# I3200 Thirty-Two Channel Digital Electrometer

## **User Manual**

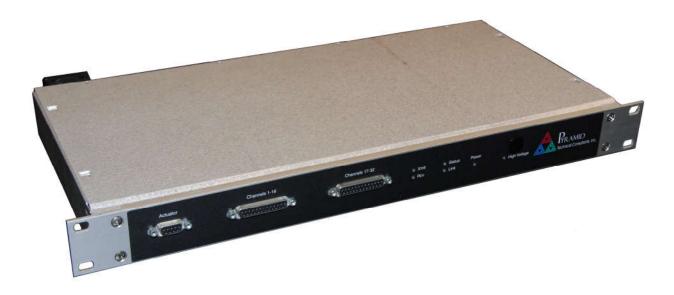

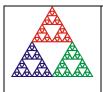

Pyramid Technical Consultants, Inc. 1050 Waltham Street Suite 200, Lexington, MA 02421 USA US: TEL: (781) 402-1700 FAX: (781) 402-1750 EMAIL: <u>SUPPORT@PTCUSA.COM</u> Europe: TEL: +44 1273 493590

### Contents

| LIST OF FIGURES       6         1       SAFETY INFORMATION       8         2       MODELS       10         3       SCOPE OF SUPPLY       11         4       OPTIONAL ITEMS       12         4.1       POWER SUPPLIS       12         4.2       SIGNAL CABLES       12         4.3       DATA CABLES       12         4.4       CABLE SETS       13         4.4       CABLE SETS       13         4.5       FIBEL OPTIC LOO CONTROLLERS AND ADAPTORS       13         5       INTENDED USE AND KEY FEATURES       14         5.1       INTENDED USE       14         5.2       KEY FEATURES       14         6       SPECIFICATION       16         7       INSTALLATION       20         7.1       MOUNTING       20         7.3       Signal cables       21         7.3       Signal carene path       23         7.3.3       Signal carene path       23         7.3.4       Mounting orientation       23         7.3.5       Signal carene path       23         7.3.4       Mounting orientation       24         9       USING THE P                                                                                                    | CO  | DNTENTS                                       | 2  |
|----------------------------------------------------------------------------------------------------|-----|-----------------------------------------------|----|
| 2       MODELS       10         3       SCOPE OF SUPPLY       11         4       OPTIONAL ITEMS       12         4.1       POWER SUPPLES       12         4.2       SIGNAL CABLES AND CONTROL CABLES       12         4.3       DATA CABLES       13         4.4       CABLE SETS       13         4.4       CABLE SETS       13         4.4       CABLE SETS       13         5       INTENDED USE AND KEY FEATURES       14         5.1       INTENDED USE       14         5.2       KEY FEATURES       14         6       SPECIFICATION       16         7       INSTALLATION       20         7.1       MOUNTING       20         7.2       GROUNDING AND POWER SUPPLY       20         7.3       CONNECTION TO SIGNAL SOURCE       20         7.3       CONNECTION TO SIGNAL SOURCE       20         7.3       Signal curvent path       23         7.3       Signal curvent path       23         7.3       Signal curvent path       24         9.1       CONNECTING THE I3200 TO THE HOST COMPUTER       32         9.2       INSTALLIAG AND USING THE PTC DIAGNOSTIC                                                                                    | LIS | ST OF FIGURES                                 | 6  |
| 3       SCOPE OF SUPPLY       11         4       OPTIONAL ITEMS.       12         4.1       POWER SUPPLES       12         4.2       SIGNAL CABLES AND CONTROL CABLES.       12         4.3       DATA CABLES       12         4.4       CABLE SETS.       13         4.5       FIBER-OPTIC LOOP CONTROLLERS AND ADAPTORS       13         5       INTENDED USE AND KEY FEATURES.       14         5.1       INTENDED USE       14         5.2       KEY FEATURES       14         6       SPECIFICATION       16         7       INSTALLATION       20         7.1       MOUNTING       20         7.3       GROUNDING AND POWER SUPPLY       20         7.3       ORDECTON TO SIGNAL SOURCE       20         7.3       Jignal cables       21         7.3.3       Signal courset path       23         7.3.4       Mounting orientation       25         8       GETTING STARTED IN ASCII MODE       26         9       USING THE PTC DIAGNOSTICGI HOST PROGRAM       32         9.1       CONNECTING TO THE HOST COMPUTER       32         9.2       INSTALLING AND USING THE PTC DIAGNOSTICGI PROGRAM       3                                                 | 1   | SAFETY INFORMATION                            | 8  |
| 3       SCOPE OF SUPPLY       11         4       OPTIONAL ITEMS.       12         4.1       POWER SUPPLES       12         4.2       SIGNAL CABLES AND CONTROL CABLES.       12         4.3       DATA CABLES       12         4.4       CABLE SETS.       13         4.5       FIBER-OPTIC LOOP CONTROLLERS AND ADAPTORS       13         5       INTENDED USE AND KEY FEATURES.       14         5.1       INTENDED USE       14         5.2       KEY FEATURES       14         6       SPECIFICATION       16         7       INSTALLATION       20         7.1       MOUNTING       20         7.3       GROUNDING AND POWER SUPPLY       20         7.3       ORDECTON TO SIGNAL SOURCE       20         7.3       Jignal cables       21         7.3.3       Signal courset path       23         7.3.4       Mounting orientation       25         8       GETTING STARTED IN ASCII MODE       26         9       USING THE PTC DIAGNOSTICGI HOST PROGRAM       32         9.1       CONNECTING TO THE HOST COMPUTER       32         9.2       INSTALLING AND USING THE PTC DIAGNOSTICGI PROGRAM       3                                                 | 2   | MODELS                                        | 10 |
| 4       OPTIONAL ITEMS                                                                                                    |     |                                               |    |
| 4.1       POWER SUPPLIES       12         4.2       SIGNAL CABLES AND CONTROL CABLES       12         4.3       DATA CABLES       13         4.4       CABLE SETS       13         4.5       FIBER-OPTIC LOOP CONTROLLERS AND ADAPTORS       13         5       INTENDED USE AND KEY FEATURES       14         5.1       INTENDED USE       14         5.2       KEY FEATURES       14         6       SPECIFICATION       16         7       INSTALLATION       20         7.1       MOUNTING       20         7.2       GROUNDING AND POWER SUPPLY       20         7.3       CONNECTION TO SIGNAL SOURCE       20         7.3.1       Typical setup       20         7.3.2       Signal current path       23         7.3.4       Mounting orientation       25         8       GETTING STARTED IN ASCII MODE       26         9       USING THE PTC DIAGNOSTICGI HOST PROGRAM       32         9.1       CONNECTING THE H3200 TO THE HOST COMPUTER       32         9.2       INSTALLING AND USING THE PTC DIAGNOSTICGI PROGRAM       34         9.2.1       Discovering connected devices       35         9.2.2 <t< td=""><td>3</td><td></td><td></td></t<> | 3   |                                               |    |
| 4.2       SIGNAL CABLES AND CONTROL CABLES.       12         4.3       DATA CABLES.       13         4.4       CABLE SETS.       13         4.5       FIBER-OPTIC LOOP CONTROLLERS AND ADAPTORS       13         5       INTENDED USE AND KEY FEATURES.       14         5.1       INTENDED USE       14         5.2       KEY FEATURES       14         6       SPECIFICATION       16         7       INSTALLATION       20         7.1       MOUNTING       20         7.2       GROUNDING AND POWER SUPPLY       20         7.3       CONNECTION TO SIGNAL SOURCE       20         7.3.1       Typical setup       20         7.3.2       Signal current path       23         7.3.3       Signal current path       23         7.3.4       Mounting orientation       25         8       GETTING STARTED IN ASCII MODE       26         9       USING THE PTC DIAGNOSTICGI HOST PROGRAM       32         9.1       CONNECTING THE I3200 TO THE HOST COMPUTER       32         9.2       INSTALLING AND USING THE PTC DIAGNOSTICGI PROGRAM       34         9.2.1       Discovering connected devices       35         9.2.2 <td>-</td> <td></td> <td></td>   | -   |                                               |    |
| 4.3 DATA CABLES.       13         4.4 CABLE SETS.       13         4.5 FIBER-OPTIC LOOP CONTROLLERS AND ADAPTORS       13         5 INTENDED USE AND KEY FEATURES.       14         5.1 INTENDED USE       14         5.2 KEY FEATURES       14         6 SPECIFICATION       16         7 INSTALLATION       20         7.1 MOUNTING       20         7.2 GROUNDING AND POWER SUPPLY       20         7.3 CONNECTION TO SIGNAL SOURCE       20         7.3.1 Typical setup       20         7.3.2 Signal cables       21         7.3.3 Signal current path       23         7.3.4 Mounting orientation       25         8 GETTING STARTED IN ASCII MODE       26         9 USING THE PTC DIAGNOSTICG1 HOST PROGRAM       32         9.1 CONNECTING THE 13200 TO THE HOST COMPUTER       32         9.2 INSTALLATION       34         9.2.1 Discovering connected devices       35         9.2.2 Setup tab       34         9.2.3 Setup tab       37         9.2 INSTALLATION       48         11 CHOOSING ASCII OR BINARY MODES       52         12 USING THE PTC DIAGNOSTICG2 HOST PROGRAM       53                                                             |     |                                               |    |
| 4.4       CABLE SETS                                                                                                    |     |                                               |    |
| 4.5       FIBER-OPTIC LOOP CONTROLLERS AND ADAPTORS       13         5       INTENDED USE AND KEY FEATURES       14         5.1       INTENDED USE       14         5.2       KEY FEATURES       14         6       SPECIFICATION       16         7       INSTALLATION       20         7.1       MOUNTING       20         7.2       GROUNDING AND POWER SUPPLY       20         7.3       CONNECTION TO SIGNAL SOURCE       20         7.3.1       Typical setup       20         7.3.2       Signal cables       21         7.3.3       Signal cables       21         7.3.4       Mounting orientation       25         8       GETTING STARTED IN ASCH MODE       26         9       USING THE PTC DIAGNOSTICG1 HOST PROGRAM       32         9.1       CONNECTING THE 13200 TO THE HOST COMPUTER       32         9.2       INSTALLING AND USING THE PTC DIAGNOSTICG1 PROGRAM       32         9.2.1       Discovering connected devices       35         9.2.2       Data tab       37         9.2.3       Setup tab       41         9.2.4       Device tab       45         10       USB INSTALLATION                                                   |     |                                               |    |
| 5       INTENDED USE AND KEY FEATURES       14         5.1       INTENDED USE       14         5.2       KEY FEATURES       14         6       SPECIFICATION       16         7       INSTALLATION       20         7.1       MOUNTING       20         7.2       GROUNDING AND POWER SUPPLY       20         7.3       CONNECTION TO SIGNAL SOURCE       20         7.3.1       Typical setup       20         7.3.2       Signal cables       21         7.3.3       Signal current path       23         7.3.4       Mounting orientation       25         8       GETTING STARTED IN ASCH MODE       26         9       USING THE PTC DIAGNOSTICG1 HOST PROGRAM       32         9.1       CONNECTING THE 13200 TO THE HOST COMPUTER       32         9.2       INSTALLING AND USING THE PTC DIAGNOSTICG1 PROGRAM       32         9.2       Data tab       37         9.2.2       Data tab       37         9.2.3       Setup tab       41         9.2.4       Device tab       45         10       USB INSTALLATION       48         11       CHOOSING ASCH OR BINARY MODES       52 <tr< td=""><td></td><td></td><td></td></tr<>                           |     |                                               |    |
| 5.1       INTENDED USE.       14         5.2       KEY FEATURES       14         6       SPECIFICATION       16         7       INSTALLATION       20         7.1       MOUNTING.       20         7.2       GROUNDING AND POWER SUPPLY       20         7.3       CONNECTION TO SIGNAL SOURCE       20         7.3       CONNECTION TO SIGNAL SOURCE       20         7.3       Signal cables       20         7.3.1       Typical setup.       20         7.3.2       Signal cables       21         7.3.3       Signal current path       23         7.3.4       Mounting orientation       25         8       GETTING STARTED IN ASCII MODE       26         9       USING THE PTC DIAGNOSTICGI HOST PROGRAM       32         9.1       CONNECTING THE I3200 TO THE HOST COMPUTER       32         9.2       NISTALLING AND USING THE PTC DIAGNOSTICG1 PROGRAM       32         9.2.1       Discovering connected devices       35         9.2.2       Data tab       31         9.2.3       Setup tab       41         9.2.4       Device tab       45         10       USB INSTALLATION       48     <                                                      | 2   | 4.5 FIBER-OPTIC LOOP CONTROLLERS AND ADAPTORS | 13 |
| 5.2       KEY FEATURES       14         6       SPECIFICATION       16         7       INSTALLATION       20         7.1       MOUNTING       20         7.2       GROUNDING AND POWER SUPPLY       20         7.3       CONNECTION TO SIGNAL SOURCE       20         7.3.1       Typical setup       20         7.3.2       Signal cables       21         7.3.3       Signal current path       23         7.3.4       Mounting orientation       25         8       GETTING STARTED IN ASCII MODE       26         9       USING THE PTC DIAGNOSTICGI HOST PROGRAM       32         9.1       CONNECTING THE 13200 TO THE HOST COMPUTER       32         9.2       INSTALLING AND USING THE PTC DIAGNOSTICG1 PROGRAM       32         9.2.1       Discovering connected devices       35         9.2.2       Data tab       37         9.2.3       Setup tab       41         9.2.4       Device tab       45         10       USB INSTALLATION       48         11       CHOOSING ASCII OR BINARY MODES       52         12       USING THE PTC DIAGNOSTICG2 HOST PROGRAM       53                                                                            | 5   | INTENDED USE AND KEY FEATURES                 | 14 |
| 5.2 KEY FEATURES       14         6 SPECIFICATION       16         7 INSTALLATION       20         7.1 MOUNTING.       20         7.2 GROUNDING AND POWER SUPPLY       20         7.3 CONNECTION TO SIGNAL SOURCE       20         7.3.1 Typical setup       20         7.3.2 Signal cables       21         7.3.3 Signal current path       23         7.3.4 Mounting orientation       25         8 GETTING STARTED IN ASCII MODE       26         9 USING THE PTC DIAGNOSTICGI HOST PROGRAM       32         9.1 CONNECTING THE 13200 TO THE HOST COMPUTER       32         9.2 INSTALLING AND USING THE PTC DIAGNOSTICG1 PROGRAM       32         9.2 INSTALLING AND USING THE PTC DIAGNOSTICG1 PROGRAM       34         9.2.1 Discovering connected devices       35         9.2.2 Data tab       34         9.2.4 Device tab       41         9.2.4 Device tab       45         10 USB INSTALLATION       48         11 CHOOSING ASCHI OR BINARY MODES       52         12 USING THE PTC DIAGNOSTICG2 HOST PROGRAM       53                                                                                                    | 4   | 5.1 INTENDED USE                              | 14 |
| 6       SPECIFICATION       16         7       INSTALLATION       20         7.1       MOUNTING       20         7.2       GROUNDING AND POWER SUPPLY       20         7.3       CONNECTION TO SIGNAL SOURCE       20         7.3.1       Typical setup       20         7.3.2       Signal cables       21         7.3.3       Signal current path       23         7.3.4       Mounting orientation       25         8       GETTING STARTED IN ASCH MODE       26         9       USING THE PTC DIAGNOSTICG1 HOST PROGRAM       32         9.1       CONNECTING THE 13200 TO THE HOST COMPUTER       32         9.1       CONNECTING THE PTC DIAGNOSTICG1 PROGRAM       32         9.2       INSTALLING AND USING THE PTC DIAGNOSTICG1 PROGRAM       32         9.2       INSTALLING AND USING THE PTC DIAGNOSTICG1 PROGRAM       34         9.2.1       Discovering connected devices       35         9.2.2       Data tab       37         9.2.3       Setup tab       41         9.2.4       Device tab       45         10       USB INSTALLATION       48         11       CHOOSING ASCH OR BINARY MODES       52                                        | -   |                                               |    |
| 7.1MOUNTING207.2GROUNDING AND POWER SUPPLY207.3CONNECTION TO SIGNAL SOURCE207.3.1Typical setup207.3.2Signal cables217.3.3Signal current path237.3.4Mounting orientation258GETTING STARTED IN ASCII MODE269USING THE PTC DIAGNOSTICG1 HOST PROGRAM329.1CONNECTING THE 13200 TO THE HOST COMPUTER329.2INSTALLING AND USING THE PTC DIAGNOSTICG1 PROGRAM349.2.1Discovering connected devices359.2.2Data tab379.3Setup tab419.4Device tab4510USB INSTALLATION4811CHOOSING ASCII OR BINARY MODES5212USING THE PTC DIAGNOSTICG2 HOST PROGRAM53                                                                                                    | 6   |                                               |    |
| 7.1MOUNTING207.2GROUNDING AND POWER SUPPLY207.3CONNECTION TO SIGNAL SOURCE207.3.1Typical setup207.3.2Signal cables217.3.3Signal current path237.3.4Mounting orientation258GETTING STARTED IN ASCII MODE269USING THE PTC DIAGNOSTICG1 HOST PROGRAM329.1CONNECTING THE 13200 TO THE HOST COMPUTER329.2INSTALLING AND USING THE PTC DIAGNOSTICG1 PROGRAM349.2.1Discovering connected devices359.2.2Data tab379.3Setup tab419.4Device tab4510USB INSTALLATION4811CHOOSING ASCII OR BINARY MODES5212USING THE PTC DIAGNOSTICG2 HOST PROGRAM53                                                                                                    | -   |                                               | 20 |
| 7.2GROUNDING AND POWER SUPPLY207.3CONNECTION TO SIGNAL SOURCE207.3.1Typical setup207.3.2Signal cables217.3.3Signal current path237.3.4Mounting orientation258GETTING STARTED IN ASCII MODE269USING THE PTC DIAGNOSTICG1 HOST PROGRAM329.1CONNECTING THE 13200 TO THE HOST COMPUTER329.2INSTALLING AND USING THE PTC DIAGNOSTICG1 PROGRAM349.2.1Discovering connected devices359.2.2Data tab379.2.3Setup tab419.2.4Device tab4510USB INSTALLATION4811CHOOSING ASCII OR BINARY MODES5212USING THE PTC DIAGNOSTICG2 HOST PROGRAM53                                                                                                    | /   |                                               |    |
| 7.3CONNECTION TO SIGNAL SOURCE207.3.1Typical setup207.3.2Signal cables217.3.3Signal current path237.3.4Mounting orientation258GETTING STARTED IN ASCH MODE269USING THE PTC DIAGNOSTICG1 HOST PROGRAM329.1CONNECTING THE 13200 TO THE HOST COMPUTER329.2INSTALLING AND USING THE PTC DIAGNOSTICG1 PROGRAM349.2.1Discovering connected devices359.2.2Data tab379.2.3Setup tab419.2.4Device tab4510USB INSTALLATION4811CHOOSING ASCH OR BINARY MODES5212USING THE PTC DIAGNOSTICG2 HOST PROGRAM53                                                                                                    |     |                                               |    |
| 7.3.1Typical setup.207.3.2Signal cables.217.3.3Signal current path237.3.4Mounting orientation258GETTING STARTED IN ASCH MODE.269USING THE PTC DIAGNOSTICG1 HOST PROGRAM329.1CONNECTING THE 13200 TO THE HOST COMPUTER329.2INSTALLING AND USING THE PTC DIAGNOSTICG1 PROGRAM349.2.1Discovering connected devices359.2.2Data tab379.2.3Setup tab419.2.4Device tab4510USB INSTALLATION4811CHOOSING ASCH OR BINARY MODES5212USING THE PTC DIAGNOSTICG2 HOST PROGRAM53                                                                                                    |     |                                               |    |
| 7.3.2Signal cables217.3.3Signal current path237.3.4Mounting orientation258GETTING STARTED IN ASCII MODE269USING THE PTC DIAGNOSTICG1 HOST PROGRAM329.1CONNECTING THE I3200 TO THE HOST COMPUTER329.2INSTALLING AND USING THE PTC DIAGNOSTICG1 PROGRAM349.2.1Discovering connected devices359.2.2Data tab379.2.3Setup tab419.2.4Device tab4510USB INSTALLATION4811CHOOSING ASCII OR BINARY MODES5212USING THE PTC DIAGNOSTICG2 HOST PROGRAM53                                                                                                    | 7   |                                               |    |
| 7.3.3Signal current path237.3.4Mounting orientation258GETTING STARTED IN ASCH MODE269USING THE PTC DIAGNOSTICG1 HOST PROGRAM329.1CONNECTING THE I3200 TO THE HOST COMPUTER329.2INSTALLING AND USING THE PTC DIAGNOSTICG1 PROGRAM349.2.1Discovering connected devices359.2.2Data tab379.2.3Setup tab419.2.4Device tab4510USB INSTALLATION4811CHOOSING ASCH OR BINARY MODES5212USING THE PTC DIAGNOSTICG2 HOST PROGRAM53                                                                                                    |     |                                               |    |
| 7.3.4Mounting orientation258GETTING STARTED IN ASCH MODE269USING THE PTC DIAGNOSTICGI HOST PROGRAM329.1CONNECTING THE I3200 TO THE HOST COMPUTER329.2INSTALLING AND USING THE PTC DIAGNOSTICG1 PROGRAM349.2.1Discovering connected devices359.2.2Data tab379.2.3Setup tab419.2.4Device tab4510USB INSTALLATION4811CHOOSING ASCH OR BINARY MODES5212USING THE PTC DIAGNOSTICG2 HOST PROGRAM53                                                                                                    |     | 0                                             |    |
| 8GETTING STARTED IN ASCII MODE269USING THE PTC DIAGNOSTICG1 HOST PROGRAM329.1CONNECTING THE I3200 TO THE HOST COMPUTER329.2INSTALLING AND USING THE PTC DIAGNOSTICG1 PROGRAM349.2.1Discovering connected devices359.2.2Data tab379.2.3Setup tab419.2.4Device tab4510USB INSTALLATION4811CHOOSING ASCH OR BINARY MODES5212USING THE PTC DIAGNOSTICG2 HOST PROGRAM53                                                                                                    |     |                                               |    |
| 9USING THE PTC DIAGNOSTICGI HOST PROGRAM329.1CONNECTING THE I3200 TO THE HOST COMPUTER329.2INSTALLING AND USING THE PTC DIAGNOSTICG1 PROGRAM349.2.1Discovering connected devices359.2.2Data tab379.2.3Setup tab419.2.4Device tab4510USB INSTALLATION4811CHOOSING ASCH OR BINARY MODES5212USING THE PTC DIAGNOSTICG2 HOST PROGRAM53                                                                                                    |     |                                               |    |
| 9.1CONNECTING THE I3200 TO THE HOST COMPUTER329.2INSTALLING AND USING THE PTC DIAGNOSTICG1 PROGRAM349.2.1Discovering connected devices359.2.2Data tab379.2.3Setup tab419.2.4Device tab4510USB INSTALLATION4811CHOOSING ASCII OR BINARY MODES5212USING THE PTC DIAGNOSTICG2 HOST PROGRAM53                                                                                                    | 8   | GETTING STARTED IN ASCII MODE                 |    |
| 9.2 INSTALLING AND USING THE PTC DIAGNOSTICG1 PROGRAM       34         9.2.1 Discovering connected devices       35         9.2.2 Data tab       37         9.2.3 Setup tab       41         9.2.4 Device tab       45         10 USB INSTALLATION       48         11 CHOOSING ASCII OR BINARY MODES       52         12 USING THE PTC DIAGNOSTICG2 HOST PROGRAM       53                                                                                                    | 9   | USING THE PTC DIAGNOSTICG1 HOST PROGRAM       |    |
| 9.2 INSTALLING AND USING THE PTC DIAGNOSTICG1 PROGRAM       34         9.2.1 Discovering connected devices       35         9.2.2 Data tab       37         9.2.3 Setup tab       41         9.2.4 Device tab       45         10 USB INSTALLATION       48         11 CHOOSING ASCII OR BINARY MODES       52         12 USING THE PTC DIAGNOSTICG2 HOST PROGRAM       53                                                                                                    | ç   | 9.1 CONNECTING THE I3200 TO THE HOST COMPUTER |    |
| 9.2.1Discovering connected devices.359.2.2Data tab.379.2.3Setup tab.419.2.4Device tab.4510USB INSTALLATION.4811CHOOSING ASCII OR BINARY MODES.5212USING THE PTC DIAGNOSTICG2 HOST PROGRAM.53                                                                                                    | ģ   |                                               |    |
| 9.2.3Setup tab                                                                                                    |     | 9.2.1 Discovering connected devices           |    |
| 9.2.4 Device tab                                                                                                    |     | 9.2.2 Data tab                                |    |
| <ul> <li>10 USB INSTALLATION</li></ul>                                                                                                    |     | 9.2.3 Setup tab                               | 41 |
| 11CHOOSING ASCII OR BINARY MODES                                                                                                    |     | <i>9.2.4 Device tab</i>                       | 45 |
| 12 USING THE PTC DIAGNOSTICG2 HOST PROGRAM                                                                                                    | 10  | USB INSTALLATION                              | 48 |
|                                                                                                    | 11  | CHOOSING ASCII OR BINARY MODES                | 52 |
|                                                                                                    | 12  | USING THE PTC DIAGNOSTICG2 HOST PROGRAM       |    |
|                                                                                                    |     |                                               |    |

| 1  | 12.2                  | RUNNING THE PTC DIAGNOSTIC G2                                                                       | 54 |
|----|-----------------------|----------------------------------------------------------------------------------------------------|----|
|    | 12.2.                 | .1 Discovering devices                                                                              |    |
|    | 12.2.                 | .2 Data analysis pane                                                                               |    |
|    | 12.2.                 | .3 Setup panes                                                                                      |    |
|    | 12.2.                 | .4 Calibration pane                                                                                 |    |
|    | 12.2.                 | .5 Calibration pane                                                                                 |    |
| 13 | ноу                   | W THE I3200 WORKS - AN OVERVIEW                                                                     | 60 |
| 14 | PRIN                  | NCIPLE OF OPERATION                                                                                 | 66 |
| 1  | 14.1                  | GATED INTEGRATORS                                                                                   | 66 |
|    | 14.2                  | I3200 CIRCUIT OVERVIEW                                                                              |    |
| 15 |                       | IBRATION AND SELF-TEST                                                                              |    |
|    |                       |                                                                                                    |    |
| ]  | 15.1<br><i>15.1</i> . | CALIBRATION                                                                                         |    |
|    | 15.1.                 |                                                                                                    |    |
|    | 15.1.                 |                                                                                                    |    |
| 1  | 15.2                  | Continuity test signal                                                                              |    |
|    | 15.2                  | FLAT FIELD COMPENSATION                                                                             |    |
|    | 15.3                  |                                                                                                    |    |
|    | 15.3.                 |                                                                                                    |    |
|    |                       |                                                                                                    |    |
| 16 | MAŀ                   | KING MEASUREMENTS                                                                                   | 77 |
| 1  | 16.1                  | CURRENT AND CHARGE RANGES                                                                           | 77 |
| 1  | 16.2                  | INTEGRATOR CONTROL                                                                                  |    |
|    | 16.2.                 |                                                                                                    |    |
|    | 16.2.                 |                                                                                                    |    |
|    | 16.3                  | CONTINUOUS CURRENT MEASUREMENT                                                                      |    |
| ]  | 16.4                  | CHARGE ACCUMULATION MODES                                                                           |    |
|    | 16.4.                 |                                                                                                    |    |
|    | 16.4.                 | 1                                                                                                   |    |
|    | 16.4.                 | 1                                                                                                   |    |
| ]  | 16.5                  | TIME RESOLVED MEASUREMENTS                                                                          |    |
|    | 16.5.                 |                                                                                                    |    |
|    | 16.5.                 |                                                                                                    |    |
|    | 16.5.                 | 8                                                                                                   |    |
|    | 16.5.                 |                                                                                                    |    |
| 1  | <i>16.5.</i><br>16.6  | .5 Low pass filtering due to input impedance<br>EFFECT OF CABLE CAPACITANCE ON MEASUREMENT ACCURACY |    |
|    | 16.7                  | DATA READOUT AND BUFFERING                                                                          |    |
| 1  | 16.7                  |                                                                                                    |    |
|    | 16.7.                 |                                                                                                    |    |
|    | 16.7.                 |                                                                                                    |    |
| 1  | 16.8                  | TRIGGERING                                                                                          |    |
|    | 16.8.                 |                                                                                                    |    |
|    | 16.8.                 | 88                                                                                                  |    |
|    | 16.8.                 | 0                                                                                                   |    |
|    | 16.8.                 | v 1                                                                                                 |    |
| 1  | 16.9                  | BACKGROUND OFFSETS                                                                                  |    |
| 17 | HIG                   | H VOLTAGE SUPPLY                                                                                    |    |
|    | 17.1                  | SETTING THE HIGH VOLTAGE SUPPLY                                                                     |    |
|    | 17.1                  | CHANGING THE HIGH VOLTAGE SUPPLY<br>CHANGING THE HIGH VOLTAGE SUPPLY RANGE AND POLARITY             |    |
|    | L / • 4               | CHANGING THE HIGH VOLTAGE BUTTET RAINGE AND I OLARITT                                               |    |

| 18 USI       | NG THE ACTUATOR CONTROL CONNECTOR                   |     |
|--------------|-----------------------------------------------------|-----|
| 19 EPI       | CS INTERFACING                                      |     |
| 19.1         | WHAT IS EPICS?                                      | 103 |
| 19.1         | INSTALLING AND CONFIGURING IG2                      |     |
|              |                                                     |     |
| 20 DO        | SE CONTROL OPTION                                   |     |
| 20.1         | OVERVIEW OF OPERATION                               |     |
| 20.2         | CONTROL SIGNAL                                      |     |
| 20.3         | SPECIAL ASCII COMMANDS                              |     |
| 20.4         | EXAMPLE BEAM CONTROL SESSION                        |     |
| 21 CO        | NNECTORS                                            |     |
| 21.1         | FRONT PANEL CONNECTORS                              | 111 |
| 21.1         |                                                     |     |
| 21.1         |                                                     |     |
| 21.1         |                                                     |     |
| 21.1         | 0 1                                                 |     |
| 21.2         | REAR PANEL CONNECTORS                               |     |
| 21.2         | 2.1 USB communications                              |     |
| 21.2         | <i>RS-232 communications</i>                        |     |
| 21.2         | P.3 Fiber-optic communications:                     |     |
| 21.2         | 1 00 0 1                                            |     |
| 21.2         |                                                     |     |
| 21.2         | 1                                                   |     |
| 21.2         | 2.7 Ground lug                                      |     |
| 22 CO        | NTROLS AND INDICATORS                               |     |
| 22.1         | FRONT PANEL CONTROLS                                |     |
| 22.2         | REAR PANEL CONTROLS                                 |     |
| 22.2         | P.1 Mode switch                                     |     |
| 22.2         | 2.2 Address switch                                  |     |
| 22.3         | FRONT PANEL INDICATORS                              |     |
| 22.3         |                                                     |     |
| 22.3         |                                                     |     |
| 22.3         |                                                     |     |
| 22.3         |                                                     |     |
| 22.3         |                                                     |     |
| 22.3<br>22.4 | R.6 HV on<br>REAR PANEL INDICATORS                  |     |
| 22.4         |                                                     |     |
| 22.4         |                                                     |     |
| 22.4         |                                                     |     |
| 23 CO        | MMUNICATIONS INTERFACES                             |     |
|              |                                                     |     |
|              | MMUNICATIONS PROTOCOLS                              |     |
| 24.1         | OVERVIEW                                            | -   |
| 24.2         | ASCII PROTOCOL - SCPI                               |     |
| 24.2         | 8                                                   |     |
| 24.2<br>24.2 | 8                                                   |     |
| 24.2<br>24.3 | P.3 Host Commands<br>ASCII PROTOCOL – TERMINAL MODE |     |
| 24.3         | BINARY PROTOCOL                                     |     |
| 2 I.T        | 2                                                   |     |

13200 User Manual

I3200\_UM\_190320

Page 4 of 149

| 25 | TEC | CHNIQUES FOR MAKING LOW CURRENT MEASUREMENTS |     |
|----|-----|----------------------------------------------|-----|
| 25 | 5.1 | GUARDING AND SCREENING                       |     |
| 25 | 5.2 | TEMPERATURE                                  |     |
| 25 | 5.3 | TRIBOELECTRIC EFFECTS                        |     |
| 25 | 5.4 | BATTERY EFFECTS                              |     |
| 25 |     | PIEZOELECTRIC EFFECTS                        |     |
| 25 | ••  | INTEGRATION PERIOD AND SYNCHRONIZATION       |     |
| 25 | 5.7 | SUMMARY                                      |     |
| 26 | SOF | TWARE UPDATES                                | 136 |
| 26 | 5.1 | FPGA FIRMWARE UPDATES                        |     |
| 26 | 5.2 | PIC FIRMWARE UPDATES                         |     |
| 27 | FAU | JLT-FINDING                                  | 140 |
| 28 | MA  | INTENANCE                                    | 144 |
| 29 | RET | FURNS PROCEDURE                              | 145 |
| 30 | SUP | PORT                                         | 146 |
| 31 | DIS | POSAL                                        | 147 |
| 32 | DEC | CLARATION OF CONFORMITY                      | 148 |
| 33 | REV | /ISION HISTORY                               | 149 |

### **List of Figures**

| Figure 1. 13200 front and rear panels. Dimensions mm                                                                     |
|----------------------------------------------------------------------------------------------------|
| Figure 2. 13200 case plan and side views. Dimensions mm                                                                  |
| Figure 3. Schematic sample I3200 installation                                                                            |
| Figure 4. Cable screening recommendation                                                                                 |
| <i>Figure 5. Alternative cable screening recommendation – individually screened cores</i>                                |
| Figure 6. Circuit for measured current when using the internal HV supply to bias a detector                              |
| Figure 7. Circuit for measured current when using an external HV supply to bias a detector                               |
| Figure 8. RS-232 connection arrangement using USB and mini-DIN adaptors                                                  |
| Figure 9. RS232 connection cable from the I3200 to a PC serial port (DB9). Pins are shown looking at the face of         |
| the connectors                                                                                                    |
| Figure 10. Discovering the COM port assigned to a USB-RS232 converter                                                    |
| Figure 11. Hyperterminal COM port setup                                                                                  |
| Figure 12. Suggested puTTY terminal settings                                                                             |
| Figure 12 Example puTTY session                                                                                          |
| Figure 14. Direct RS-232 connection to the 13200                                                                         |
| Figure 15. RS-232 connection to the I3200 from a USB port using adaptors                                                 |
| Figure 16. Direct USB connection to the I3200                                                                            |
| Figure 17. Connection to the 13200 through a loop controller                                                             |
| Figure 18. PTC DiagnosticG1 Search Utility                                                                               |
| Figure 19. Adding a new IP address                                                                                       |
| Figure 20. Discovered device                                                                                             |
| Figure 20. Discovered device                                                                                             |
| Figure 22. 13200 data tab; strip chart display                                                                           |
| Figure 23. Setup tab                                                                                                    |
| Figure 25. Setup tab                                                                                                    |
| Figure 25. Device tab showing firmware update utility controls on the right                                              |
| Figure 26. Start of USB installation wizard                                                                              |
| Figure 27. Selecting installation from a specific location                                                               |
| Figure 28. Preparing to browse to the directory where the PTC.inf file has been placed                                   |
| Figure 29. Selecting the PTC inf file                                                                                    |
| Figure 30. Ignoring the Windows Logo testing warning                                                                     |
| Figure 31. Driver installation dialogs                                                                                   |
| Figure 32. PTC DiagnosticG2 installation                                                                                 |
| Figure 33. Loop controller discovery                                                                                     |
| Figure 34. Selecting loop controller to connect                                                                          |
| Figure 35. 13200 screen data display screen                                                                              |
| Figure 36. Data analysis pane                                                                                            |
| Figure 37. Setup panes                                                                                                   |
| Figure 38. Calibration pane                                                                                              |
| Figure 39. Properties pane                                                                                               |
| Figure 40. A current to be measured                                                                                      |
| Figure 41. Voltage on a capacitor that is connected at time zero                                                         |
| Figure 42. Capturing the voltage at two times                                                                            |
| Figure 43. Discharging the integration capacitor and starting a new cycle                                                |
| <i>Figure 44.</i> Repeated integrations to sample a continuous current signal. The blue bars indicate the readings; each |
| is the final ADC value minus the starting ADC value for that integration                                                 |
| Figure 45. Sub-sampling, nine subsamples (the first conversion is the offset subtracted from the subsequent              |
| conversions)                                                                                                    |
| Figure 46. The basic gated integrator circuit                                                                            |
| Figure 47. Data acquisition timing diagram. The plots are (from the top) illustrative input current waveform;            |
| integrator gate Sw2 state, integrator output with ADC sample points shown; ADC readings                                  |

| Figure 48. | 13200 block schematic.                                                                                           | 69  |
|------------|----------------------------------------------------------------------------------------------------|-----|
|            | Resistor network for testing external signal path continuity                                                     |     |
|            | Resistor network with switches                                                                                   |     |
|            | Continuous resistive divider to produce a regular ascending staircase in 0.156µA steps to 5.0 µA                 |     |
|            | Flat field compensation utility                                                                                  |     |
|            | Simulated non-uniform sensor response to uniform irradiation                                                     |     |
|            | Uniform response recovered using compensated units                                                               |     |
|            | Programmable times for the integrator reset process.                                                             |     |
|            | Timing diagram for continuous current monitoring. The deadtime for setup, reset and settle (ts-r-s)              |     |
|            | n relatively large                                                                                               |     |
|            | Illustration of integrator voltage at ADC sampling points during charge accumulation. The reset                  |     |
|            | ds are shown relatively large                                                                                    | 81  |
| Figure 58. | Switching sequence for the no-lost charge method                                                                 | 83  |
|            | No lost charge timing diagram. The integration period t <sub>per</sub> is effectively extended over the complete |     |
|            | ration cycle                                                                                                    | 84  |
|            | Channel current distribution (left) and pulse waveform input (right, yellow trace)                               |     |
|            | Time resolved signals from all 32 channels                                                                       |     |
|            | Snapshot spatial profiles at 1.05e-4 s, 1.45e-4 s, and 1.85e-4 s after the incoming trigger start                |     |
|            | Input current, integrator output voltage with ADC conversion points, and reconstructed current                   |     |
|            | form                                                                                                    | 88  |
|            | Reconstructed waveform after increasing the PGA gain                                                             |     |
|            | Low pass filter formed from load capacitance and input impedance                                                 |     |
|            | Worst case measurement error due to cable capacitance, 10 pF feedback capacitor and minimum                      |     |
|            | ration times. The lower plot is an expansion of the 0 to $1000  pF$ part of the upper plot                       | 91  |
|            | Dataflow in ASCII mode                                                                                           |     |
|            | Dataflow in binary mode without A500.                                                                            |     |
|            | Dataflow in fast binary mode with A500.                                                                          |     |
|            | Example of an "external start" triggered measurement sequence started by a rising edge                           |     |
|            | Example of an "ExternalStartStop" triggered measurement sequence started by a high state on the g                |     |
|            | ended by a low state                                                                                             |     |
| Figure 72. | Example of an "ExternalStartHold" triggered measurement sequence with each individual integration                | on  |
| starte     | ed by a high state on the gate.                                                                                  | 97  |
| Figure 73. | An integration showing signal and noise contributions to the final output.                                       | 98  |
| Figure 74. | Current compliance of the 1000V high voltage supply                                                              | 99  |
| Figure 75. | Jumper settings for high voltage options.                                                                        | 101 |
| Figure 76. | Connecting a solenoid-operated actuator to the actuator control connector                                        | 102 |
|            | Simple example network for EPICS communications                                                                  |     |
| Figure 78. | System.xml example.                                                                                              | 105 |
| Figure 79. | Example system for dose control using a BPM16-38 sensor                                                          | 106 |
| Figure 80. | Access to the dose control signal                                                                                | 108 |
| Figure 81. | Recording of the beam on signal during dose delivery                                                             | 110 |
| Figure 82. | SCPI Status register structure                                                                                   | 121 |
| Figure 83. | Offset current to unguarded input                                                                                | 130 |
|            | Guarded input                                                                                                    |     |
| Figure 85. | Guarded and screened input                                                                                       | 131 |
| Figure 86. | Separation of a 5 pA signal from background                                                                      | 133 |
|            | Selecting the FPGA flex file to load                                                                             |     |
| Figure 88. | FPGA firmware uploading (PTC DiagnosticG1).                                                                      | 137 |
|            | Restart prompt after FPGA update                                                                                 |     |
| Figure 90. | Selecting the PIC hex file to load                                                                               | 138 |
|            | PIC firmware uploading                                                                                           |     |
| Figure 92. | Filter element removal                                                                                           | 144 |

### **1** Safety Information

This unit is designed for compliance with harmonized electrical safety standard EN61010-1:2000. It must be used in accordance with its specifications and operating instructions. Operators of the unit are expected to be qualified personnel who are aware of electrical safety issues. The customer's Responsible Body, as defined in the standard, must ensure that operators are provided with the appropriate equipment and training.

The unit is designed to make measurements in **Measurement Category I** as defined in the standard.

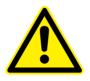

CAUTION. According to installed options the I3200 can generate high voltages as follows, present on the central conductor of the SHV (Safe High Voltage) connector.

+ or – 2000 V DC at 0.5 mA maximum. or + or – 1000 V DC at 1.0 mA maximum or + or – 500 V DC at 2.0 mA maximum or + or – 200 V DC at 5.0 mA maximum

The hazardous live voltages on the SHV central conductor are not accessible under the definitions of EN61010 but may nevertheless give a noticeable shock if misuse were to lead you to come into contact with them. The user must therefore exercise appropriate caution when using the device and when connecting cables. Power should be turned off before making any connections.

In applications where high energy charged particle beams can strike electrodes which are normally connected to the I3200, voltages limited only by electrical breakdown can build up if the I3200 is not connected to provide the earth return path. The user must ensure that a suitable earth return path is always present when the particle beam may be present.

The unit must not be operated unless correctly assembled in its case. Protection from high voltages generated by the device will be impaired if the unit is operated without its case. Only Service Personnel, as defined in EN61010-1, should attempt to work on the disassembled unit, and then only under specific instruction from Pyramid Technical Consultants.

The unit is designed to operate from +24 VDC power, with a maximum current requirement of 1250 mA including power supplied to remote 24 VDC devices. A suitably rated power supply

13200 UM 190320

module is available as an option. Users who make their own power provision should ensure that the supply cannot source more than 3000mA.

A safety ground must be securely connected to the ground lug on the case.

Some of the following symbols may be displayed on the unit, and have the indicated meanings.

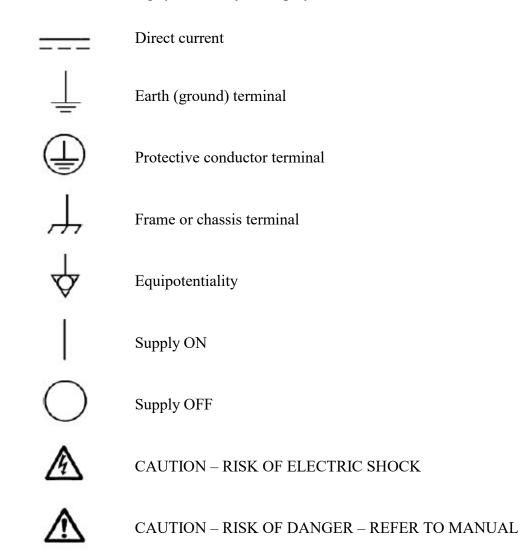

### 2 Models

| 13200        | Thirty-two channel gated integrator electrometer with 10pF and 1000pF feedback capacitors. |
|--------------|--------------------------------------------------------------------------------------------|
| -XP20/10/5/2 | Add positive 0 to 2000V / 1000 V / 500 V / 200 V auxiliary bias output                     |
| -XN20/10/5/2 | Add negative 0 to 2000V / 1000V /500 V / 200 V auxiliary bias output                       |
| -DQ          | Add dose control option                                                                    |

Example:

I3200-XP10-DQ

I3200 with 1000V positive auxiliary bias output and dose control firmware option.

### **3** Scope of Supply

End user customers purchasing direct from Pyramid receive the following items:

I3200 model as specified in your order.

USB memory stick containing:

Data sheet User manual PTC DiagnosticG1 host software for Windows PTC DiagnsoticG2 host software for Windows IG2 EPICS channel access server Copy of installed firmware USB drivers and utilities

ADAP-MINIDIN-D9F adaptor for serial port

ADAP-USB-RS232 adaptor

PSU24-40M-1 24 V power supply

Optional items as specified in your order.

OEM purchasers receive the I3200 unit plus any other items that are explicitly ordered.

### 4 **Optional Items**

#### 4.1 Power supplies

PSU24-40M-1 +24 VDC 40W PSU (universal voltage input, plug receptacle for standard IEC C14 socket) with output lead terminated in 2.1mm threaded jack.

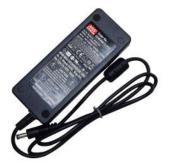

PD-8 Eight output +24 VDC power supply unit, 19" rack mounting.

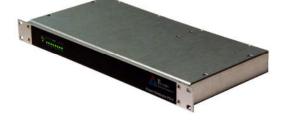

### 4.2 Signal cables and control cables

CAB-D25F-xx-D25M cable multiway, signal, DSub 25 pin male to DSub 25 pin female, xx feet long. Two required to connect 32 channels.

CAB-D25F-xxLN-D25M cable multiway, anti-triboelectric, DSub 25 pin male to DSub 25 pin female, xx feet long. Optional cable for low-noise operation in environments where the cables may move. Two required to connect 32 channels.

CAB-D9F-xx-D9M cable, low-noise signal, DSub 9 pin male to DSub 9 pin female, xx feet long. Pnuematic actuator control.

CAB-SHV-xx-SHV: cable, coax, SHV to SHV, xx feet long. Detector bias voltage.

#### 4.3 Data cables

CAB-MINIDIN-D9F RS-232 6 pin miniature DIN male to 9 pin Dsub female adaptor.

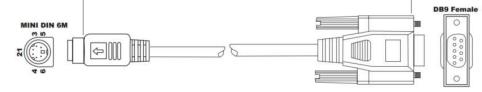

CAB-ST-xxHCS -ST Fiber-optic cable 200 um silica fiber ST terminated with color-coded boots, xx feet long. Pair of cables required for a single point to point connection.

#### 4.4 Cable sets

CAB-SET-BPM-xx cable set, comprising two CAB-D25F-xx-D25M, one CAB-D9F-xx-D9M, one CAB-SHV-xx-SHV, xx feet long.

#### 4.5 Fiber-optic loop controllers and adaptors

A360 fiber-optic loop controller / Ethernet adaptor.

A500 intelligent real-time cell controller for five or ten loops with Ethernet interface.

A560 intelligent real-time cell controller for five or ten loops with Ethernet interface.

X44 fiber optic repeater, four inputs, four outputs for communications passthrough.

X14 fiber optic fanout, one input, four outputs for trigger distribution.

### 5 Intended Use and Key Features

#### 5.1 Intended Use

The I3200 is intended for the measurement of small charges or corresponding currents (from pA to  $\mu$ A) generated by devices such as ionization chambers, in-vacuum wire grid arrays, multiwire proportional chambers and photodiode arrays. The I3200 has design features which make it tolerant of electrically noisy environments, but the place of use is otherwise assumed to be clean and sheltered, for example a laboratory or light industrial environment. The unit may be used stand-alone or networked with other devices and integrated into a larger system. Users are assumed to be experienced in the general use of precision electronic circuits for sensitive measurements, and to be aware of the dangers that can arise in high-voltage circuits.

The -DQ option provides a feature for measuring and controlling the delivery of a pre-determined amount of charge. By suitable calibration, this can be related to the dose delivered to a target. This feature is intended for research applications. It is not intended for delivery of therapeutic dose to human subjects.

#### 5.2 Key Features

Highly sensitive charge and current measuring system.

Dynamic range 0.1 pA to 100  $\mu$ A.

Integration periods down 100 µsec and below.

Compact 1U 19" configuration.

Thirty-two fully-parallel gated integrator channels.

One dual-input ADC for every four input channels. Providing simultaneous conversion across sixteen channels and all channels within 4  $\mu$ sec.

Fiber optic and BNC/TTL external gate inputs for system-wide acquisition synchronization.

Multiple data acquisition modes

- continuous current measurement
- continuous charge accumulation
- no lost charge integration
- external gated measurements with various responses to the gate signal

Built-in high-precision calibration check current source which can be switched to each channel.

Fully-automatic internal calibration sequence.

Built-in switched 5V test voltage for connection to external resistor arrays, for continuity checking.

Dose control option for research applications.

RS-232, USB and fast fiber-optic serial interfaces built-in. Selectable baud rates.

I3200\_UM\_190320

Can be operated in a fiber-optic serial communication loop with up to fourteen other devices.

100BaseT Ethernet available through the A360, A500 and A560 controllers.

ASCII and binary serial data formats.

Switched +24 VDC output suitable for driving a pneumatic actuator solenoid plus two digital inputs suitable for reading limit switches.

Auxiliary HV output option up to + or -2000 VDC.

Downloadable firmware updates from host computer.

### 6 Specification

| Inputs                          | Thirty-two, independent parallel                                                                                                    |
|---------------------------------|----------------------------------------------------------------------------------------------------|
| Input stage feedback capacitors | Two, software selectable                                                                                                    |
| Integration time                | Adjustable, 100 μs minimum, 10 s maximum.<br>With A500 in binary fast mode, 20 μsec minimum.                                                                        |
| Input noise current             | <pre>&lt; 20 fA rms + 1 fA rms per pF input load up to 100 pF load (1 second integration, 10 pF capacitor) at &lt;= 30C</pre>                                       |
| Input background current        | < 200 fA, 25 C for 100 seconds after nulling                                                                                                    |
| (corrected)                     | < 300 fA, 35 C after for 8 hours after nulling                                                                                                    |
|                                 | (excluding external background current sources)                                                                                                    |
| Input background current        | < 5 pA, 30 C without zero offset correction                                                                                                    |
| (absolute)                      | < 10 pA, 35 C without zero offset correction                                                                                                    |
|                                 | (excluding external background current sources)                                                                                                    |
| Stability                       | Output drift < 100 fA / hour at 30 C                                                                                                    |
| Drift                           | < 0.5% over 12 hours.                                                                                                    |
| Gain adjustment                 | Integrator output can be multiplied by 1, 2, 4, 8, 16, 32, 64 or 128.                                                                                               |
| Calibration current             | 500.00 (+/- 0.1) nA (rev 2 hardware and earlier)                                                                                                    |
|                                 | 83.333 (+/- 0.02) nA (rev 3 hardware)                                                                                                    |
| Digitization                    | 16 bit over +/- 10 V PGA output range, 1 MHz. Eight parallel ADC channels, each with two parallel sample and hold circuits.                                         |
| Linearity                       | Deviation from best fit line of individual readings $< 0.1\%$ of<br>maximum current or charge reading for given feedback capacitor<br>and integration time setting. |
| Simultaneity                    | Odd-numbered channels all converted within 0.3 µsec of each other.<br>Even-numbered channels all converted within 0.3 µsec of each other.                           |
|                                 | Odd-numbered channels conversions offset by $\leq 4 \mu sec$ from even numbered channel conversions.                                                                |
| Local buffering                 | Up to 300 samples, each 32 channels, can be stored in I3200 buffer memory at maximum acquisition rate.                                                              |

13200 User Manual

| External accuracy                        | $0.25\%$ of full scale charge or current for the selected capacitor and integration time. Capacitive load $\leq 500$ pF.                                                 |
|------------------------------------------|----------------------------------------------------------------------------------------------------|
| Dose control time resolution<br>(option) | 1 msec                                                                                                    |
| Dose control accuracy<br>(option)        | Better than 1 % typical (measured charge relative to target) with background offset subtraction                                                                          |
| Auxiliary HV PSU (option)                | 0 to 2000 V / 1000 V / 500V / 200V programmable 10 bit<br>resolution, 1W max output power.<br>Line and load regulation < 0.01%<br>Noise and ripple <0.01% of full scale. |
| External gate                            | <ol> <li>0 / +5 V (TTL level), 2 kohm input impedance.</li> <li>2) Fibre optic input ST bayonet,</li> </ol>                                                              |
| Power input                              | +24 VDC (+/-2 V), 750 mA (maximum excluding current<br>supplied to actuator solenoid). 1250 mA maximum<br>recommended including current supplied to external devices.    |

| Case                                | 1U 19" rack mounting, 250 mm deep.                                                                                                    |
|-------------------------------------|----------------------------------------------------------------------------------------------------|
| Case protection rating              | The case is designed to rating IP43 (protected against solid objects greater than 1mm in size, protected against spraying water).                                |
| Weight                              | 2.7 kg (6.0 lb).                                                                                                    |
| Operating environment               | 0 to 35 C (15 to 25 C recommended to reduce drift and offset)<br>< 70% humidity, non-condensing<br>vibration < 0.1g all axes (1 to 100 Hz)                       |
|                                     | Vibration introduces noise to the measurement by triboelectric effects. The vibration and flexing of cables should be reduced to the absolute practical minimum. |
| Shipping and storage<br>environment | -10 to 50C<br>< 80% humidity, non-condensing<br>vibration < 2 g all axes, 1 to 100 Hz                                                                            |
| Dimensions                          | (see figures 1 and 2).                                                                                                    |

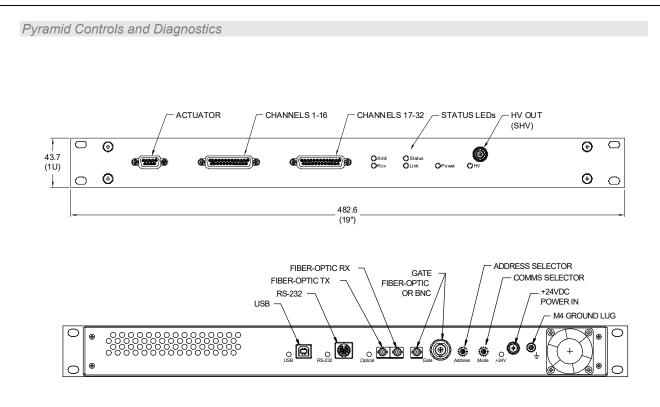

Figure 1. I3200 front and rear panels. Dimensions mm.

Pyramid Controls and Diagnostics

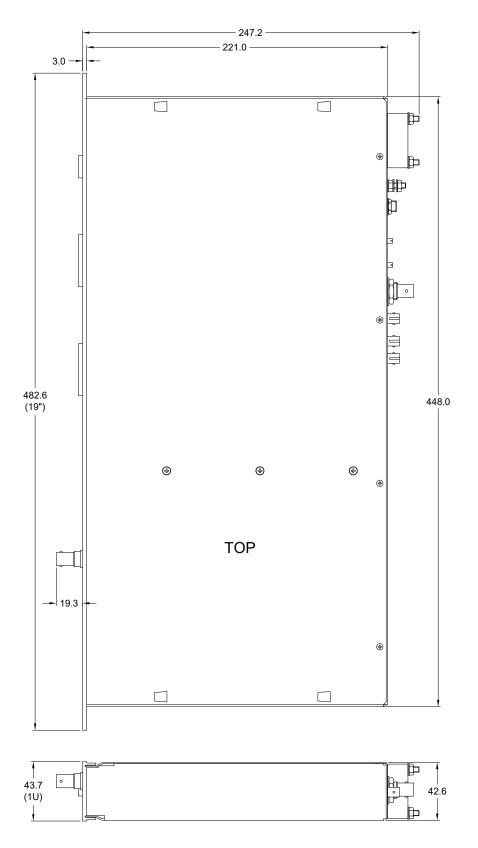

Figure 2. I3200 case plan and side views. Dimensions mm.

13200 User Manual

I3200\_UM\_190320

### 7 Installation

#### 7.1 Mounting

The I3200 is intended for 19" rack mounting, but may be mounted in any orientation, or may be simply placed on a level surface. A fixed mounting to a secure frame is recommended in a permanent installation for best low current performance, as this can be degraded by movement and vibration.

The mounting position should allow sufficient access to connectors and cable bend radii. 100 mm clearance is recommended at front and back of the device.

Best performance will be achieved if the I3200 is in a temperature-controlled and vibration-free environment. No forced-air cooling is required in addition to the unit's built-in fan, but free convection should be allowed around the back and sides of the case.

#### 7.2 Grounding and power supply

A secure connection should be made using a ring lug, from the M4 ground lug to local chassis potential. This is the return path for any high voltage discharge passing via the I3200.

+24 VDC power should be provided from a suitably-rated power supply with the following minimum performance:

| Output voltage   | +24 +/- 0.5 VDC                  |
|------------------|----------------------------------|
| Output current   | 1250 mA minimum, 3000 mA maximum |
| Ripple and noise | < 100 mV pk-pk, 1 Hz to 1 MHz    |
| Line regulation  | < 240 mV                         |

The I3200 includes an internal automatically re-setting PTC fuse rated at 1.1 A. Current supplied to an external actuator or other device does not pass through this fuse. However the power supply should in no circumstances be rated higher than the connector limit of 5 A, and a maximum of 3 A is recommended.

### 7.3 Connection to signal source

#### 7.3.1 Typical setup

Figure 3 shows a typical installation in schematic form. Thirty-two readout electrodes forming one electrode at ground potential in a signal source such as a parallel plate ionization chamber are connected to the I3200 inputs via low-noise multi-way cables. In this example, the other electrode is biased by the auxiliary external output. An array of high value resistors convert the

test output voltage from the I3200 into currents that can be read back to check signal path continuity. A gate signal generated by a remote timing controller, for example, triggers the I3200 to start measuring data.

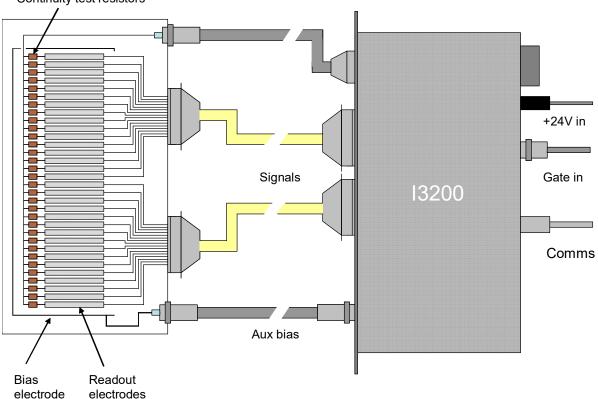

Continuity test resistors

Figure 3. Schematic sample I3200 installation

Refer to section 25 in this manual for general guidance on making low current measurements. The I3200 should be located as close to the source of the signal as reasonably possible. Long signal cables increase the chances of seeing unwanted signals and noise, and the capacitive load they introduce can affect accuracy. A maximum length of 5 m and maximum capacitive load per channel of 750 pF is advised. Longer cables may be used up to a maximum of 20 m, but the lowest detectable current will be increased and accuracy will be degraded.

### 7.3.2 Signal cables

16-way low-noise cable with the minimum practicable capacitance is recommended for very low current measurement, terminated in good-quality 25-way D subminiature plugs at the I3200 end. Special anti-triboelectric low-noise cable is made with semiconductive coatings on insulators where cable flexing can generate free charge (the triboelectric effect). You can obtain suitable cable from Pyramid Technical Consultants, Inc. Low current measurements can be made with standard cable, but you must take particular care that the cable cannot move or vibrate for several minutes before or during low current measurements.

The cable should have an overall screen of good quality and individually insulated cores. If there is an anti-triboelectric coating, this should be cleared back from the end of the insulator on each core by a about 2mm to ensure that the cores cannot connect to each other through it.

Generally you should connect the screen to the connector shall at each end. If there is a drain wire in the cable, this should be connected to AGnd at the I3200 and to the current return point at the detector. AGnd and the chassis are connected within the I3200.

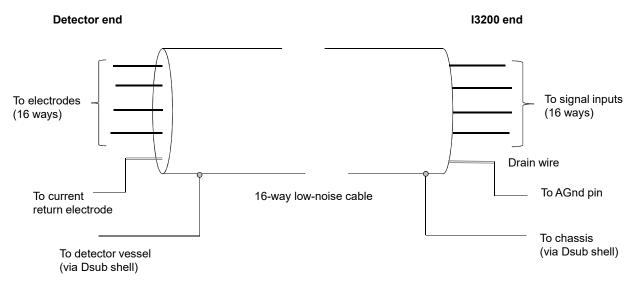

Figure 4. Cable screening recommendation

In some noise environments it is beneficial to break potential ground loops by only making the screen at the I3200 end. Generally you can only determine the optimum arrangement for noise by experimentation.

In some low-noise cables the conductors are individually shielded. This gives additional screening, but at the expense of added capacitive load. The shields should be joined together and connected to one or more of the analog ground pins at the I3200 for each of the 16-way input connectors. With this type of cable it is generally best to start with the individual screens and the overall screen only connected at the I3200 end, but as before, only practical testing can decide the optimum arrangement.

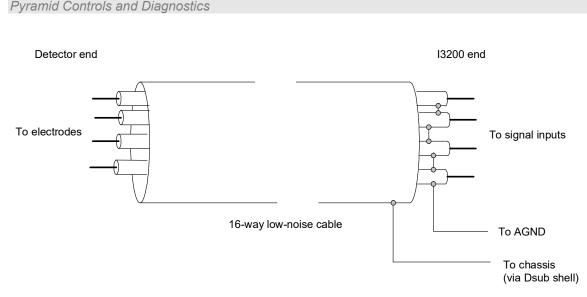

Figure 5. Alternative cable screening recommendation – individually screened cores

### 7.3.3 Signal current path

The currents measured by the I3200 must be allowed to return to their point of generation. Depending upon the application, the return path may be via the high voltage supply, and/or via the chassis. If there is no return path, then you will see no current, or erratic readings. Note that you may see current initially if there is no return path, especially if the signal is small, as charge can be provided from various stray capacitances, but this may fall away or become unstable.

The currents you are measuring pass along the cable inner conductors to the I3200 inputs. The current for the operational amplifier action comes from the local circuit ground (AGND) via the power supply providing the voltage rails in the I3200.

In the case of an ionization chamber or similar device, where the I3200 is providing the bias to another electrode, the subsequent return path fro the current is through the HV supply (figure 6) to complete the circuit back to the biased electrode. If the supply is not enabled, then it appears as an impedance of approximately 0.3V kohm, where V is the rating of the supply.

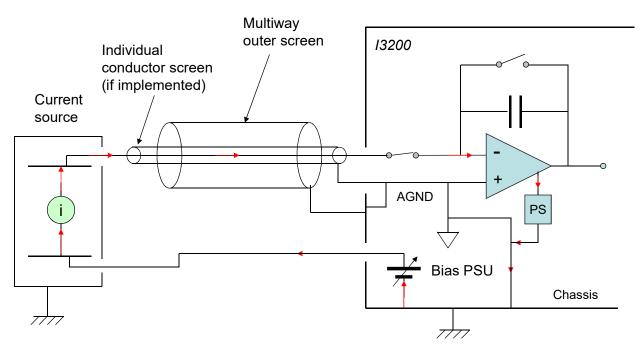

*Figure 6. Circuit for measured current when using the internal HV supply to bias a detector.* 

In the case where you are using an independent external energy source to drive the current source, such as an independent HV supply, the current must return to this source. It may be remote from the place where the current measurement is being made, for example the current measured by an electrode in a charged particle beamline actually originates in the ion or electron source, which could be many metres away.

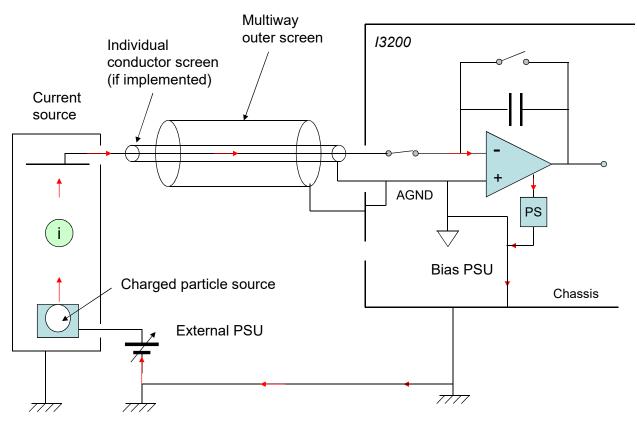

*Figure 7. Circuit for measured current when using an external HV supply to bias a detector.* 

Generally, the circuit will be completed through intentional or unintentional connections of the components to the laboratory ground, but if you are ever unable to measure a current where you expect to, it is worth checking that there are no breaks in the current circuit.

#### 7.3.4 Mounting orientation

The I3200 may be mounted in any orientation. It may be mounted on a rotatable gantry if suitably secured. Take care that signal cables do not flex excessively during rotation.

### 8 Getting Started in ASCII Mode

Before installing the I3200 in its final location, and if it is the first time you have used an I3200, we recommend that you familiarize yourself with its operation on the bench. You can check the unit powers up correctly, establish communications, run the internal calibration procedure, and read the internal calibration current.

The most basic level of operation, which requires nothing more than a terminal program and a serial port on the host computer, is to use the RS-232 ASCII communications mode. This chapter takes you through simple setup tests using ASCII commands. To explore the full capability of the I3200, it is more convenient to use one of the Pyramid Technical Consultants, Inc. Diagnostic Host programs that are supplied with the unit, and this is covered in the next chapter.

1) Inspect the unit carefully to ensure there is no evidence of shipping damage. If there appears to be damage, or you are in doubt, contact your supplier before proceeding.

2) Connect 24 V DC power but no other connections. The power LED should illuminate when the power is applied, the status and link LEDs will cycle through green, orange and red, and the xmit LED will flash .

3) Make a connection to a PC serial port. Most laptop computers no longer provide a physical RS-232 port. The ADAP-USB-RS232 adaptor (left in the picture below) has been qualified for adaption of a standard USB port to RS-232, and the ADAP-MINIDIN-D9F adaptor (right in the picture below) then allows a regular DSub 9 pin cable with pin to pin connections to be used, as shown in the following picture.

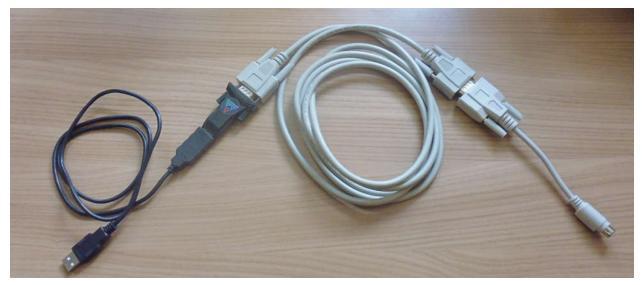

Figure 8. RS-232 connection arrangement using USB and mini-DIN adaptors.

13200 User Manual

13200 UM 190320

If you have a computer with a standard 9 pin serial port, a three wire lead terminated in a six-pin mini-DIN male connector (PS/2 mouse type) and a nine-pin D female will be sufficient to make the link.

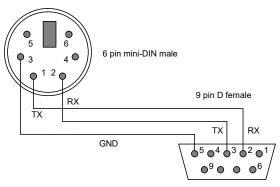

*Figure 9. RS232 connection cable from the I3200 to a PC serial port (DB9). Pins are shown looking at the face of the connectors.* 

When the DIN connector is pushed home in the I3200, the rear panel "optical" LED should extinguish and the "RS232" LED should illuminate. Connecting to this port forces the I3200 to be a listening device.

4) Set the mode rotary switch to position "6" (ASCII communication, 115 kbps).

5) Set up a terminal session using a suitable program. On older PCs you can use Windows Hyperterminal, or there are various freeware and shareware alternatives such as Realterm and puTTY. If you have an older Windows system, you can move Hyperterminal by copying the files hypertrm.dll and hypertrm.exe to your newer system. You will of course need a serial port, or a USB or Ethernet to RS-232 converter. A suitable Hyperterminal setup file is provided on the I3200 USB memory stick.

If you have a hardware serial port, it will most likely be COM1. If you use a USB-RS232 converter, you will need to find which port has been assigned by the operating system. This can be done in Windows by finding the converter on the Devices and Printers screen and displaying its properties. COM5 was assigned in the examples shown below.

| Pyramid | Controls | and | Diagnostics |  |
|---------|----------|-----|-------------|--|
|---------|----------|-----|-------------|--|

| Name<br>VSB Serial<br>USB Serial |                    |           |        | rsal Serial B<br>(COM & LPT |       |
|----------------------------------|--------------------|-----------|--------|-----------------------------|-------|
| ٢                                |                    |           |        |                             | >     |
| Device Functio                   |                    |           |        |                             |       |
| Manufacturer:                    | FTDI<br>Port_#0006 | Lub #0003 |        |                             |       |
| Device status                    |                    |           | operly |                             |       |
|                                  |                    |           |        |                             |       |
|                                  |                    |           |        | Proper                      | ties  |
|                                  | Ĩ                  | ОК        | Car    | cel                         | Apply |
| specified (2)                    |                    |           |        |                             |       |

Figure 10. Discovering the COM port assigned to a USB-RS232 converter.

| Port Settings      |        |                 | Connect To Settings                                                                                         |                                         |
|--------------------|--------|-----------------|----------------------------------------------------------------------------------------------------|-----------------------------------------|
|                    |        |                 | Function, arrow, and ctrl keys act as <ul> <li><u>I</u>erminal keys</li> <li><u>W</u>indows keys</li> </ul> | ASCII Setup ? ×                         |
| Bits per second:   | 115200 | ~               | Backspace key sends                                                                                         | ASCII Sending                           |
| 1257.2 (15)        | 12     |                 | O Qtrl+H O Del                                                                                              | Send line ends with line feeds          |
| <u>D</u> ata bits: | 8      | ~               |                                                                                                    | Echo typed characters locally           |
| Deater             |        |                 | Emulation:<br>VT52 V Terminal Setup                                                                         | Line delay: 0 milliseconds.             |
| Panty:             | None   | ~               | VT52 V Terminal Setup                                                                                       | Character delay: 0 milliseconds.        |
| Stop bits:         | 1      | ~               | Telnet terminal ID: VT52                                                                                    |                                         |
| 2.4 - 1.1          |        |                 | Backscroll buffer lines: 500                                                                                | ASCII Receiving                         |
| Flow control:      | None   | ~               | Play sound when connecting or disconnecting                                                                 | Append line feeds to incoming line ends |
|                    |        |                 |                                                                                                    | Force incoming data to 7-bit ASCII      |
|                    |        |                 | ASCII Setup                                                                                                 | Wrap lines that exceed terminal width   |
|                    | H      | estore Defaults |                                                                                                    |                                         |
|                    |        |                 |                                                                                                    | OK Cancel                               |

Figure 11. Hyperterminal COM port setup.

#### Pyramid Controls and Diagnostics

| PuTTY Configuration                                                                                                    |                                                                                                    |                                                                                                | Catagon                                                                                                    |                                                  |                                                                                                    |                                                                                                    |                                     |         |
|----------------------------------------------------------------------------------------------------|----------------------------------------------------------------------------------------------------|------------------------------------------------------------------------------------------------|----------------------------------------------------------------------------------------------------|--------------------------------------------------|----------------------------------------------------------------------------------------------------|----------------------------------------------------------------------------------------------------|-------------------------------------|---------|
| itegory:                                                                                                    |                                                                                                    |                                                                                                | Category:                                                                                                    |                                                  |                                                                                                    |                                                                                                    |                                     |         |
| -Session<br>Logging                                                                                                    | Basic options for your F                                                                                                    | Session                                                                                        | agina                                                                                                    |                                                  |                                                                                                    | allines                                                                                                    |                                     |         |
| Terminal                                                                                                    | Specify the destination you want to                                                                                                    | Terminal                                                                                       |                                                                                                    | Select a serial line                             |                                                                                                    |                                                                                                    |                                     |         |
| Keyboard                                                                                                    | Serial li <u>n</u> e                                                                                                    | - Keyboard                                                                                     |                                                                                                    | Serial line to connect to                        | o COM                                                                                                    | M5                                                                                                    |                                     |         |
| Bell                                                                                                    | COM5                                                                                                    | Bell<br>Features                                                                               |                                                                                                    |                                                  |                                                                                                    |                                                                                                    |                                     |         |
| Features<br>Window                                                                                                    | Connection type:                                                                                                    | Features                                                                                       |                                                                                                    | Configure the serial line<br>Speed (baud) 115200 |                                                                                                    |                                                                                                    |                                     |         |
| Appearance                                                                                                    | ORa <u>w</u> O <u>I</u> elnet ORlogin                                                                                                    | ○Raw ○Telnet ○Rlogin ○SSH ●Serial Load, save or delete a stored session                        |                                                                                                    |                                                  | Speed (baud)                                                                                                    | 115                                                                                                    | 200                                 |         |
| Behaviour                                                                                                    | Load, save or delete a stored sess                                                                                                    |                                                                                                |                                                                                                    |                                                  | Data <u>b</u> its                                                                                                    | 8                                                                                                    |                                     |         |
| - Translation<br>Selection                                                                                                    | Saved Sessions                                                                                                    |                                                                                                | - Translation<br>- Selection                                                                                                    |                                                  | Stop bits                                                                                                    | 1                                                                                                    | 1                                   |         |
| Colours                                                                                                    | 13200 COM5                                                                                                    |                                                                                                |                                                                                                    |                                                  |                                                                                                    |                                                                                                    |                                     |         |
| Connection                                                                                                    | Default Settings                                                                                                    | Load                                                                                           | Connection                                                                                                    |                                                  | Parity                                                                                                    | Nor                                                                                                    | ne                                  | >       |
| - Data<br>Proxy                                                                                                    | 13200 COM5                                                                                                    | Fore                                                                                           | - Data<br>Proxy                                                                                                    |                                                  | Elow control                                                                                                    | Nor                                                                                                    | ne                                  | ~       |
| Telnet                                                                                                    | 1400 COM1<br>IC101                                                                                                    | Sa <u>v</u> e                                                                                  | Telnet                                                                                                    |                                                  |                                                                                                    |                                                                                                    |                                     |         |
| Rlogin                                                                                                    | T40                                                                                                    | Delete                                                                                         | Rlogin                                                                                                    |                                                  |                                                                                                    |                                                                                                    |                                     |         |
| SSH<br>Serial                                                                                                    |                                                                                                    |                                                                                                | i SSH<br>Serial                                                                                                    |                                                  |                                                                                                    |                                                                                                    |                                     |         |
| - senar                                                                                                    |                                                                                                    |                                                                                                | - Senai                                                                                                    |                                                  |                                                                                                    |                                                                                                    |                                     |         |
|                                                                                                    | Close window on exit                                                                                                    |                                                                                                |                                                                                                    |                                                  |                                                                                                    |                                                                                                    |                                     |         |
|                                                                                                    | Always Never 🔘                                                                                                    | Only on clean exit                                                                             |                                                                                                    |                                                  |                                                                                                    |                                                                                                    |                                     |         |
|                                                                                                    |                                                                                                    |                                                                                                |                                                                                                    |                                                  |                                                                                                    |                                                                                                    |                                     |         |
|                                                                                                    |                                                                                                    |                                                                                                |                                                                                                    |                                                  |                                                                                                    |                                                                                                    |                                     |         |
|                                                                                                    |                                                                                                    |                                                                                                |                                                                                                    |                                                  |                                                                                                    |                                                                                                    | -                                   |         |
| PuTTY Reconfiguratio                                                                                                    | delpQpe                                                                                                    | an <u>C</u> ancel<br>? ×                                                                       | About                                                                                                    | <u>H</u> elp                                     |                                                                                                    | <u>O</u> pen                                                                                                    | <u>C</u> anc<br>?                   | el<br>; |
| About     E       PuTTY Reconfiguration       tegory:       Session       Logging       Terminal       Keyboard       Bell       Features       Window       Sehaviour       Translation       Selection       Colours       Connection       Serial | Options controlling the<br>Change the sequences sent by:<br>The Backspace key<br>© Control-H Of<br>The Home and End keys<br>© Standard Of<br>The Eunction keys and keypad<br>© ESC[n~ Linux<br>O VT400 O VT100+<br>Application keypad settings:<br>Initial state of curgor keys:<br>© Normal Application<br>Initial state of numeric keypad:<br>© Normal Application<br>Enable extra keyboard features:                                                                                                    | ? ×<br>effects of keys<br>Control-? (127)<br>rxvt<br>\Xterm R6<br>\SCO                         |                                                                                                    |                                                  | Set various terminal op<br>Auto <u>w</u> rap mode ini<br>DEC Origin Mode ii<br>DIPLICICE in every<br>Use background c<br>Enable blinking tex<br>Angwerback to <sup>2</sup> E:<br>PuTTY<br>Line discipline options<br>Local lenco:<br>Auto<br>Local line editing:               | rolling the terminal (<br>titons<br>titially on<br>hitially on<br>rLF<br>CR<br>CR<br>clour to erase screet<br>t                                         | ?<br>emulation                      |         |
| PuTTY Reconfiguration<br>tegory:<br>Session<br>Logging<br>Terminal<br>Keyboard<br>Bell<br>Features<br>Window<br>Appearance<br>Behaviour<br>Translation<br>Selection<br>Colours<br>Connection                                                         | Options controlling the         Change the sequences sent by:         The Backspace key         © Control-H         Other the sequences sent by:         The Backspace key         © Control-H         Other the sequences sent by:         The Home and End keys         © Standard         Other the sequences and keypad         © ESC[n <sup>-</sup> Linux         VT400         VT100+         Application keypad settings:         Initial state of curgor keys:         © Normal       Application         Initial state of numeric keypad:         © Normal       Application         Enable extra keyboard features:         AlfGr acts as Compose key | ? ×<br>effects of keys<br>Control-? (127)<br>xvvt<br>Oxterm R6<br>O SCO<br>n<br>n<br>Nett-lack | PuTTY Configure     Category:     Session     Logging     Ferminal     Keyboard     Beil     Features     Window     Appearance     Behaviour     Translation     Colours     Connection     Colours     Connection     Data     Proxy     Teinet     Rlogin     BSH |                                                  | Set various terminal op<br>Auto wrap mode ini<br>DEC Origin Mode in<br>Implicit LE in every<br>Usg background cr<br>Enable blinking tex<br>Angwerback to *E:<br>PuTTY<br>Line discipline options<br>Local echo:<br>Muto<br>Auto                                                | rolling the terminal of<br>tions<br>nitially on<br>rLF<br>CR<br>olour to erase screet<br>t<br>) Force on ()                                             | ?<br>emulation<br>en<br>O Force off |         |
| PuTTY Reconfiguration<br>tegory:<br>Session<br>Logging<br>Terminal<br>Keyboard<br>Bell<br>Features<br>Window<br>Appearance<br>Behaviour<br>Translation<br>Selection<br>Colours<br>Connection                                                         | Options controlling the<br>Change the sequences sent by:<br>The Backspace key<br>© Control-H Of<br>The Home and End keys<br>© Standard Of<br>The Eunction keys and keypad<br>© ESC[n~ Linux<br>O VT400 O VT100+<br>Application keypad settings:<br>Initial state of curgor keys:<br>© Normal Application<br>Initial state of numeric keypad:<br>© Normal Application<br>Enable extra keyboard features:                                                                                                    | ? ×<br>effects of keys<br>Control-? (127)<br>xvvt<br>Oxterm R6<br>O SCO<br>n<br>n<br>Nett-lack | PuTTY Configure     Category:     Session     Logging     Ferminal     Keyboard     Beil     Features     Window     Appearance     Behaviour     Translation     Colours     Connection     Colours     Connection     Data     Proxy     Teinet     Rlogin     BSH |                                                  | Set various terminal op<br>Auto wrap mode ini<br>DEC Origin Mode ii<br>DEC Origin Mode ii<br>Implicit LE in every<br>Usg background c<br>Enable blinking tex<br>Angwerback to *E:<br>PuTTY<br>Line discipline options<br>Local line editing:<br>Auto<br>Remote-controlled prin | rolling the terminal of<br>tions<br>titially on<br>titially on<br>tLF<br>CR<br>cR<br>olour to erase screet<br>t<br>) Force on (<br>) Force on (<br>ting | ?<br>emulation<br>en<br>O Force off | _       |
| PuTTY Reconfigurations<br>leagony:<br>Session<br>Logging<br>Terminal<br>Keyboard<br>Bell<br>Features<br>Window<br>Appearance<br>Behaviour<br>Translation<br>Selection<br>Colours<br>Connection                                                       | Options controlling the         Change the sequences sent by:         The Backspace key         © Control-H         Other the sequences sent by:         The Backspace key         © Control-H         Other the sequences sent by:         The Home and End keys         © Standard         Other the sequences and keypad         © ESC[n <sup>-</sup> Linux         VT400         VT100+         Application keypad settings:         Initial state of curgor keys:         © Normal       Application         Initial state of numeric keypad:         © Normal       Application         Enable extra keyboard features:         AlfGr acts as Compose key | ? ×<br>effects of keys<br>Control-? (127)<br>xvvt<br>Oxterm R6<br>O SCO<br>n<br>n<br>Nett-lack | PuTTY Configure     Category:     Session     Logging     Ferminal     Keyboard     Beil     Features     Window     Appearance     Behaviour     Translation     Colours     Connection     Colours     Connection     Data     Proxy     Teinet     Rlogin     BSH |                                                  | Set various terminal op<br>Auto wrap mode ini<br>DEC Origin Mode in<br>Implicit LE in every<br>Usg background cr<br>Enable blinking tex<br>Angwerback to *E:<br>PuTTY<br>Line discipline options<br>Local echo:<br>Muto<br>Auto                                                | rolling the terminal of<br>tions<br>titially on<br>titially on<br>tLF<br>CR<br>cR<br>olour to erase screet<br>t<br>) Force on (<br>) Force on (<br>ting | ?<br>emulation<br>en<br>O Force off | _       |

Figure 12. Suggested puTTY terminal settings

The following session example assumes a puTTY connection. To send a string to the I3200, it should be terminated with a linefeed character (10, 0xA) which is sent by pressing ctrl-J.

The I3200 starts up in terminal mode, so you will receive a response for every message. If there is no immediate text response to the command, for example when setting a parameter or starting a measurement, then the I3200 will respond with "OK". It can also be configured into standard SCPI mode if you wish, but then only query messages will receive a response. See section 24 for full details.

6) Send #?<ctrl-J> to query the active listener. The I3200 will respond with its loop address plus a checksum. If you hear your computer's bell sound when you send the string, the I3200 did not understand it, probably because there was a typing error. If the I3200 does not echo characters correctly, either the terminal settings or the I3200 switch settings are likely to be wrong. Check them and retry until you see the characters echo correctly. If you make any errors while typing, use the backspace key and re-type from the error. The checksum can be suppressed if required – see section 24.

7) Send \*idn?<ctrl-J>. The characters can be upper or lower case. The I3200 should respond with its hardware revision, serial number and firmware versions.

9) Send calib:gain<ctrl-J>. If the I3200 is in terminal mode (the default) it will respond immediately with "OK", and will perform its internal calibration sequence, which takes about one minute.

10) When the calibration is complete (the front panel link LED is no longer flickering), send calib:gain? 0<ctrl-J>. The I3200 will return the gain factors for the thirty-two channels channels for the small feedback capacitor selection.

11) Send read:curr?<ctrl-J>. The I3200 will do a measurement and return the integration period it used and the measured current values for each of the channels. The current values should be close to background. The default integration period on power-up is 100 µseconds. If you repeat read:curr?<ctrl-J> a few times you should see the readings change due to background noise.

12) Send calib:source 5<ctrl-J>. This turns on the internal calibration current to channel five. Type read:curr?<ctrl-J> to read this current. You should see a value very close to 5.0e-7 A (rev 2 and earlier hardware) or 8.33e-8 A (rev 3 hardware).

```
COM5 - PuTTY
                                                                                                 X
#?
                                                                                                         1
 9{57}
*idn?
    PYRTECHCO, I3200-REV3, 0000001646, 4.0P/5.3.23 [2491]
calib:gain
         OK
calib:gain? 0
             1.0602e+00,1.0553e+00,1.0520e+00,1.0463e+00,1.0592e+00,1.0491e+00,1.0177e+00,1.0481e+00,1
.0634e+00,1.0599e+00,1.0501e+00,1.0388e+00,1.0523e+00,1.0470e+00,1.0474e+00,1.0485e+00{9305},1.0644e+0
0,1.0559e+00,1.0555e+00,1.0525e+00,1.0653e+00,1.0580e+00,1.0466e+00,1.0517e+00,1.0683e+00,1.0501e+00,1
.0537e+00,1.0581e+00,1.0644e+00,1.0278e+00,1.0473e+00,1.0552e+00,-1{9499}
OK
read:curr?
         OK
1.0000e-04 S, -9.7065e-11 A, 9.6619e-11 A, 6.4208e-11 A, 1.2773e-10 A, 6.4650e-11 A, 6.4033e-11 A, -3.1057e-1
1 A, -3.1986e-11 A, -3.2452e-11 A, 9.7037e-11 A, 3.2047e-11 A, 1.2681e-10 A, 3.2114e-11 A, 9.5855e-11 A, 3.196
6e-11 A,-3.1997e-11 A{11958},3.2482e-11 A,3.2225e-11 A,6.4423e-11 A,3.2119e-11 A,9.7535e-11 A,0.0000e+
00 A,3.1941e-11 A,3.2096e-11 A,-3.2602e-11 A,-9.6141e-11 A,1.2863e-10 A,0.0000e+00 A,-3.2481e-11 A,1.2
546e-10 A, 6.3925e-11 A, 3.2202e-11 A, 0{11212}
OK
read:curr?
         OK
1.0000e-04 S,-1.6177e-10 A,0.0000e+00 A,-6.4208e-11 A,-1.2773e-10 A,0.0000e+00 A,-3.2017e-11 A,0.0000e
+00 A,6.3973e-11 A,-1.6226e-10 A,9.7037e-11 A,-1.6023e-10 A,-6.3406e-11 A,3.2114e-11 A,6.3904e-11 A,-1
.5983e-10 A,-6.3995e-11 A{12040},1.2993e-10 A,0.0000e+00 A,-1.6106e-10 A,0.0000e+00 A,-3.2512e-11 A,-6
.4574e-11 A,-6.3881e-11 A,1.2838e-10 A,6.5204e-11 A,9.6141e-11 A,-3.2157e-11 A,1.2916e-10 A,0.0000e+00
A, 6.2731e-11 A, 3.1962e-11 A, 0.0000e+00 A, 0{11273}
OK
calib:source 5
              OK
read:curr?
         OK
1.0000e-04 S,-1.9413e-10 A,1.6103e-10 A,-9.6312e-11 A,3.1932e-11 A,8.3366e-08 A,-3.2017e-11 A,-3.1057e
-11 A,6.3973e-11 A,6.4903e-11 A,-3.2346e-11 A,9.6140e-11 A,9.5109e-11 A,3.2114e-11 A,0.0000e+00 A,3.19
66e-11 A,9.5992e-11 A{11914},9.7447e-11 A,1.6112e-10 A,-9.6634e-11 A,3.2119e-11 A,0.0000e+00 A,6.4574e
-11 A, -3.1941e-11 A, 6.4192e-11 A, 0.0000e+00 A, 0.0000e+00 A, -3.2157e-11 A, 6.4581e-11 A, 0.0000e+00 A, 0.0
000e+00 A,-9.5887e-11 A,2.5762e-10 A,0{11239}
OK
```

Figure 13 Example puTTY session

13200 UM 190320

13) Ensure nothing is connected to the signal inputs nor the external HV bias output. If your I3200 has the external bias HV option, type conf:hivo:ext:volt 25<ctrl-J>. This will turn on the high voltage at 100 V and the "HV on" LED will illuminate.

14) Type "\*rst<CR>" to reset the I3200. The HV will disable and you will see the front panel LEDs going through the startup sequence. Your unit is functioning correctly and is ready to be integrated into your system.

15) If you wish to explore the ASCII communication capabilities of the I3200 more fully, refer to the commands list in section 24.

### 9 Using the PTC DiagnosticG1 Host Program

Usually you will use a custom application to communicate with the I3200, either one you write yourself using the software interfaces available from Pyramid Technical Consultants, Inc., or one that is supplied by Pyramid. However you can get started immediately using one of the PTC Diagnostic host programs. These are available for free download from <u>www.ptcusa.com</u>, and are provided with the I3200 for end-user customers. There are two generations of the Diagnostic software, and the I3200 is compatible with both.

**PSI Diagnostic G1**. This software supports all Pyramid products, apart from G2 devices. It allows you to connect the I3200 via an A500 controller and also directly via RS-232 and USB. Ethernet communications use UDP with an added reliability layer.

**PTC Diagnostic G2**. This software supports all G2 devices such as the A560, I128 and C400, plus a growing selection of other Pyramid devices, including the I3200. It allows you to connect the I3200 via an A360, A500 or A560 controller. Ethernet communications use TCP/IP and UDP.

Both Diagnostics are standalone Windows programs which allow you to set outputs and read, graph and log data from the I3200. Their user interfaces are similar. We shall start by looking at the PTC Diagnostic G1, which allows communication direct from the PC or via a loop controller. For some applications one of the Diagnostic programs may be adequate for all of your data acquisition needs. In any event it is useful to understand what you can do with the Diagnostic programs, because they expose all the functions of the devices they connect to. Application programmers will find this useful to help decide which functions to implement in their own host software.

### 9.1 Connecting the I3200 to the Host Computer

Connect up the I3200 in the way that is most convenient for you. The available methods are shown in figures 14 to 17. If you want to use the USB interface, you must first install the USB driver (see section 10). If you are using RS-232, set the mode switch to position 2 (115 kbps binary); if you are using USB, set it to position 1 (3 Mbps binary) and if you are using a loop controller, set it to position 0. The address switch can be set to anything between 1 and 15; the address is only used for fiber optic loop communications.

The PTC DiagnosticG1 supports all three connection methods. If you are using the PTC G2 Diagnostic, then can only connect through a loop controller.

Pyramid Controls and Diagnostics

Figure 14. Direct RS-232 connection to the I3200.

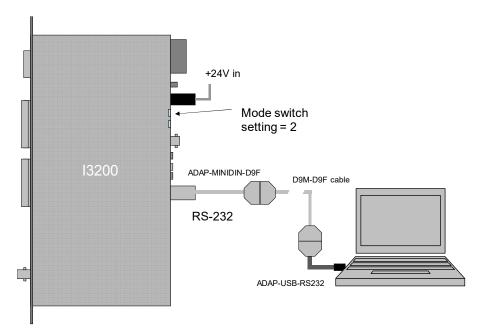

Figure 15. RS-232 connection to the I3200 from a USB port using adaptors.

I3200\_UM\_190320

Pyramid Controls and Diagnostics

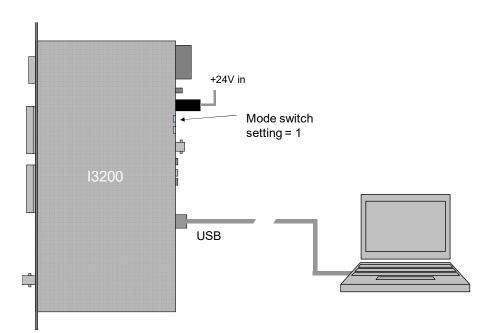

Figure 16. Direct USB connection to the I3200.

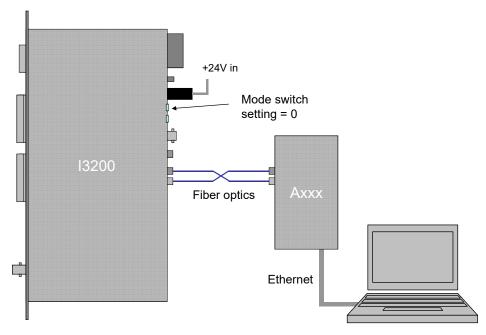

Figure 17. Connection to the I3200 through a loop controller.

### 9.2 Installing and Using the PTC DiagnosticG1 Program

Download the PTC Diagnostic installer (.msi file) or find the copy on the USB memory stick if you purchased the I3200 as an end-user. We recommend that you copy the installer file into a directory on your host PC. Check the Pyramid Technical Consultants, Inc. web site at <u>www.ptcusa.com</u> for the latest version.

13200 User Manual

I3200\_UM\_190320

The program runs under the Microsoft Windows operating system with the 4.0 .NET framework or later. Most new PCs have .NET already installed, or it can be downloaded from the Microsoft web site at no charge. The Pyramid installer will prompt you if you need to update the version on your computer.

Launch the installer and follow the screen prompts. Once the program has installed, you can run it at once. It will allow you to connect to the I3200 via its RS-232 or USB ports, or via Ethernet thhrough an A500 controller. The Diagnostic uses the concepts of ports and loops to organize the connected devices. A port is a communications channel from your PC, such as a COM port, a USB port or Ethernet port. Depending on the setup, each port can be a channel to one or more loops, and each loop may contain up to 15 devices.

If you connect via USB or RS-232, the Diagnostic will see this simple configuration as a loop with just a single device on it. Because the direct RS-232 or USB connection does not allow other devices to be seen through that port, the I3200 appears as both a loop and a device on that loop. Contrast this to the situation where you have a loop controller, such as the Pyramid Technical Consultants, Inc. A360, A500 or A560 devices, and the I3200 is connected to the controller via a fiber-optic loop. In this case the loop controller is identified as the loop, and the I3200 as a device on the loop. We'll look at the case where the I3200 is connected via an A500 controller, and the A500 has IP address 192.168.100.213.

### 9.2.1 Discovering connected devices

Start the PSI Diagnostic. It will search the available ports and present a search a list. Figure 18 shows a case where the program found two serial ports, and a local area network adaptor with some previously entered IP addresses

| Device Discovery                                                                                                    | Inc         |
|----------------------------------------------------------------------------------------------------|-------------|
| PSI Diagnostic v4.1                                                                                                    | 14          |
| Select Ports for Autodete                                                                                                    | ect Below   |
| <ul> <li>□ COM10</li> <li>□ COM1</li> <li>□ IP 192.168.100.205:100</li> <li>□ IP 192.168.100.238:100</li> <li>□ IP 192.168.100.238:100</li> <li>□ LAN Broadcast</li> </ul> |             |
| Add IP<br>Remove IP                                                                                                    | tart Cancel |

Figure 18. PTC DiagnosticG1 Search Utility

To add the A500 address to the list, type in the IP address plus ":100" which is the port number that will be used by the Diagnostic. This will be added to the list when you click Add IP.

| Device Discovery                                     |
|------------------------------------------------------|
| PSI Diagnostic v4.114                                |
| 5 <u>.</u>                                           |
| Select Ports for Autodetect Below                    |
| COM10                                                |
|                                                      |
| □ IP 192.168.100.205:100<br>□ IP 192.168.100.238:100 |
| LAN Broadcast                                        |
|                                                      |
|                                                      |
| Add IP 192.168.100.213:100                           |
| Remove IP                                            |
| Start Cancel                                         |
|                                                      |

Figure 19. Adding a new IP address

When you click Start, the program will search for loops and devices on all checked options in the list. A few seconds later, the program should find all the connected devices. In figure 20 we have found an I3200 with loop address 3, connected on loop 1 of an A500 controller at 192.168.100.213.

| A PSI Loop Diagnostic v4.114                                                                                   | A + W 7 | 4-8-9- | ** : * | NUMBER | X | _ |
|----------------------------------------------------------------------------------------------------|---------|--------|--------|--------|---|---|
| Actions Options Window Help                                                                                    |         |        |        |        |   |   |
|                                                                                                    |         |        |        |        |   |   |
| ▲ System         ■           ■ ▲ 500R5T5 192.168.100.213:100           □ ↓ ↓ ↓ ↓ ↓ ↓ ↓ ↓ ↓ ↓ ↓ ↓ ↓ ↓ ↓ ↓ ↓ ↓ ↓ |         |        |        |        |   |   |
|                                                                                                    |         |        |        |        |   |   |
|                                                                                                    |         |        |        |        |   |   |

Figure 20. Discovered device

## 9.2.2 Data tab

Clicking on the the I3200 entry in the explorer list will open the I3200 window after a few seconds. The data tab will be displayed, and the device will be acquiring data using default settings. If it is not acquiring data, click the "Initiate" button to start the acquisition. You should see autoscaled background noise values on the inputs, with a histogram display of the 32

channels. Use the strip chart control ( ) to switch to the alternative display of signal against time.

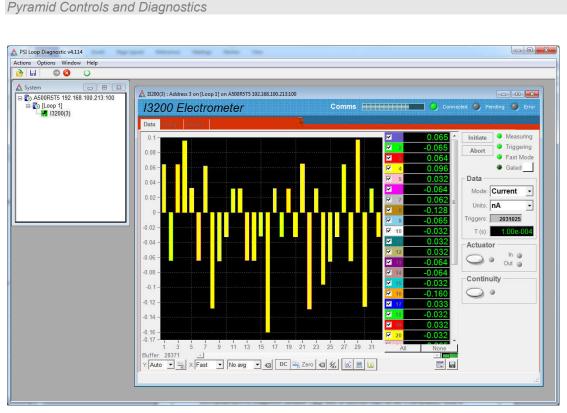

Figure 21. 13200 data tab; histogram display.

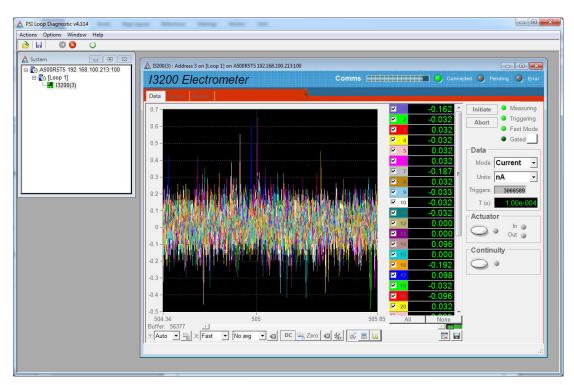

Figure 22. I3200 data tab; strip chart display.

Now you can try the all the controls to see their effect.

13200 User Manual

| Initiate / Abort<br>Initiate • Measuring<br>Abort • Triggering<br>Fast Mode | These buttons start and stop data acquisition. LEDs indicate whether the I3200 is measuring, triggered or streaming data to the controller in fast mode.                                                                                                    |
|-----------------------------------------------------------------------------|----------------------------------------------------------------------------------------------------|
| Gate active                                                                 | This LED lights if a gate signal is detected at either gate input.                                                                                                    |
| Gated                                                                       | The unmarked button is a test utility that sends out a message trigger on the communication from the PSI Diagnostic to the I3200.                                                                                                    |
| Triggers<br>Triggers: 2031025                                               | This counter shows the number of readings, each of 32 channels, made by<br>the I3200 since the last initiate. The number of readings you can log on<br>the host computer may be less, depending on the number of readings you<br>request, the averaging period and the available data rate up to the loop<br>controller and the host computer.                                                                                                    |
| T (s)                                                                       | This is a readback of the last used integration period, in seconds.                                                                                                    |
| Actuator<br>Actuator<br>Out o                                               | Clicking on the button causes +24V to be put out on the actuator<br>connector; this would typically be used to energize the solenoid of a<br>pneumatic actuator. The adjacent LED turns green if the output is set on.<br>The in and out LEDs show the state of the two limit switch sense inputs<br>on the connector.                                                                                                    |
| Continuity<br>Continuity                                                    | This control causes +5V to be put out on particular pins of the actuator connector and the two signal connectors. It is intended for purposes such as external circuit continuity and isolation tests.                                                                                                    |
| •••                                                                         | CAUTION: Do not connect the +5V output directly to any of the signal inputs.                                                                                                    |
| Buffer<br>Buffer: 22249                                                     | The PSI Diagnostic collects data coming from the I3200 into a buffer,<br>with a rate that is the lesser of the actual acquisition rate or the X axis rate<br>setting. The buffer contents can be cleared with the Clr button (,, or<br>can be written to a .csv file with the save button (). The buffer<br>number shows how much data is currently in the buffer. The maximum<br>allowed is 65535 bytes, after which the buffer wraps around to overwrite<br>the earliest values. |
|                                                                             | You can toggle data plotting and accumulation into the buffer with the Run Plot control ( / ). When the accumulation is halted, then the slider is enabled, which allows you to scroll back through the data when in strip chart mode.                                                                                                    |
| Y:                                                                          | This drop-down controls the vertical scaling of the data plot. You can select automatic scaling or various fixed proportions of the nominal 10 V full scale.                                                                                                    |

| Y: Auto       Auto       100%       50%       20%       10%       5%       2%       1%       Display only positive | This control is enabled for fixed vertical scaling. It toggles the graphic                                                                                                    |
|----------------------------------------------------------------------------------------------------|----------------------------------------------------------------------------------------------------|
| values                                                                                                    | from a display that is symmetric around 0 to one that shows only 10% of<br>the selected vertical scale in the negative direction, and all of the selected<br>vertical scale in the positive direction.                                                                                                    |
| X:<br>x Fast •<br>Fast<br>100ms<br>1s<br>10s                                                                       | This drop down controls how fast new points are added to the data plot<br>and the data log. For example, if your acquisition settings generate a<br>value every 100 msec but you have 1 second selected on this control, then<br>every tenth reading will be stored.                                                                                                    |
| Filtering<br>No avg<br>No avg<br>10x avg<br>100x avg<br>1000x avg                                                  | The PSI Diagnostic can apply a filter to the plotted data to allow you to pick small signals out of noise. This filter is independent of, and additional to, the effective averaging due to the I3200 integration period. The PSI Diagnostic filter is a simple IIR type, $Y_{plot_N} = Y_{new}/A + (1-1/A)Y_{plot_N-1}$ , where Ynew is the latest reading, $Y_{plot_N}$ is the current value to be plotted, $Y_{plot_N-1}$ is the prior plotted value and A is the averaging value from the pull-down menu. You clear and restart the filter at any time by pressing the reset button |
|                                                                                                    | The filtering affects the graphed data and digital displays. If you choose to save the buffered data, you will have the opportunity to save the raw values or the filtered values.                                                                                                    |
| DC/AC                                                                                                    | The DC/AC toggle removes the DC component from the strip chart or scope mode graphic data, but does not affect the digital display nor the logged data.                                                                                                    |
| Zero correction                                                                                                    | When you press zero, the current values are captured and subtracted from all subsequent readings as displayed on all the graphic and digital displays, until you press the clear zeroes button . If you choose to save the buffered data, you will have the opportunity to save the raw values or the zero offset corrected values.                                                                                                    |
| Differential display                                                                                               | When this control is pressed, the graphic changes to display the difference between successive readings. The buffered data is not affected.                                                                                                    |
| Graphic mode                                                                                                    | You can plot the data as a rolling strip chart or a bar chart (histogram).<br>The scope mode is a variant of the strip chart. Instead of a rolling chart,<br>the graphic is refreshed as a whole for each 256 samples. In histogram<br>mode you can place a cursor on a particular channel to read out its value.                                                                                                    |

| Clear buffered data. Values are cleared from the PSI Diagnostic data<br>buffer, but any acquisition in progress continues and timestamps are not<br>reset.                                                                               |
|----------------------------------------------------------------------------------------------------|
| Save data buffer contents to csv file. When you click this button you will<br>see a drop down selection Plotted Data which allows you to save<br>either the raw data, or the values with the PSI Diagnostic zero offset and<br>averaging |

## 9.2.3 Setup tab

Click on the "Setup" tab. Here you can adjust measurement parameters such as integration period, feedback capacitor and PGA setting, set the external bias high voltage supply, and use the built-in calibration facility.

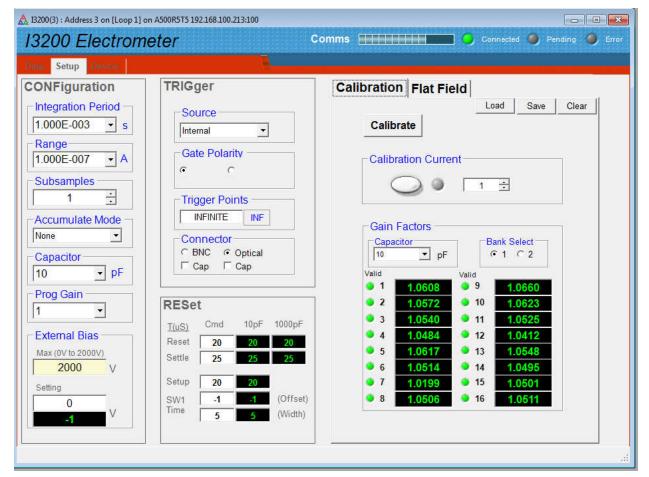

Figure 23. Setup tab.

Try the following test to become more familiar with the I3200:

13200 User Manual

13200 UM 190320

Click the "Calibrate" button and confirm that you wish to continue with the update when the warning dialog appears. After a about a minute you should see the gain factors updated (they shouldn't change much). You can see the full set of factors by selecting the second bank of 16 channels and the other feedback capacitor.

Now click the calibration current button and select a channel. If you return to the data tab and click initiate, you should see the calibration current on that channel. Try moving it to other channels. If the calibration current is overrange (current reading is shown in red text), reduce the integration period to bring it into range.

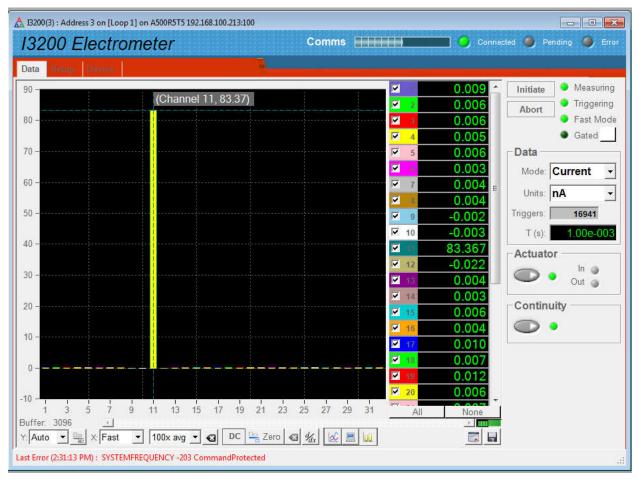

Figure 24. Calibration current directed to channel 11.

The full set of controls and readbacks on the setup tab are as follows:

| Integration period<br>Integration Period<br>1.000E-003 • s | This dropdown selects the integration period used by the I3200, in seconds. You can enter values other than the ones in the drop down by entering them directly. The program shows the resulting approximate full scale current for that integration period and selected feedback capacitor in the Range box. |
|------------------------------------------------------------|----------------------------------------------------------------------------------------------------|
| Range                                                      | Instead of entering the integration period, you can select the range                                                                                                    |

| Range<br>1.000E-007 A                                                                                 | in amps, and the program will compute the corresponding period.                                                                                                    |
|----------------------------------------------------------------------------------------------------|----------------------------------------------------------------------------------------------------|
| Subsamples                                                                                            | The number of subsamples per integration. See sections 13 and 15 for full details about this feature.                                                                                                    |
| Accumulate mode Accumulate Mode None None Stimated Lossless                                           | Selection of various modes which integrate the charge since the last initiate, across multiple integrations. See section 15 for more details.                                                                                                    |
| Capacitor<br>Capacitor<br>10 • pF<br>10<br>1000                                                       | Select which of the two feedback capacitors to use. The selection applies to all channels.                                                                                                    |
| Prog gain  Prog Gain  1  2  4  8  16  32  64  128                                                     | Select the gain of the programmable gain amplifiers from the<br>available values. The selection applies to all channels. For most<br>measurements it is sufficient to leave the gain at the default of 1.                                                                                                    |
| External Bias          External Bias         Max (0V to 2000V)         2000         V         Setting | If your I3200 has the high voltage option, you will see the range<br>of the installed HV module displayed ("Max (0V to xxxxV). You<br>can set the output voltage with the Setting box. The supply turns<br>on as soon as you enter a non-zero value. If the supply is negative<br>polarity, you must enter the negative value explicitly.                                         |
|                                                                                                    | The Max box allows you to constrain the settings to a particular<br>maximum, for example to protect sensitive equipment that cannot<br>sustain the maximum voltage of the supply. Note however that<br>there is some overshoot at turn on if your set point is only a small<br>fraction of the full range of the supply. You should choose a<br>range suited to your application. |
| Trigger:Source                                                                                        | You can set various trigger options. "Internal" setting allows the I3200 to "free run" and take data without the need for incoming synchronization signals. Full details of trigger modes are given in section 15.                                                                                                    |

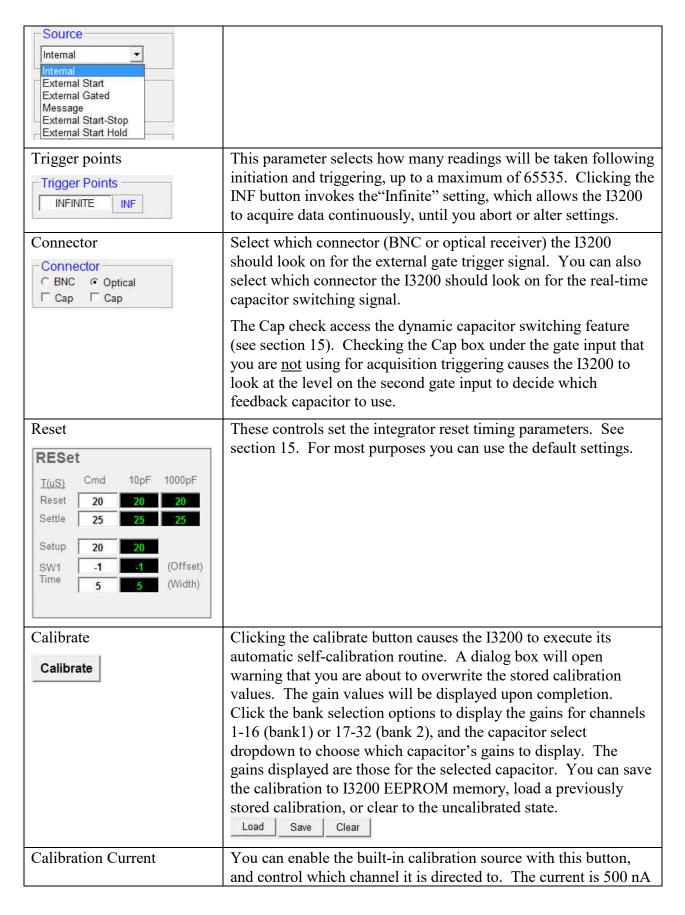

13200 User Manual

| Calibration Current | (rev 2 and earlier hardware) or 83.3 nA (rev 3 hardware).                                                                                                    |
|---------------------|----------------------------------------------------------------------------------------------------|
| Flat Field          | The Flat Field facility of the PSI Diagnostic allows you to<br>compensate for unequal responses from the readouts of a multi-<br>element sensor system, such that the response to uniform<br>irradiation is uniform. This is described in more detail in section<br>15. |

## 9.2.4 Device tab

The Device tab allows you to check the communication link status and verify the versions of the hardware and firmware. On the right is the firmware update utility. You can use this to download firmware updates (.hex and .fhex files) downloaded from the Pyramid Technical Consultants, Inc. web site.

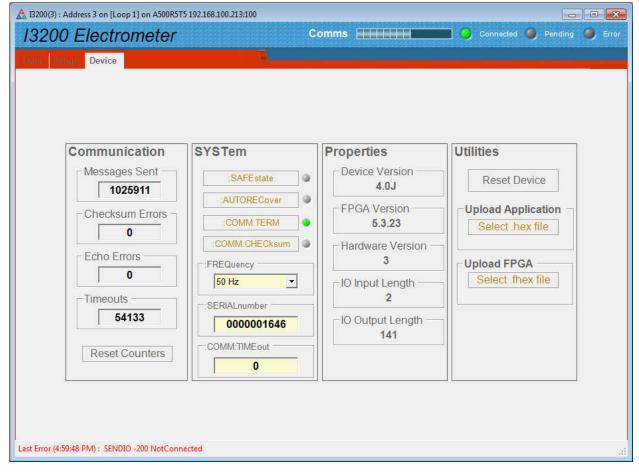

Figure 25. Device tab showing firmware update utility controls on the right.

| Communication     | The counters show details of the communication | ions between the I3200 and |
|-------------------|------------------------------------------------|----------------------------|
|                   |                                                |                            |
| 13200 User Manual | I3200 UM 190320                                | Page 45 of 149             |

|                                               | its host. You can click the Reset Counters button to reset the fields to zero.                                                                                                    |
|-----------------------------------------------|----------------------------------------------------------------------------------------------------|
| SAFEState SAFEstate                           | Enabling SafeState will cause the I3200 to go to its defined safe state if there is a communications timeout. In particular the HV supply will be turned off.                                                                                                    |
| AUTORecover                                   | Enabling :AUTOrecover sets a state in which the I3200 will attempt to restart automatically if it detects data corruption.                                                                                                    |
| Comm:Term,<br>Comm:Checksum                   | These controls affect behavior of the I3200 when in ASCII terminal mode. You can ignore them when using the PSI Diagnostic.                                                                                                    |
| Frequency<br>50 Hz<br>50 Hz<br>50 Hz<br>50 Hz | This parameter sets the averaging period that will be used for the automatic calibration. You should set it to the local line frequency.                                                                                                    |
| SerialNumber                                  | This is the manufacturing serial number of your device, and should be left unchanged.                                                                                                    |
| Comm:Timeout                                  | This field can be used to control how the I3200 behaves if the communication link to its host is lost. Entering any non-zero integer value sets the number of seconds before the I3200 goes to the defined safe state, if the SAFEState feature is enabled.                                                                                                    |
| Properties                                    | This box displays:<br>PIC microcontroller firmware version (<br>FPGA Version<br>5.3.23<br>)                                                                                                    |
|                                               | Board hardware version (                                                                                                    |
|                                               | Some details of the I/O messaging are also displayed.                                                                                                    |
| Upload Application                            | This button starts the I3200 PIC microcontroller firmware update<br>process. It opens a file selection dialog. When you select a hex file it<br>will start uploading to the I3200 immediately. Upon completion the<br>I3200 will restart automatically, and you will see the new Device Version<br>number displayed. See section 26 for full details of the process.     |
| Upload FPGA<br>Upload FPGA<br>Select file     | This button starts the I3200 FPGA firmware update process. It opens a file selection dialog. When you select a flex file it will start uploading to the I3200 immediately. Upon completion you will be prompted to power cycle the I3200 to load the new code, and you will see the new Device Version number displayed. See section 26 for full details of the process. |

| Pyramid | Controls | and | Diagnostics |
|---------|----------|-----|-------------|
|         |          |     |             |

| Reset        | This button causes a full warm reset of the I3200. Any acquisition in                             |
|--------------|---------------------------------------------------------------------------------------------------|
| Reset Device | progress will be lost, the HV will be disabled and the I3200 will return to its default settings. |

## **10 USB Installation**

If you intend to use the USB interface, you must install the appropriate drivers on your computer. The I3200 is supplied with all the necessary USB drivers, support files and utility programs on a USB memory stick. We recommend you copy these into a directory on your computer. The USB interface is accessible via the PTC DiagnosticG1 software.

Each I3200 is identified on USB by a vendor identification (VID), a product identification (PID) and the unit serial number. All I3200s have the same VID (0403, indicating the USB interface chip vendor, FTDI Ltd) and PID (C58A, indicating the I3200 product) but have a unique serial number, which is prefixed by the PID.

Microsoft Windows will recognize when a device with a new combination is connected for the first time, and launch the "Found New Hardware" wizard. The selection of files installed by the Wizard is guided by information in the file PTC.INF. There are two types of driver for the FTDI chip, COM and DLL. It is important not to let the wizard install the COM driver, which it tends to do if you take defaults. The PSI Diagnostic software requires the DLL driver. The wizard should be run as follows for Windows XP. If you later connect a different I3200 via USB, you will prompted to go through the installation again. This is because Windows XP distinguishes devices that have different serial numbers, even if they are otherwise identical.

The driver installation is similar but more automated in Windows 7. Windows 7 and Windows 10 are also able to tell that different I3200s can use the same driver. If you have a 64-bit computer, you will need to visit the FTDI website to find the most recent drivers (https://www.ftdichip.com/Drivers/D2XX.htm).

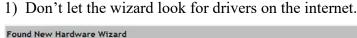

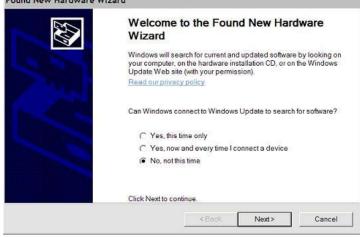

Figure 26. Start of USB installation wizard

2) Select installation from a specific location.

| Found New Hardware W | fizard                                                                       |
|----------------------|------------------------------------------------------------------------------|
|                      | This wizard helps you install software for:<br>PTC I3200                     |
|                      | If your hardware came with an installation CD or floppy disk, insert it now. |
|                      | What do you want the wizard to do?                                           |
|                      | O Install the software automatically (Recommended)                           |
|                      | Install from a list or specific location (Advanced)                          |
|                      | Click Next to continue.                                                      |
|                      | <back next=""> Cancel</back>                                                 |

Figure 27. Selecting installation from a specific location

3) Using the browse option, navigate to the location of the PTC.INF file in the directory where you copied it on your computer. The driver files and uninstall files should be in the same directory as PTC.INF.

| Please | e choose your search and installation options.                                                                                                    |
|--------|----------------------------------------------------------------------------------------------------|
| (      | Search for the best driver in these locations.<br>Use the check boxes below to limit or expand the default search, which includes local paths and removable media. The best driver found will be installed.          |
|        | Search embracie media (https://concording.org/<br>Include this location in the search:<br>C:\Documents and Settings\John Gordon\My Documents      Browse                                                             |
| C      | Don't search. I will choose the driver to install.<br>Choose this option to select the device driver from a list. Windows does not guarantee that the<br>driver you choose will be the best match for your hardware. |
|        |                                                                                                    |

*Figure 28. Preparing to browse to the directory where the PTC.inf file has been placed* 

The wizard may find other .inf files which also have valid entries, depending on the history of your PC. Select the PTC.INF file to be sure you have the latest version.

| ase select the       | e best ma  | tch for your h | ardware from the list below.                                                 |
|----------------------|------------|----------------|------------------------------------------------------------------------------|
| e PTC                | C (3200    |                |                                                                              |
| Description          | Version    | Manufacturer   |                                                                              |
| PTC 1400<br>PTC 1400 | 1000100.00 | PTC<br>PTC     | c:\windows\inf\oem42.inf<br>c:\documents and settings\john gordon\my documer |
|                      |            |                | 1                                                                            |
| <b></b>              |            |                |                                                                              |

Figure 29. Selecting the PTC.inf file

If there is only one valid entry, the wizard will proceed directly to the installation phase.

4) Allow the installation to continue despite the driver not having the Windows Logo approval.

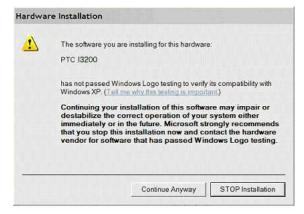

Figure 30. Ignoring the Windows Logo testing warning

5) The driver installation should now occur.

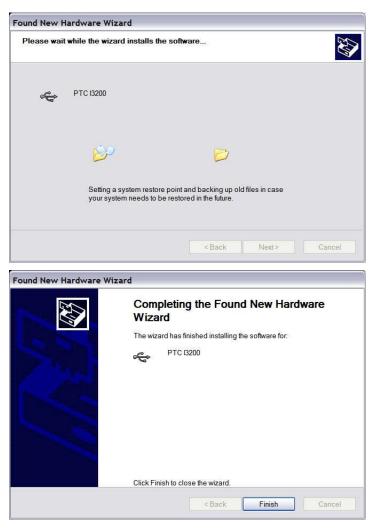

Figure 31. Driver installation dialogs

When installation is complete the "Your new hardware is installed and ready to use" message balloon should appear. You may be prompted to reboot your PC.

## **11 Choosing ASCII or Binary Modes**

The communication mode that you choose is guided by your application requirements, and your host computer system. Some of the features and operations described elsewhere in this manual are restricted to one or other of the modes. The example screenshots from the PTC Diagnostic host program show the I3200 working in binary mode.

The key features of the two modes are as follows:

#### ASCII mode

Optimized for ease of use with existing and legacy software systems

SCPI instrument model

Control is possible from basic terminal programs and ASCII serial device drivers

The calibration is applied in the I3200 and results are transmitted as floating point numbers in amperes or coulombs and seconds

Maximum data rate to host 3 Mpbs (if physical layer allows), or more typically 115.2 kbps for RS-232 connections

Supports looped devices

#### **Binary Mode**

Optimized for speed

Maximum data rate to host 10 Mbps

Supports looped devices

Requires the A500 real-time loop controller and PTC DiagnosticG1 software.

Control requires a suitable DLL to run on the host computer, integrated with your application code, or the PTC Diagnostic host program

Complete data sets can be buffered in the I3200 internal memory for cases where acquisition rates exceed the maximum data transfer rate

All data is stored and transferred as 16 bit binary. Conversion to values in coulombs or amps is performed by the device receiving the data (PC host or the Pyramid Technical Consultants, Inc. loop controller), using calibration factors uploaded from the I3200.

Required for the I3200 FastMode, which guarantees contiguous data at maximum rate in short bursts irrespective of the data rate to the host, by local buffering in the I3200. FastMode also allows integration periods and subsample periods down to 20  $\mu$ sec.

# 12 Using the PTC DiagnosticG2 Host Program

The PTC DiagnosticG2 program has a very similar interface to the DiagnosticG1. It is better suited to large scale systems and provides the following advantages relative to the DiagnosticG1.

Allows the use of all loop controllers (A360, A560, A500, F460, I128, C400, I6400)

Common software structure to the IG2 channel access server which provides a connection to the EPICS data distribution system (<u>https://epics.anl.gov/</u>).

Linux version is available (enquire with Pyramid Technical Consultants, and have details of your Linux distribution ready).

Unlike the DiagnosticG1, PTC DiagnosticG2 does not support direct RS-232 or USB connection to the I3200.

## 12.1 Installing the PTC Diagnostic G2

The Windows installation runs from an msi installer. The file is available for downloads from the Pyramid website, or can be found on the USB stick supplied with the I3200. With Windows 10 you may be asked to allow the installer to run. Select "More info" and then click Run anyway. Follow the prompts to complete the installation. If you are replacing an older version, we recommend you uninstall that first.

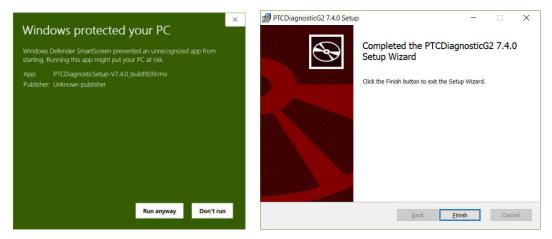

Figure 32. PTC DiagnosticG2 installation

## 12.2 Running the PTC Diagnostic G2

## 12.2.1 Discovering devices

When you start the program it shows the Discover Devices pop-up. Any previously discovered

loop controllers will be shown in the list. Click Discover Controllers **Discover Controllers** to search the available network for Pyramid loop controllers.

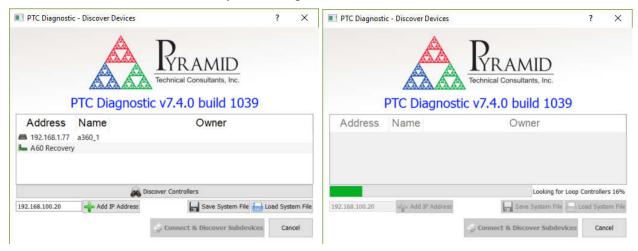

Figure 33. Loop controller discovery

Highlight the controller that is connected to the I3200 and click Connect & Discover Subdevices

| PTC Diagnostic -  | Discover Devices  |                                                     | ?       | ×      |
|-------------------|-------------------|-----------------------------------------------------|---------|--------|
| p                 | TC Diagnost       | Technical Consultants, Inc.<br>ic v7.4.0 build 1039 |         |        |
| Address           | Name              | Owner                                               |         |        |
| A 192.168.1.115 a | 560_PTCE          |                                                     |         |        |
| A 192.168.1.178 c | 400_PTCE          |                                                     |         |        |
| 192.168.1.122 if  | 128_PTCE1         |                                                     |         |        |
| 📫 192.168.1.238 A | 500@192.168.1.238 | Not Connected                                       |         |        |
|                   | - Ch -            |                                                     |         |        |
|                   | 26 D              | liscover Controllers                                |         |        |
| 192.168.100.20    | Add IP Address    |                                                     | ad Syst | em Fil |

Figure 34. Selecting loop controller to connect

The connection will be made and the connected loop controller will be highlighted in green in the System pane with the connected devices listed below. In this example only the I3200 is present. Double click or click and enter on the I3200 entry to open its screen. The screen items are broadly similar to the PTC DiagnosticG1.

```
13200 User Manual
```

13200 UM 190320

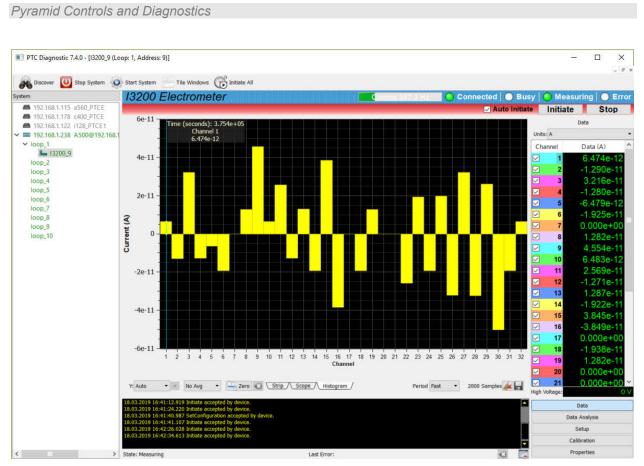

Figure 35. I3200 screen data display screen

A message area at the bottom shows details of the communications between the Diagnostic and the I3200. The control functions are reached via panes selected by the buttons in the lower right corner.

## 12.2.2 Data analysis pane

| e e e e e e e e e e e e e e e e e e e |
|---------------------------------------|
|                                       |
| (inclusion)                           |
| 5 % 3                                 |
| +/-2 \$                               |
| sion)                                 |
| 5 % \$                                |
| +/-4 ‡                                |
| 1.00e-15                              |
| 1.00e-15                              |
|                                       |

Figure 36. Data analysis pane

The Diagnostic software can perform continuous calculations on peaks in the histogram display. The Center of Gravity calculation displays the fractional channel value that is the centre of gravity of the contiguous channels either side of the maximum channel that are higher than Noise Threshold % of the maximum, and that are not more than Window channels either side of the maximum.

The Gaussian Fit calculates the Gaussian curve that is the best fit to the channels of the contiguous channels either side of the maximum channel that are higher than Noise Threshold % of the maximum, and that are not more than Window channels either side of the maximum. The fit will not be performed if the peak channel is less than Peak Threshold or if the sum of the channels in the fit is less than Sum Threshold. A quality factor for the fit is calculated for the channels up to  $\chi^2$  Window either side of the peak.

Selecting Peaks as greater than 1 causes the fit to be performed on additional peaks within the range. This is useful if the I3200 is reading out two axes of a sensor.

For more information on the Gaussian fit algorithm, refer to the technical note on the Pyramid Technical Consultants website (<u>http://www.ptcusa.com/files/technical\_notes/TN0010.pdf</u>).

#### 12.2.3 Setup panes

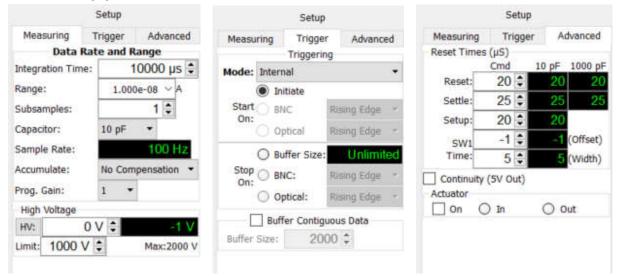

Figure 37. Setup panes

Acquisition setup is covered on three sub-panes. Integration time, subsampling, feedback capacitor selection, programmable gain amplifier, charge accumulation and high voltage are controlled on the Measuring pane. Triggering and data buffering is on the Trigger pane. The integrator reset conditions are on the Advanced pane. The Advanced pane also has controls for the +5V test signal that is delivered to pins on the signal connectors and the actuator connector. It also provides controls for the actuator in/out setting and displays the limit switch readbacks.

### 12.2.4 Calibration pane

| Calibration |           |              |    |  |
|-------------|-----------|--------------|----|--|
| Off         | O Chan    | nel:         | 14 |  |
| Calibration | n Factors |              |    |  |
| Cap 1       | Cap 2     |              |    |  |
| Gair        | 1         |              | ^  |  |
| 1 1.060     | 07        |              |    |  |
| 2 1.05      | 71        |              |    |  |
| 3 1.053     | 39        |              |    |  |
| 4 1.048     | 33        |              |    |  |
| 5 1.06      | 16        |              |    |  |
| 6 1.05      | 13        |              | П  |  |
| 7 1.019     | 98        |              |    |  |
| 8 1.050     | 05        |              |    |  |
| 9 1.065     | 59        |              |    |  |
| 10 1.062    | 22        |              |    |  |
| 11 1.05     | 24        |              |    |  |
| 12 1.04     | 11        |              |    |  |
| 13 1.05     | 17        |              |    |  |
| 13          |           |              | Y  |  |
|             |           | Save to file |    |  |
| <b>-</b> S  | lave      | i Load       |    |  |
| Cal         | Ubrate    | Clear        |    |  |

Figure 38. Calibration pane

The calibration pane allows you to enable the 83.3 nA calibration current and send it to any one Calibrate of the 32 channels. Clicking the Calibrate button runs the automated selfcalibration process, after issuing warnings that the existing calibration factors will be overridden. Save , and a saved calibration can The calibration can be saved to non-volatile memory toad be recalled to become the active calibration The calibration factors can also be Save to file... saved to a csv file on the host computer 🔰 Clear Pressing Clear resets all the active calibration factors to default (0.000).

## 12.2.5 Calibration pane

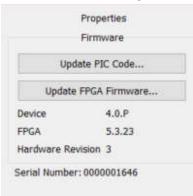

Figure 39. Properties pane

The Properties pane reports the hardware and software versions, the I3200 serial number, and allows the firmware to be updated.

## 13 How the I3200 Works - An Overview

The I3200 is a very flexible instrument which uses a charge measurement method that may be unfamiliar to you. This section gives you an overview of how incoming signal current is turned into readings. The underlying details are in the sections that follow.

All thirty-two channels are identical and work in synchronization. So to start with, we can focus on a single channel. Imagine there is a small current that you wish to measure, which may be varying in time.

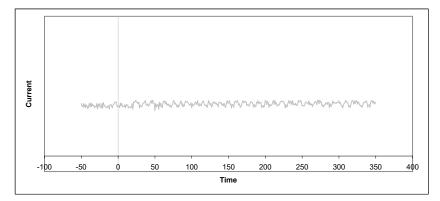

Figure 40. A current to be measured

A conventional current to voltage conversion method would convert this current into an equivalent voltage, and this voltage would be converted to a number by an ADC (analog to digital converter). However this method is less suitable for measuring very small currents because of signal to noise limitations. The I3200 therefore uses a method called gated integration instead.

Imagine that at some point in time, you start accumulating (integrating) this current on a capacitor. The capacitor will charge up, and an increasing voltage will therefore appear across the capacitor.

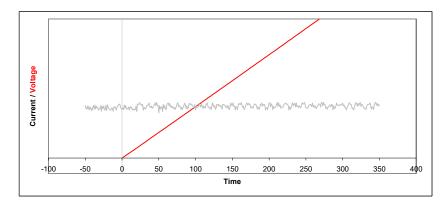

Figure 41. Voltage on a capacitor that is connected at time zero

If we measure this voltage with an ADC, we will know the charge on the capacitor at the time of the conversion. If we measure the voltage at two times, we will know the charge at those times, and therefore the increase in charge over a known time interval.

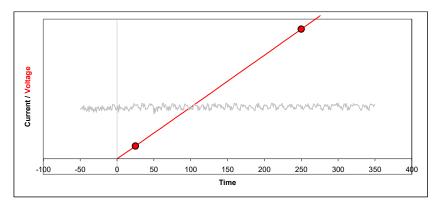

Figure 42. Capturing the voltage at two times

From this we know the average current during that time interval, because current is simply charge divided by time. The time interval is called the integration period.

We cannot allow the voltage on the capacitor to simply increase for ever. The ADC has a specified input voltage range, and there is little point in exceeding it. Therefore we must discharge the capacitor periodically, and this takes some time, typically 20  $\mu$ sec. Then we can restart the cycle.

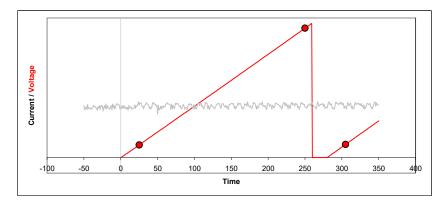

*Figure 43. Discharging the integration capacitor and starting a new cycle.* 

The process of charging the capacitor and discharging to reset is called gated integration. The length of the integration can be controlled in the range 20  $\mu$ sec up to 65 seconds, and typical working values are in the range 100  $\mu$ sec to 100 msec. Notice that the first ADC conversion does not take place immediately when the integration starts. This is because the signal is unreliable just after the reset, so we wait a time called the settle time before making the first conversion. This time is normally set to 20  $\mu$ sec. The settle time can be adjusted, but it is a rather detailed parameter that doesn't usually need to be worried about.

We can get a running measure of the current by simply repeating the integration cycle as many times as we want. Each time we can divide the measurement of charge that is the difference between the ending and starting ADC values by the time interval between them to get the current reading. The number of readings you request from the I3200 is called the trigger count. You can set it to "infinite" if you want, in which case readings will continue until you stop them.

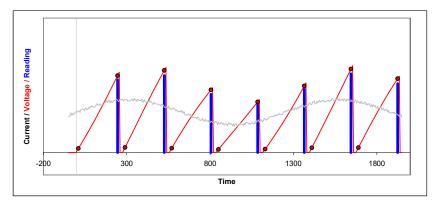

*Figure 44. Repeated integrations to sample a continuous current signal. The blue bars indicate the readings; each is the final ADC value minus the starting ADC value for that integration.* 

There are some points to note. Firstly, notice that the readings are very clearly linked to the time of their integration. Because of the resets, there is no influence at all from earlier integrations. Next, notice also that we get no information about how the current may have varied within each integration - we see only the average. Finally, notice that we are not measuring at all during the

resets. If you choose short integration times, the reset time might be a noticeable fraction of the overall time.

Why would you choose any particular integration time? The first consideration is the size of current you expect to measure. For a given charge integrating capacitor, the longer the integration, the smaller is the maximum current you can measure, and the more sensitive the I3200 is to very small currents.

The next consideration is timing. If the current you are measuring is only present in a short pulse, there is little point in integrating longer than this, because you will simply be measuring extra noise. If the current is continuous but has variations that you wish to measure, then you must have integrations short enough to be sensitive to the variations, rather than smoothing them out.

The final consideration is filtering. A given integration time, used repeatedly to measure a continuous current, acts as rectangular low-pass filter. This has the property of completely suppressing frequencies in the signal which correspond to the integration period. If you are troubled by 60 Hz noise, for example, then using an integration period of 1/60 seconds will eliminate the problem.

The I3200 provides a lot of flexibility in how measurements are made. Let's look at some of the parameters.

### **Current range**

You can set the integration time, choose between two integration capacitors, and also chose the gain of an amplifier stage that follows the integrator. The nominal full scale current you will get as a result is given by (10.C)/(G.t) where C is the capacitor size in farads, G is the variable gain amplifier setting (G = 2^n, where n is the range index, 0 to 7) and t is the integration time in seconds. For example, if we select the 10 pF capacitor, a gain index of 0 and integration time 250 µsec, then the full scale current will be 0.4 µA.

#### **Time resolution**

You are not limited to having ADC readings only at the start and end of the integration cycle. A parameter called subsamples increases the number of conversions, and therefore provides information about what the signal is doing within each integration. Subsamples = 1 is the basic case, as illustrated above in figure 43. If we increased the value to 9, we would get eight additional intermediate readings. We could use these to see how the current was changing during the integration. If the current suddenly changed in the middle of an integration, for example, we would be able to see more exactly when this happened. The smallest time step between subsamples is 20  $\mu$ sec.

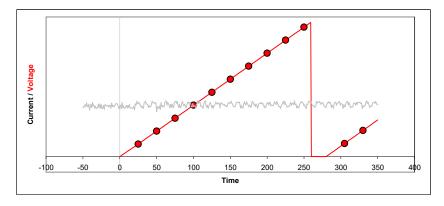

Figure 45. Sub-sampling, nine subsamples (the first conversion is the offset subtracted from the subsequent conversions).

#### Accumulation

Some applications require that charge is accumulated over an extended period, for example to measure a radiation dose as it builds up to a target value. You could simply add up the successive readings, but the I3200 can do this automatically. If you enable accumulation, there are then three options for how it handles the data that is lost during the reset process. The I3200 can simply ignore the missing data, which can be acceptable if the reset time is small compared to the integration time. It can extrapolate the missing data from the previous integration, which will generally be accurate unless the signal is varying very rapidly. Finally it can use any external capacitance as a temporary store for the current during the reset.

#### Triggering

In many cases you will need to coordinate the I3200 measurements with external events. You can preset the I3200 with all the measurement parameters such as integration time, number of sub-samples, capacitor selection and so on, then initiate it ready to respond to a trigger signal. The preset measurement sequence will start as soon as the trigger arrives. Remember that the readings don't occur at the exact moment of the trigger, because the integration process has to occur first. The settle time must pass, then the ADC conversions occur at times according to the measurement parameters. You get time stamps back with the data, so you can see afterwards when the readings were captured.

You can control the number of readings that follow the trigger, with a parameter called trigger count. Each reading is one count. Therefore if you specify a trigger count of nine and a sub-sample of 1, the I3200 will do nine full integrations and you will get nine readings. If you increase the sub-sample number to nine, the I3200 would do one full integration only. You would still get nine readings as requested, but now these are the subsamples from within the single integration.

There are various ways of responding to the trigger signal. You can specify whether signal is electrical or optical, whether a rising or falling edge, and how the I3200 should respond to the end of the trigger pulse. The end of the pulse can be ignored (external start mode), or it can be

13200 UM 190320

used to terminate the measurement sequence (external start-stop mode), or it can be used to suspend the measurement sequence (external start-hold mode).

## Self-testing and calibration

The I3200 can calibrate itself on all channels fully automatically, and it stores the resulting factors so that it can provide results in physical units (amps or coulombs). You can also turn on the calibration current at any time and send it to any channel to get a performance verification.

There is in addition a switchable test voltage that can be sent out from the I3200 to external resistor networks, for checking external circuit continuity.

# **14 Principle of Operation**

## 14.1 Gated Integrators

The I3200 uses the gated integrator method. This is a particularly effective technique for measuring small amounts of electrical charge. The charge accumulates on a small low-leakage capacitor in the feedback loop of an operational amplifier, with the result that the voltage at the amplifier output is the integral of the current that flows into the input.

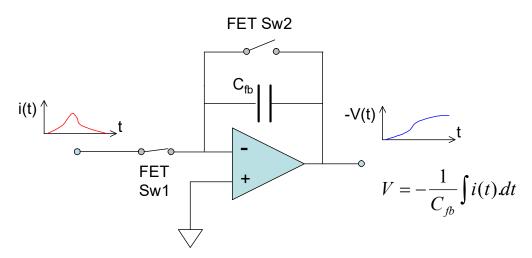

*Figure 46. The basic gated integrator circuit.* 

Integration starts when FET switch Sw2 is opened. The current into the input can be negative or positive. The voltage at the output of the amplifier is amplified, sampled and digitized by an ADC. Calibration with a stable, accurately known test current allows variables such as the exact size of the feedback capacitor, buffer amplifier gain and ADC gain to be compensated in one gain factor. There is a factor for each input channel. At any time t after the start of the integration, the accumulated charge is thus given by

$$q_{meas} = k(ADC_t - ADC_{start})$$

where k is the gain factor. The data can also be presented as an average current in the time interval between the readings, because that interval is known accurately.

$$i_{meas} = \frac{k(ADC_t - ADC_{start})}{t}$$

As the integration proceeds, this measure of the average current achieves increasing signal to noise ratio, as more charge is accumulated and the low pass filtering roll-off due to the increasing integration time moves to lower frequency.

The inherent integration is very effective in reducing noise, being in effect a rectangular low-pass filter with -3dB response at  $0.44/t_n$  Hz and zero response at N/t Hz, N=1,2,3,.... Known

dominant noise frequencies, for example line voltage interference at 50 Hz or 60 Hz, can be completely suppressed by choosing  $t_{per} = 1/50$  or 1/60 seconds, or integer multiples thereof.

Readings are available at times n.t<sub>sub</sub> during the integration, where n = 1... N with N the number of sub-samples requested in the integration period,  $t_{per}$ , and  $t_{sub} = t_{per} / N$ . Figure 47 illustrates how a portion of the input waveform is integrated by the opening of Sw2. ADC readings are taken for the sub-samples, with ADC<sub>start</sub> being subtracted from each subsequent sample to produce a charge reading.

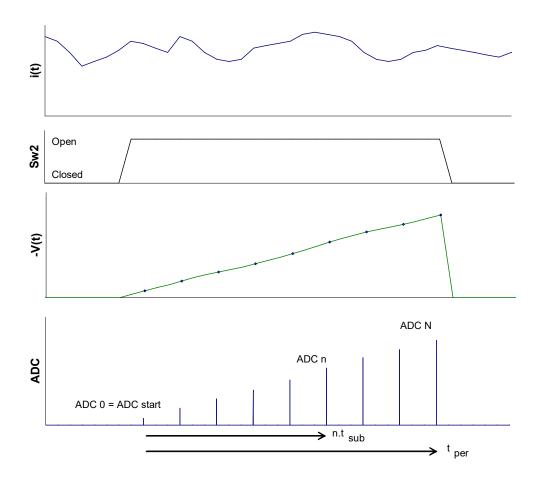

Figure 47. Data acquisition timing diagram. The plots are (from the top) illustrative input current waveform; integrator gate Sw2 state, integrator output with ADC sample points shown; ADC readings.

Integration cannot proceed indefinitely because the charge amplifier output voltage cannot exceed its voltage supply rails. It is necessary to reset the integrator periodically, at a rate determined by the average input current and the size of the feedback capacitor. After the defined integration period, t<sub>per</sub>, switch Sw2 closes to short the feedback capacitor and release the charge, so zeroing the integrator ready for the next cycle.

13200 UM 190320

The reset time needs to be sufficient to completely clear the accumulated charge through the FET on resistance, and thus depends upon the size of the feedback capacitor. There is also a short settle time allowed after opening Sw2 to start the integration before the start ADC reading is taken, to allow transients to die away. A further time associated with the reset, called the setup time, accounts for the fact that the ADC conversions are not generally exactly aligned with the end of the specified integration period.

Because the ADC conversion period can be considerably shorter than the integration period, the I3200 can use sub-integration period sampling to track the charge build-up on the feedback capacitor between resets, as described above. This enables several useful measurement techniques and features in the I3200: When the average current being measured is very low, so that a long integration period is needed to get a precise value, sub-integration sampling allows intermediate current values to be returned, rather than having to wait for the integration to end before getting a new reading. Additionally, time-resolved data is available from within the integration period. This allows, given adequate signal to noise ratio, reconstruction of the shape of a pulse that occurred within one integration period.

### 14.2 I3200 Circuit Overview

The signal inputs are protected by spark gaps to chassis, and back-to-back diodes to analog ground. A series input resistor can also be fitted; the default is zero ohms. The thirty-two identical gated integrator channels operate in parallel. The +/-10 VDC span outputs from integrators are fed via buffer and filter amplifiers, and programmable gain amplifiers (PGAs) to the inputs of eight parallel four-channel ADC devices. Each ADC samples two inputs simultaneously, and the converter digitizes these in quick succession. A few microseconds later the other two inputs are switched into the sample and holds and also converted.

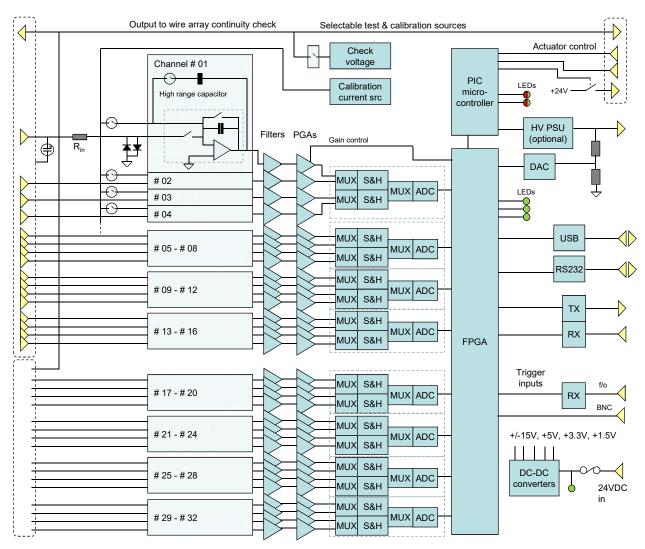

Figure 48. I3200 block schematic.

The net result is that sixteen values (the odd-numbered channels) are sampled at the same moment and the remaining sixteen values (the even-numbered channels) a few microseconds later. Where the signal currents are high enough to give good signal to noise ratio on short

13200 User Manual

13200 UM 190320

integration periods, it is possible therefore to acquire a rapid sequence of thirty-two channel data sets with good simultaneity across the channels, and perfect simultaneity across each half of the channels. A typical application would be a position-encoding detector such as a segmented ionization chamber or wire array in a beamline, where you want to see how the beam profile changes with time. Programmable gain amplifiers (PGAs) allow the integrator outputs to be adjusted to make best use of the ADC range. Refer to the section on time resolved measurements to see how this works.

The digitized charge values are managed by a microcontroller/FPGA combination which handles all measurement timing control, calibration, data conversion, data buffering and communications to the user's host computer system. Communications can be via RS-232, USB or fiber-optic using ASCII protocols based upon SCPI, or binary protocols. The fiber-optic interface allows a full loop-based system, with multiple individually-addressed devices.

The I3200 can be pre-programmed to perform a specific sequence of measurements when it sees a hardware trigger signal. This signal can be a TTL level or a fiber optic light. The unit can be programmed to respond to a rising or a falling edge.

A precision calibration true current source is built in to the I3200. It can be switched individually into each channel. Confirmation of correct operation and automatic gain calibration can be performed under remote control.

An additional test capability is provided to confirm continuity of the external circuit. A + 5 VDC test voltage can be switched to pins on the signal connectors and the actuator control connector. Routing this voltage through high value resistors back to the signal inputs allows the continuity of the external signal paths to be confirmed.

Each integrator circuit has a FET switch in series in its input, in addition to the reset switch in its feedback loop. Operation of this switch in combination with the reset switch allows an integration mode where no charge is missed, even during resets. This is described in section 15 on charge accumulation measurements.

An optional auxiliary HV output can be fitted to provide bias voltage to detectors. This can be programmed over its full voltage range, and a precision divider on its output provides output voltage sensing via a DAC.

All internal power supplies are derived from the 24 VDC input via isolating DC-DC converters. The input is protected and filtered by transorb overvoltage clamping diodes, a 1.1A fuse, a reverse-polarity blocking diode, series chokes and decoupling capacitors.

An auxiliary connector provides switched +24V DC power suitable to control a pneumatic actuator, such as may be used to move your detector system into and out of a beam path. Opto-coupled inputs are provided for limit switch sensing.

## **15** Calibration and Self-test

## **15.1 Calibration**

## 15.1.1 Calibration source

A precision current source is built into the I3200. The value is 500 nA or 83.33 nA depending on the hardware revision of the I3200. The reduction to 83.33 nA was introduced in revision 3 hardware to allow the calibration to performed with a 1 msec integration time on the 10 pF feedback capacitor. This allows a more accurate calibration.

The calibration source is a true current source, meaning that it delivers this current irrespective of the impedance of the measuring device, within the limits of its voltage compliance. A network of semiconductor switches routes this current to any one of the I3200 channels under software control, so you can confirm that the selected channel functions correctly and gives an accurate reading. Note that this current is added to any current that may already be present on that channel.

## 15.1.2 Automatic Self-Calibration

The automatic calibration function of the I3200 uses the calibration source to measure gain factors for each channel, and thus level the sensitivity across all the channels. This is necessary primarily to compensate variation in the values of the feedback capacitors, but also includes any gain errors in the other amplifier stages and the ADC.

Before doing the calibration, you should ensure that there are no signal currents that would upset the calibration. The safest way is to disconnect the inputs, although it is acceptable to confirm that all the measured currents are very low and noise-free. You should also ensure that the reset and settle times are at their recommended default values. The I3200 switches the calibration current routing and feedback capacitor selection and accumulates multiple readings for each channel in order to get noise-free calibration values. An error is flagged if the gain factors vary by more than 0.3 from the nominal value of 1.000. The 64 values are stored in EEPROM in the I3200, in one of two locations.

Note that calibration factors are only stored for a PGA setting of 1. The readings for other PGA settings assume that the PGA scalings are their nominal values. As a result, you should only rely on the absolute accuracy of the I3200 when the PGA setting is 1.

## 15.1.3 Using the calibration current source to identify cross-talk

If you turn on the calibration current, it should only show up on the selected channel, with negligible cross-talk to other channels. However there may be an inadvertent connection between two channels in your sensor system or cabling. In this case you may see current in more than one channel when the calibration is enabled with the external circuit connected. This can in fact be a useful means of diagnosing unwanted shorts in your system. Simply step the calibration current through all 32 channels and confirm that the whole current shows only in the expected channel.

### 15.2 Continuity test signal

The I3200 provides a +5 VDC test voltage that can be switched to pins on the signal and actuator connectors. You can route this through high value resistors on your system to generate currents that can be fed back to the signal inputs through your wiring, and therefore test the integrity of the signal paths. The resistance between channels must be high compared to the I3200 input impedance to minimize crosstalk. For critical applications where very low currents are being measured, you should not have the resistors fitted when taking important data. Some experimentation will show whether you can tolerate test resistors in your application. Figure 49 shows a suggested resistor network that injects about  $(5R_{D2} / (R_{D1} + R_{D2})) / (R_S + R_I + R_{IA})$  amps into each channel when the test voltage is enabled, where  $R_I$  is the input impedance of the I3200, and  $R_{IA}$  is any additional internal series resistance that you specified at the time of order.  $R_I$  is about 2 kohm, and can safely be ignored.

The circuit can be altered to suit individual needs. Higher  $R_S$  values than 1 Mohm can be used to supply reduced current to the detector electrodes, if desired, which will reduce any crosstalk. The ratio of the voltage divider  $R_{D1}$ ,  $R_{D2}$  can also be altered according to the current you wish to use for continuity testing, or it can be omitted altogether.

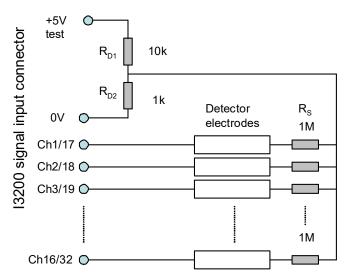

Figure 49. Resistor network for testing external signal path continuity.

Addition of individual switches to the circuit of figure 49, as shown in figure 50, allows any combination of one or more channels to be fed with current via the external circuitry. This can assist you to ensure that the sensor elements are correctly allocated to the I3200 input channels.

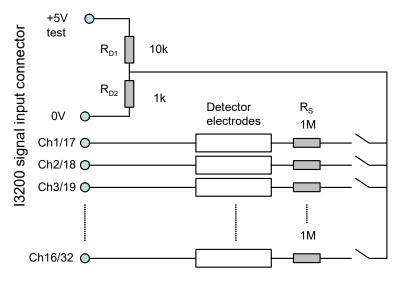

Figure 50. Resistor network with switches

A further variant of the test circuit can produce a simple pattern of currents, for example an ascending staircase. This can provide an "at a glance" indication that your external connections are in the correct sequence.

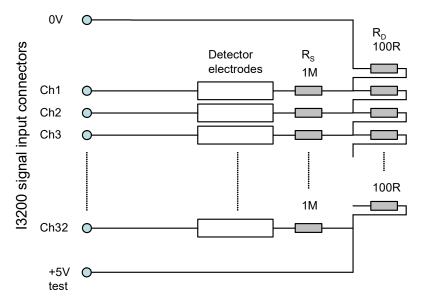

Figure 51. Continuous resistive divider to produce a regular ascending staircase in  $0.156\mu A$  steps to 5.0  $\mu A$ .

### **15.3 Flat Field Compensation**

The I3200 is well-suited to reading out arrays of identical sensors, for example position-sensing gas chambers, photodiode arrays, or stacks of sensors used for particle range measurement. Whilst the I3200's internal calibration process will ensure that the channels have very closely-

13200 User Manual

matched sensitivity to current, the sensors themselves are likely to have some variation in response. The PSI Diagnostic software allows this variation to be compensated, so that the combination of sensor and I3200 gives a uniform response to a uniform irradiation (a flat field).

You access the feature on the PSI Diagnostic Setup tab, where it is a sub-tab in the calibration area.

| 🛕 I3200(3) : Address 3 on [Loop 1] or                                                                                                    | A500R5T5 192.168.100.213:100                                                                                                    |                                                                                                    |
|----------------------------------------------------------------------------------------------------|----------------------------------------------------------------------------------------------------|----------------------------------------------------------------------------------------------------|
| 13200 Electrome                                                                                                    | eter <sup>c</sup>                                                                                                    | omms O Connected 🌖 Pending 🥚 E                                                                                                    |
| Data Setup Device                                                                                                    | 7                                                                                                    |                                                                                                    |
| Integration       1.000E-002                                                                                                    | TRIGger<br>Source                                                                                                    | Calibration Flat Field           Apply         Load         Save         Clear           Apply         Gifnets         Comp. Signal         2.000e+001                                                                                                    |
| Range     1.000E-006      Accumulate Mode     None      Capacitor     1000                                                                         | Gate Polarity                                                                                                    | Offset         Gain         Offset         Gain           1         1.891e-010         2.579e+008         17         -5.451e-011         1.378e+008           2         3.436e-010         1.297e+008         18         5.381e-010         1.378e+008           3         -2.403e-010         8.644e+007         19         8.296e-010         1.379e+008           4         8.316e-010         6.500e+007         20         2.318e-010         1.379e+008           5         3.377e-010         5.185e+007         21         1.140e-009         1.378e+008           6         5.943e-011         4.321e+007         22         6.495e-010         1.378e+008           7         8.389e-010         3.708e+007         23         1.520e-010         1.378e+008                                                                                                    |
| Prog Gain           1           €xternal Bias           Max (0V to 2000V)           2000           V           Setting           500           499 | Image: Text constraints         Cmd         10pF         1000pF           Reset         20         20         20           Settle         25         25         25           Setup         20         20         20           SW1         -1         -1         (Offset)           Time         5         5         (Width) | 7       0.3356010       0.1000100       25       1.3200010       1.3100100         8       5.165e.011       3.242e+007       24       1.172e.010       1.380e+008         9       4.992e.010       3.258e+007       25       -6.938e.010       1.381e+008         10       1.131e.010       3.689e+007       26       -1.240e.010       1.378e+008         11       3.531e.010       4.310e+007       27       2.913e.010       1.382e+008         12       1.389e.009       5.186e+007       28       3.396e.010       1.375e+008         13       2.167e.010       6.510e+007       29       -8.894e.012       1.377e+008         14       1.344e.009       8.634e+007       30       2.704e.010       1.381e+008         15       1.683e.009       1.293e+008       31       -6.419e-010       1.381e+008         16       -2.377e-010       2.590e+008       32       7.544e-010       1.377e+008 |

Figure 52. Flat field compensation utility

The software stores a compensation offset and gain factor for each channel, and the set of values is associated with a particular I3200 serial number.

# 15.3.1 Obtaining flat field compensation parameters

The procedure to obtain the factors is as follows:

1) Ensure that the I3200 is calibrated in the usual way.

2) Connect the I3200 is connected to the sensor, with bias voltage applied as necessary, but with no signal present. This should be a representative background. Click the Apply Offsets button; the sensor offsets will be recorded by the software.

3) Introduce a uniform (flat field) irradiation. Enter the value of this uniform irradiation in the Comp. Signal box. The units can be whatever is appropriate for the incident irradiation. Click the Apply Gains button. The software calculates the factors.

4) If you are happy with the factors, click Save to make a record on the host computer. Whenever the particular I3200 is connected, the factors can be recovered with the Load button.

# 15.3.2 Applying flat field compensation

The compensated readings are accessed via the "Comp" unit selection on the Data screen. In the following example, figure 53 shows a simulated deliberate non-uniform response before compensation, due to a non-uniform response of some sensor, greatly exaggerated for the purposes of illustration. The required flat field level value is 20 units, but the actual average before compensation is different.

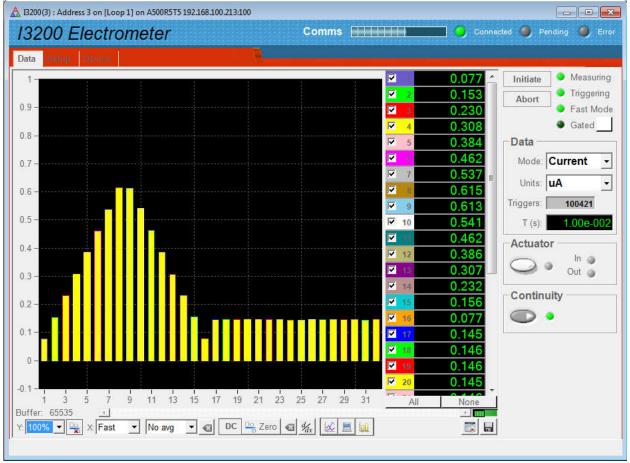

Figure 53. Simulated non-uniform sensor response to uniform irradiation

This stimulus was then used for a compensation calibration. The next figure shows how the same stimulus then appears when measured in compensated units. The response is flat with a value of 20, as required.

13200 User Manual

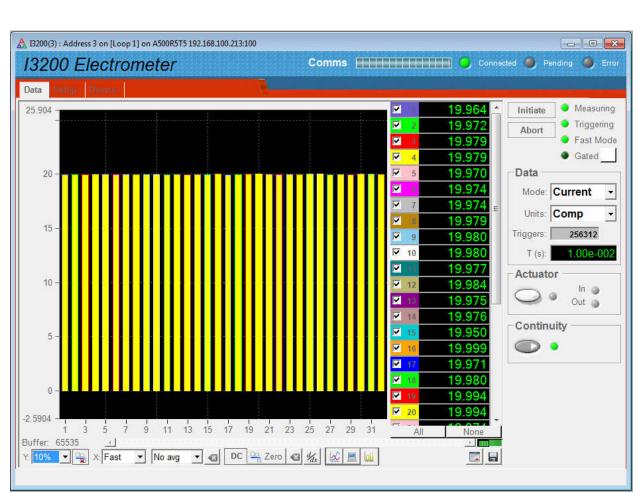

Figure 54. Uniform response recovered using compensated units.

Pyramid Controls and Diagnostics

# **16 Making Measurements**

### 16.1 Current and charge ranges

The I3200 measures the charge q that in integrated on the feedback capacitor. The exact integration time  $t_{per}$  is returned with every reading, so the values are simply converted to the average current during the integration from

$$i = \frac{q}{t_{per}}$$

The selection of feedback capacitor,  $C_{fb}$ , integration period,  $t_{per}$ , and programmable gain amplifier setting, G, determines the maximum current  $i_{max}$  that can be measured, limited by the ten volt range of the ADC.

$$i_{\max} = \frac{10.C_{fb}}{G.t_{per}}$$

The table gives the full scale measurement ranges for the standard feedback capacitors and three example integration periods. The actual full scale ranges will differ slightly from channel to channel due to the small conversion gain variation that is compensated by the calibration factors. Which ranges are useful will of course be limited by the offsets and noise levels in your system.

| Capacitor | Gain | FS range (C) | FS range                  | FS range (A)                | FS range (A)              |
|-----------|------|--------------|---------------------------|-----------------------------|---------------------------|
| _         |      |              | $t_{per} = 100 \ \mu sec$ | $t_{per} = 10 \text{ msec}$ | $t_{per} = 1 \text{ sec}$ |
| 10 pF     | 1    | 1e-10        | 1 μA                      | 10 nA                       | 100 pA                    |
|           | 2    | 5e-11        | 0.5 μΑ                    | 5 nA                        | 50 pA                     |
|           | 4    | 2.5e-11      | 0.25 µA                   | 2.5 nA                      | 25 pA                     |
|           | 8    | 1.25e-11     | 0.125 μA                  | 1.25 nA                     | 12.5 pA                   |
|           | 16   | 6.25e-12     | 62.5 nA                   | 625 pA                      | 6.25 pA                   |
|           | 32   | 3.13e-12     | 31.3 nA                   | 313 pA                      | 3.13 pA                   |
|           | 64   | 1.56e-12     | 15.6 nA                   | 156 pA                      | 1.56 pA                   |
|           | 128  | 7.81e-13     | 780 pA                    | 78 pA                       | 0.78 pA                   |
| 1000 pF   | 1    | 1e-8         | 100 µA                    | 1 µA                        | 10 nA                     |
|           | 2    | 5e-9         | 50 µA                     | 0.50 µA                     | 5 nA                      |
|           | 4    | 2.5e-9       | 25 μΑ                     | 0.25 µA                     | 2.5 nA                    |
|           | 8    | 1.25e-9      | 12.5 μA                   | 0.125 μΑ                    | 0.125 μA                  |
|           | 16   | 6.25e-10     | 6.25 μA                   | 62.5 nA                     | 62.5 nA                   |
|           | 32   | 3.13e-10     | 3.13 µA                   | 31.3 nA                     | 31.3 nA                   |
|           | 64   | 1.56e-10     | 1.56 µA                   | 15.6 nA                     | 15.6 nA                   |
|           | 128  | 7.81e-11     | 780 nA                    | 7.8 nA                      | 7.8 nA                    |

In addition to the charges readings in coulombs and integration period in seconds, the returned data also includes a bitwise overrange byte that flags any channels where the reading has gone overrange (ADC value greater than 95% of full scale). The lower four bits indicate overrange positive, and the upper four bits indicate overrange negative.

| r   |                   |
|-----|-------------------|
| LSB | Ch1 overrange +ve |
|     | Ch2 overrange +ve |
|     | Ch3 overrange +ve |
|     | Ch4 overrange +ve |
|     | Ch1 overrange -ve |
|     | Ch2 overrange -ve |
|     | Ch3 overrange -ve |
| MSB | Ch4 overrange -ve |

### **16.2 Integrator Control**

### 16.2.1 Integrator time parameters

The I3200 allows the user a high degree of control over the integration cycle, so you can optimize the operation of the device for your application. The various times that can be programmed are shown schematically in figure 55. The pairs of ADC read pulses correspond to the capture of the odd and even channels. They are 4  $\mu$ sec apart.

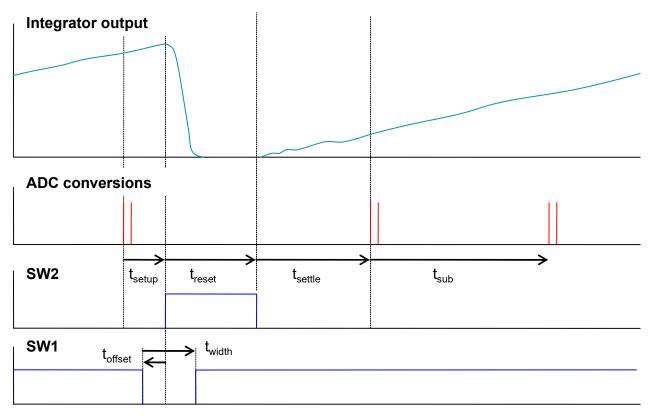

#### Figure 55. Programmable times for the integrator reset process.

t<sub>per</sub> The total integration period, measured between corresponding first and last ADC readings. Minimum 100 μsec (20 us in FastMode with an A500), maximum 65 sec.

13200 User Manual

| t <sub>sub</sub>    | The subsample period. $t_{sub} = t_{per}/n$ , where n is the number of subsamples. Minimum 100 µsec (20 µsec in FastMode with an A500), defined by the subsample number.                                                                                                    |
|---------------------|----------------------------------------------------------------------------------------------------|
| t <sub>setup</sub>  | The time between the last ADC reading in an integration cycle and the closing of SW2 to reset the integrator. This has to be set long enough to ensure that the last ADC readings are not affected by the closing of SW2.                                                    |
| t <sub>reset</sub>  | The time the integrator is held in reset. This has to be set long enough to clear all the charge from the feedback capacitor.                                                                                                    |
| t <sub>settle</sub> | The time allowed after the integrator reset for the integrator output to settle, before the first (zero) ADC reading is taken. This has to be set long enough to clear the initial noisier part of the integrator ramp, assuming the best measurement precision is required. |
| t <sub>width</sub>  | The time that SW1 is opened to disconnect the integrators from the signal inputs at the time of reset. This can be beneficial to reduce the perturbation from the reset switching transient charging the cable capacitance.                                                  |
| t <sub>offset</sub> | The offset (positive, or negative as shown in figure 55) of the SW1 opening from the start of the integrator reset.                                                                                                    |

The frequency at which new complete integration readings are generated is

$$F_{update} = \frac{1}{(t_{per} + t_{reset} + t_{setule} + t_{setup})}$$

The live time proportion is given by

$$\frac{t_{per}}{(t_{per} + t_{reset} + t_{setule} + t_{setup})}$$

The default reset, settle and setup times for the standard and optional feedback capacitor choices are:

| Cfb      | tsetup  | treset  | tsettle | twidth | toffset |
|----------|---------|---------|---------|--------|---------|
| 10 pF    | 20 µsec | 20 µsec | 25 µsec | 5 µsec | -1 µsec |
| 1000 pF  | 20 µsec | 20 µsec | 25 µsec | 5 µsec | -1 µsec |
|          |         |         |         |        |         |
| 100 pF   | 20 µsec | 20 µsec | 25 µsec | 5 µsec | -1 µsec |
| 10000 pF | 20 µsec | 20 µsec | 25 µsec | 5 µsec | -1 µsec |

If the livetime proportion is more important than absolute accuracy and precision in your application, then it may be beneficial to reduce the settle, reset and settle times below their nominal values, until you notice an unacceptable degradation in accuracy and precision.

# 16.2.2 Dynamic feedback capacitor selection

The integrators have the choice of two feedback capacitor values, under software control. All thirty-two channels are switched together. Generally you will select the capacitor to use ahead of your measurement, based upon the expected maximum current and the choice of integration period. However the I3200 also supports a dynamic capacitor switching mode, in which you can change the feedback capacitor for each individual integration.

The switching is controlled by the logic level seen on one of the gate input connectors. If you are using one of the inputs for triggering, then you would use the other for capacitor selection. The level on the selected gate input is checked when the integrator is reset. If it is low, then the small feedback capacitors are selected for the next integration. If it is high, then the large capacitors are selected. This capability is of particular benefit when the approximate magnitude of the currents to be measured correlate with some external parameter, for example the beam current in a particle beam system, or the advanced signal seen on another sensor.

### **16.3 Continuous Current Measurement**

The I3200 can make a continuous reading of the current on its inputs. In this mode it behaves like a sensitive current to voltage converter. The input current can be positive or negative. A positive reading represents conventional current flowing into the I3200. A negative reading represents conventional current flowing out of the I3200.

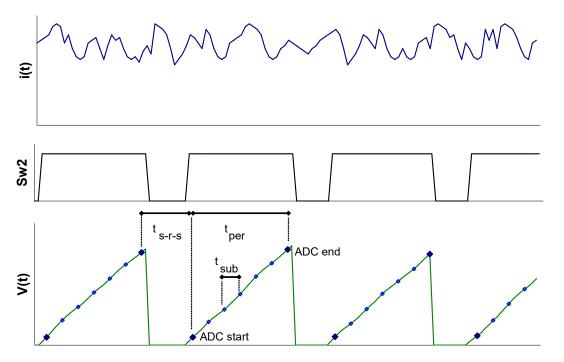

*Figure 56. Timing diagram for continuous current monitoring. The deadtime for setup, reset and settle (ts-r-s) is shown relatively large.* 

Pyramid Controls and Diagnostics

Repeated integrations of the specified period are made. Each integration yields start and end ADC values, plus interim values from any sub-integration sampling that has been requested. The final measured current value for one integration is given by

$$i_{meas} = \frac{k(ADC_{end} - ADC_{start})}{t_{per}}$$

where k (coulomb bit<sup>-1</sup>) includes the stored calibration factor for that channel with the feedback capacitor in use.

The interim current value for the Nth sub-integration interval (N=1,2...) with ADC value  $ADC_N$  is

$$i_{measInterim} = \frac{k(ADC_N - ADC_{start})}{Nt_{sub}}$$

The deadtime (composed of setup, reset and settle time components) while the integrators are being reset does not generally affect the integrity of the current measurement. The only exception would be a case where a significant frequency component of the signal happened to coincide closely with the integration cycle. This can be checked and avoided if necessary by altering the integration period.

### **16.4 Charge Accumulation Modes**

Applications such as radiation dosimetry often require the total charge to be accumulated, so that a process can be halted when a particular value is reached. When charge accumulation is turned on, a running total is kept of the total accumulated charge across all the integrations since the last initialize. All reported and buffered charge values show this accumulating value. If sub-samples have been specified, these are used as interim values to be added temporarily to the accumulating total. They are superseded by subsequent sub-samples in the same integration period up until the final sample which is logged permanently to the total.

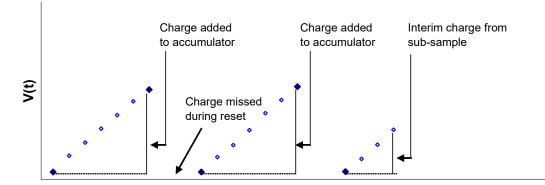

*Figure 57. Illustration of integrator voltage at ADC sampling points during charge accumulation. The reset periods are shown relatively large.* 

There are three alternative means of dealing with the charge that is missed during the integrator resets. These are no correction, interpolation, and no-lost charge.

### 16.4.1 No correction

Simply ignoring the loss during the deadtime can be appropriate when the deadtime is a very small fraction of the total time. For example, with one second integrations and a 10pF feedback capacitor, the percentage deadtime is about 0.003% of the total time, which is negligible.

### 16.4.2 Reset time interpolation

The I3200 assumes that the measured charge in the last integration period may be pro-rata extended over the total cycle ( $t_{int} + t_{setup} + t_{reset} + t_{settle}$ ). The charge added to the accumulator for each integration cycle is thus

$$q = i_{meas}(t_{per} + t_{setup} + t_{reset} + t_{settle}) = \frac{k(ADC_{end} - ADC_{start})}{t_{per}} \cdot (t_{per} + t_{setup} + t_{reset} + t_{settle})$$

This approach will only be invalid if there are large, fast changes in the signal which happen to lie within the reset and settle cycle.

### 16.4.3 Lossless accumulation technique

In critical dosimetry applications it may be important to know the total accumulated charge over a period of time, without making any assumption about what happened during the integrator resets. The I3200 can achieve this for signal sources that can be modeled as a capacitance in parallel with a very high resistance. This is a good model for ionization chambers, isolated electrodes that collect charged particles, and photodiodes. However the accuracy of this method is highly dependent on the particular sensor arrangement, so we recommend that you test it very carefully with known signals before using it routinely. If in doubt, then the interpolation method described above is generally less prone to unexpected behavior.

The method is to use the inherent capacitance of the sensor,  $C_s$ , to capture the charge during the integrator reset cycle, then to transfer this charge onto the feedback capacitor at the start of the next integration. The switching sequence is illustrated in figure 58.

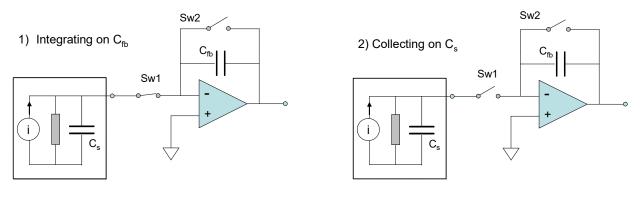

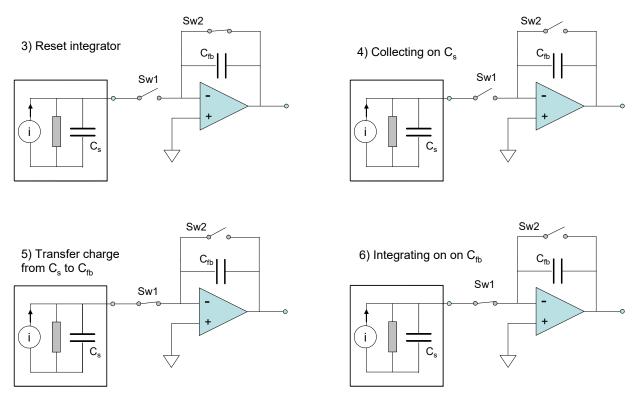

Figure 58. Switching sequence for the no-lost charge method.

Consider the integrator working normally, with charge accumulating on  $C_{fb}$ , and thus voltage increasing at the output (1). The mode 2 no charge loss reset cycle starts by opening the input switch Sw1 (2). If the load parallel resistance is high, the only place that the source current can now go is to build up charge on  $C_s$ . The integrator is now reset (3) by closing Sw1; charge continues to accumulate on  $C_s$  (4). When Sw1 closes again, the accumulated charge transfers quickly to  $C_{fb}$ . This is because the effective input capacitance of the integrator is much greater that  $C_s$  due to the amplifier action (5). The integrator output voltage jumps upward as a result of the transferred charge. Assuming lossless transfer, the net result is to extend the integration time over the complete reset cycle, so that all of the incoming charge is measured. The integration now proceeds normally again (6).

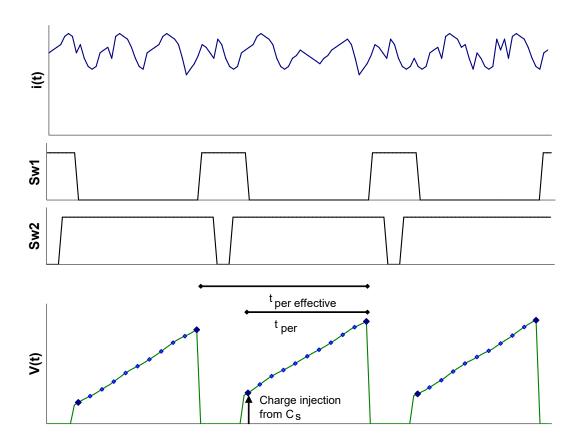

*Figure 59.* No lost charge timing diagram. The integration period  $t_{per}$  is effectively extended over the complete integration cycle.

# **16.5 Time Resolved Measurements**

# 16.5.1 Standard Mode and FastMode

The I3200 can operate in two data transfer modes according to the type of host system it is communicating with.

### Standard mode

The I3200 generates readings at the rate dictated by the integration time, subsample count and reset parameters. The host system collects these readings at the rate allowed by the host software and the communications link. Any readings which are not collected before the next reading overwrites them are lost.

Standard mode communications can be by ASCII or binary messages, with binary more efficient and thus faster. The readings are translated to coulombs by the I3200 using the stored calibration.

# FastMode

FastMode is only available in combination with the Pyramid Technical Consultants, Inc. A500 real-time controller. It is automatically selected with the first initiate command for all running

modes *except* all accumulation modes, gated trigger mode, and message trigger mode. If you are using the PSI Diagnostic host software, there is a LED display on the Data tab which shows that FastMode is in use. FastMode permits use of integration periods and subsample periods down to 20 µsec.

FastMode communications are in the form of raw 16-bit data. The application of the calibration and translation to physical units is performed by the A500.

Two layers of buffering are available in fast mode. The I3200 on-board memory can store up to 250 readings. These are guaranteed to be contiguous, even at the shortest integration and subsample periods. The A500 can store up to 64,000 readings. These will be contiguous if the communications between the I3200 and the A500 can keep up with the data generation rate.

Clearly FastMode is required for the best time-resolved reading capability. It is particularly suited to capturing a sequence of readings across a single-shot event such as a short beam pulse. If the I3200 is reading out a position encoder such as an electrode array, then the resulting dataset will be a spatial and time-resolved picture of the event.

Note that the ability to take time-resolved data is limited ultimately by signal to noise ratio, and the frequency components of the noise. At short integration or sub-sample periods, lower frequency noise components are not averaged, so you may end up with nothing more than good time-resolved noise if there is insufficient signal and / or your noise levels are high.

# 16.5.2 Example of time-resolved data

An example will illustrate how spatial and time resolved data can be obtained. For the example, a resistive divider circuit was used to produce a triangular pattern of currents across the 32 channels of an I3200 connected to an A500. A 200 µsec long pulse waveform (figure 60) was used to drive the divider circuit.

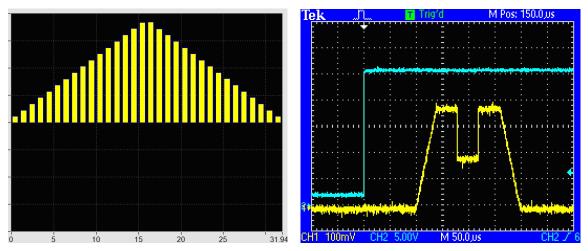

Figure 60. Channel current distribution (left) and pulse waveform input (right, yellow trace)

The I3200 was set up to integrate for 400  $\mu$ sec with 20 subsamples, so that each subsample was 20  $\mu$ sec long, the minimum. The data recovered for a single shot is shown as a function of time below.

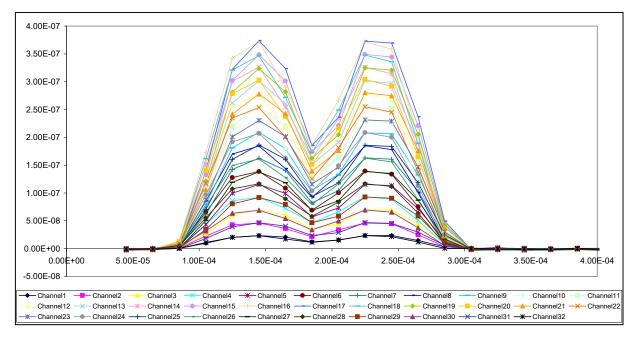

Figure 61. Time resolved signals from all 32 channels.

Figure 62 shows some spatial snapshots at different times. Note that the effect of the small time offset between the odd and even channel ADC conversions can be seen when the signal is changing rapidly with time. This effect is only really significant for the shortest available subsample periods.

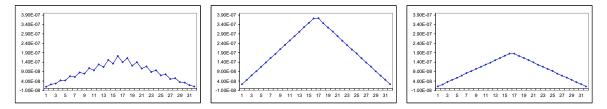

*Figure 62.* Snapshot spatial profiles at 1.05e-4 s, 1.45e-4 s, and 1.85e-4 s after the incoming trigger start

# 16.5.3 Recovering time resolution from the raw data

The data delivered by the I3200 for each channel when sub-sampling is in use is the charge integrated up to each particular sub-sample ADC conversion, plus the total integration time up to that conversion. For example, if we take N sub-sample readings per integration period at times t1, t2, t3 ... tN, with the initial conversion having been done at t0, the data for one channel with input signal i(t) will be:

Pyramid Controls and Diagnostics

| Time | Charge                         | Integration Period               |
|------|--------------------------------|----------------------------------|
| t1   | $q1 = \int_{t0}^{t1} i(t)dt$   | $(t1 - t0) = t_{sub}$            |
| t2   | $q2 = \int_{t_0}^{t_2} i(t)dt$ | $(t2 - t0) = 2t_{sub}$           |
| t3   | $q3 = \int_{t0}^{t3} i(t)dt$   | $(t3 - t0) = 3t_{sub}$           |
|      |                                |                                  |
| tN   | $qN = \int_{t0}^{tN} i(t) dt$  | $(tN - t0) = 5t_{sub} = t_{per}$ |

To see the 20 µsec time resolution across the whole integration period, the host software needs to process the data to remove the progressive integration, as follows.

| Time               | Charge in sub-sample | Integration Period |
|--------------------|----------------------|--------------------|
| $(t1 - t_{sub}/2)$ | q1                   | t <sub>sub</sub>   |
| $(t2 - t_{sub}/2)$ | (q2 – q1)            | t <sub>sub</sub>   |
| $(t3 - t_{sub}/2)$ | (q3 – q2)            | t <sub>sub</sub>   |
|                    |                      |                    |
| $(tN-t_{sub}/2)$   | (qN-qN-1)            | t <sub>sub</sub>   |

Figure 63 illustrates recovery of an AC component from the sub-sample data by this means. Notice that the reconstructed data is somewhat distorted in this example because the integrator voltages corresponding to q1, q2... are made deliberately small in the example. This can occur in practice when you are constrained in your choice of integration period. The constraint may arise because the signals you want to measure are only present for a limited time, for example the "on" time of a pulsed beam system. There is no benefit in having the integration much longer than the signal pulse, for example, as you will only be integrating noise and degrading the signal to noise ratio.

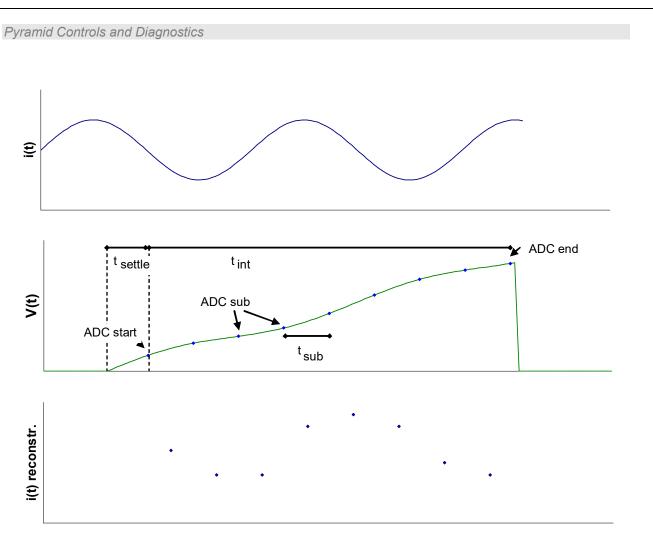

*Figure 63. Input current, integrator output voltage with ADC conversion points, and reconstructed current waveform.* 

# 16.5.4 Use of the Programmable Gain Amplifiers

The programmable gain amplifiers give the extra flexibility to allow you to make best use of the ADC resolution. Consider the following example. A pulse of current lasts  $t_p$  sec, and the maximum average current expected on any channel is  $I_{max}$  A. Because all the channels share the same integration period and feedback capacitor selection, they will be limited by the maximum digitizer resolution that can be achieved on the channel with maximum current. The charge in coulomb on the feedback capacitor after  $t_p$  is

$$q_{max} = I_{max}t_p$$

The maximum integrator output voltage on any channel is then

 $V_{max} = q_{max} \ / \ C_{fb} = I_{maxt} t_p \ / \ C_{fb}$ 

where C<sub>fb</sub> is the size of the feedback capacitor in farads.

Say the length of the pulse is  $tp = 240 \ \mu sec$ , and the highest current on any channel is 1  $\mu A$ . If we try to use the 10 pF feedback capacitor, the predicted integrator voltage would be about 24 V,

13200 User Manual

which is well into saturation (the maximum integrator output is 10 V). Therefore we must select the 1000 pF capacitor, and accept a maximum output voltage of 0.25 V. This would result in a useable ADC resolution of  $1/40^{\text{th}}$  of the maximum resolution, namely

 $(0.24 / 10) \ge 2^{15} = 786$  bits.

If we had selected twelve 20 µsec subsamples, the resolution is further divided, to around 66 bits. Other channels seeing smaller signals would have even more limited resolution.

The solution is to use the PGA to raise the voltage to a level that makes better use of the ADC range. If we set the PGA to x32 gain in this example, 80% of the ADC range now available, and the reconstructed waveform is a better representation of the input signal.

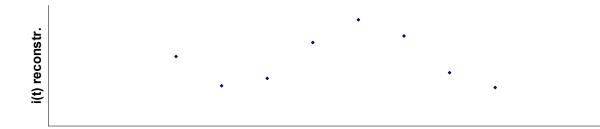

Figure 64. Reconstructed waveform after increasing the PGA gain

### 16.5.5 Low pass filtering due to input impedance

The input to the I3200 can be represented as a capacitance to ground, due to the detector electrode and input cabling, and a series resistance which is the input impedance of the unit.

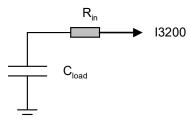

Figure 65. Low pass filter formed from load capacitance and input impedance

The time constant of this low pass filter is  $R_{in}C_{load}$  seconds. The load capacitance may be up to 1000 pF. Coaxial cable is a major contributor, with typical capacitance of about 100 pF per metre. If no additional input resistance is fitted to the I3200, the input resistance is approximately 2 kohm. The low pass roll-off point when this is combined with 1000 pF of load capacitance is 2 µsec, which is short compared to the minimum time slice of 20 µsec, and can be ignored. If the input resistance is increased to 100 kohm to improve the immunity to voltage noise sources, the time constant becomes 100 µsec, and the higher frequency components of the signal will be attenuated. In general you should try to keep the load capacitance low to avoid unintended filtering.

13200 User Manual

# **16.6 Effect of Cable Capacitance on Measurement Accuracy**

You can consider the input behavior of the I3200 integrator circuit as equivalent to a large capacitor with value equal to the feedback capacitor multiplied by the open-loop gain of the amplifier. Although signal cable capacitance is generally considerably lower than this dynamic input capacitance, it can nevertheless have a measureable effect in some circumstances.

The signal current divides between the I3200 dynamic input capacitance and the cable capacitance according to their relative size. If both values were constant, then this would be of no concern, because the calibration would compensate for any given cable load. However, the dynamic input capacitance takes about 50 µsec to build up to its maximum value after the start of any integration, due to the finite bandwidth of the amplifier. This leads to an inaccurate first ADC reading.

This cable loading effect is only significant for the combination of short integration time, small feedback capacitor and high cable capacitance. It is of no practical concern for integration time of 1 msec or greater, or feedback capacitance of 100 pF or greater.

Figure 66 shows how the I3200 under-reads as a function of cable load for a 10 pF feedback capacitor, and 20  $\mu$ sec and 100  $\mu$ sec integration time.

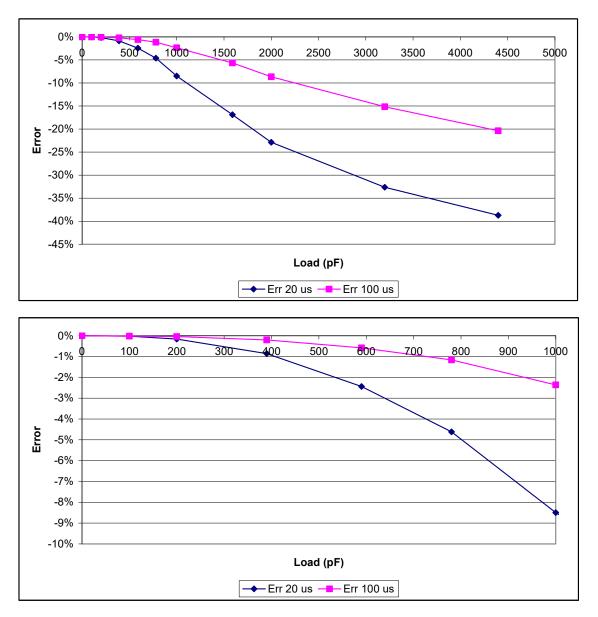

Figure 66. Worst case measurement error due to cable capacitance, 10 pF feedback capacitor and minimum integration times. The lower plot is an expansion of the 0 to 1000 pF part of the upper plot.

We recommend that cable capacitance is limited to a maximum of 750 pF, to limit the error at 100  $\mu$ sec integration to 1 %.

If your application is to measure a beam shape, then the systematic error, which is common across all channels, may be of no concern. If you do need to eliminate the error, and you cannot reduce the cable capacitance, then you should use a larger feedback capacitor and/or longer integration time.

# 16.7 Data Readout and Buffering

# 16.7.1 Data readout and buffering in ASCII mode

In ASCII mode, the ADC readings are converted to floating point numbers in coulombs by application of the calibration in the I3200. The value for each channel requires 12 bytes, and the integration time and the overrange byte add to this to give a message size for reading out all 32 channels of about 400 bytes. The maximum data rate to the host is 3 Mbps via USB, and 115 kbps via RS-232, so the transmission time for the data is in the range 1 to 10's of milliseconds. The data rate will generally be less than this implies, because the host must send messages, and there may be other devices if you are using a loop topology.

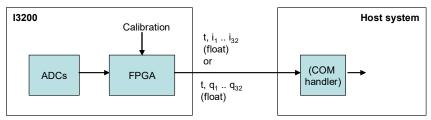

Figure 67. Dataflow in ASCII mode

If data is generated by the I3200 at a higher rate than the maximum available transmission rate, then samples that cannot be transmitted are discarded. Because each 32-channel sample is given a sequential index number corresponding to each trigger, you can see if any samples have been lost by examining the data. In the basic application of monitoring a slowly varying current with random noise components, such missing data is of little consequence. However if you are attempting to capture a transient event, then this is likely to be unacceptable, and you should use a higher bandwidth communication protocol and interface.

# 16.7.2 Data readout and buffering in binary mode

Binary mode provides higher performance, especially when the I3200 is connected to a real-time controller such as the A500. Each channel requires four bytes which represent the charge value, and the maximum communication speed using the fiber-optic loop is 10 Mbps, so data rates can be 5 to 10 times faster than the best that can be achieved in ASCII mode. Values are sent up to the host as they are generated.

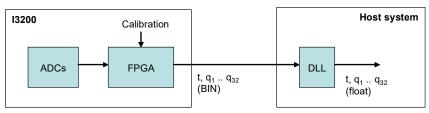

Figure 68. Dataflow in binary mode without A500.

Pyramid Controls and Diagnostics

The A500 has the capability to buffer a sequence of 64,000 values. Depending upon the loading of the communication channel, the integration period may be as short as 200  $\mu$ sec with no lost data.

### 16.7.3 Data readout and buffering in A500 FastMode

In FastMode the translation to coulombs is performed by the A500, using the calibration data uploaded from the I3200. This process is transparent to the host computer. In this mode it is also possible to buffer up to 250 samples in the I3200 itself, which allows contiguous sub-sampled data with periods down to 20  $\mu$ sec. This is the highest available time resolution, and can be used with a position-sensitive detector for example, and given adequate signal to noise ratio, to produce a time and spatially-resolved analysis of a transient event such as a beam pulse. The A500 can also buffer up to 64,000 samples in its own memory, which may be contiguous data if the data transfer rate from I3200 to A500 is greater than the rate at which data is generated by the I3200.

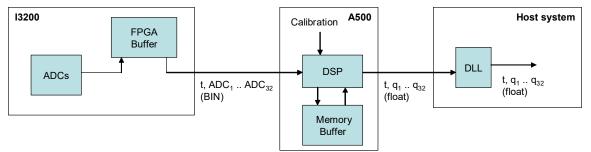

Figure 69. Dataflow in fast binary mode with A500.

# 16.8 Triggering

### 16.8.1 Trigger sources

Every measurement made by the I3200, whether a subsample or full integration period reading, is a response to a trigger. You preset all the relevant parameters such as feedback capacitor, integration period, number of sub-samples, PGA setting and type and number of triggers. Then initiate the measurement. The measurement only starts however when an initiating event is detected. There are several initiation sources and modes:

| Internal          | Auto-run. Triggers are generated internally by the I3200 once the<br>"initiate" message is received. Triggers continue to be generated<br>until the defined number of triggers is reached, or the "abort"<br>message is received.                                                                                                    |
|-------------------|----------------------------------------------------------------------------------------------------|
| ExternalStart     | A high (low) level on the gate input starts a predefined acquisition<br>sequence. The I3200 continues to respond to the triggers until the<br>defined number of triggers is reached, or the "abort" message is<br>received.                                                                                                    |
| ExternalStartStop | A high (low) level on the gate input starts a predefined acquisition<br>sequence. The sequence continues until either the programmed<br>number of integrations is complete, or the gate input falls (rises)<br>again, in which case the sequence terminates after the integration in<br>progress. The I3200 continues to respond to the triggers until the<br>defined number of triggers is reached, or the "abort" message is<br>received. |
| ExternalGated     | External gated mode is no longer supported on the I3200.                                                                                                    |
| Message           | A special one-byte message on the communication link triggers the<br>predefined acquisition sequence. The I3200 continues to respond to<br>the triggers until the defined number of triggers is reached, or the<br>"abort" message is received. This mode is no longer actively<br>supported.                                                                                                    |
| ExternalStartHold | A high (low) level on the gate input causes the first integration of<br>the predefined sequence. The I3200 then waits in reset for the next<br>high (low) to cause the second integration. This process continues<br>until the defined number of triggers is reached, or the "abort"<br>message is received.                                                                                                    |

In all cases you can select infinite triggers and the acquisitions will continue indefinitely until you send the abort command or reset the I3200.

The external and gated modes require a physical initiation signal via the gate input BNC or the gate input fiber-optic receiver. The BNC input requires a TTL level, and presents a TTL gate

impedance. The fiber-optic input requires an on/off light. Which input to use, and the sense of the logic are a software configurable parameters. Use of these inputs is most appropriate when you require the minimum (sub-microsecond) and most consistent delay between the incoming initiation signal and the start of integration. If you do not intend to use the optical input, you should fit a cover over it to avoid accidental triggers from ambient light.

Message triggering provides similar performance to the external modes, but with slightly greater delay, and without the additional cabling to the gate inputs. In looped systems, the loop controller knows the position of each device in the loop, and arranges for each device on the loop responding to the trigger to delay its response according to its position in the loop, so that all devices start their acquisitions at the same time.

### 16.8.2 Illustration of ExternalStart mode

Figure 70 is a schematic example showing an ExternalStart initiation of a sequence of seven integrations. Each integration includes three sub-samples, for a total trigger count of 21. The process starts when a high level is detected on the gate input. A similar sequence could be started by a message trigger.

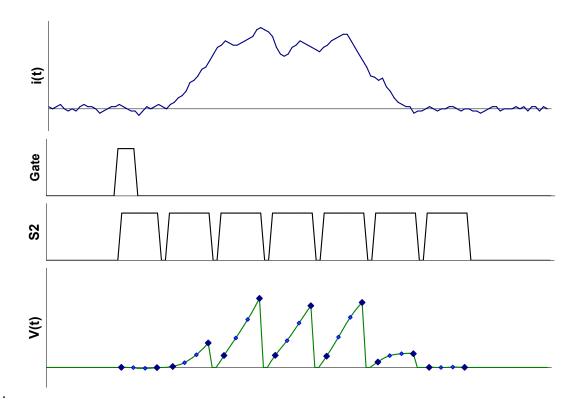

*Figure 70. Example of an "external start" triggered measurement sequence started by a rising edge* 

# 16.8.3 Illustration of ExternalStartStop mode

Figure 71 shows an ExternalStartStop trigger example. The sequence starts when the gate is detected high as in the previous example. However in this case the I3200 is also sensitive to the going low while the acquisition is in progress. When the gate line falls again, the sequence terminates after the integration in progress.

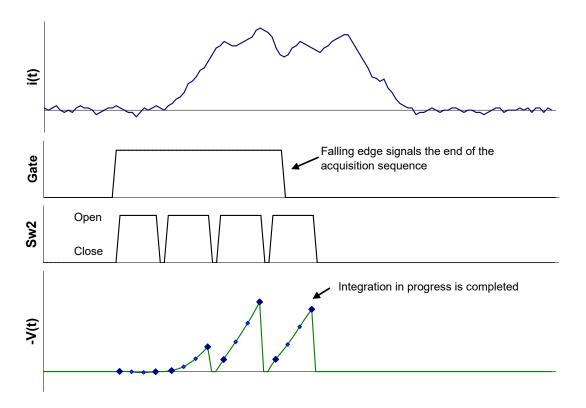

Figure 71. Example of an "ExternalStartStop" triggered measurement sequence started by a high state on the gate and ended by a low state.

# 16.8.4 Illustration of ExternalStartHold mode

Figure 72 shows an ExternalStartHold trigger example. The state of the gate input now directly determines when the next integration will occur.

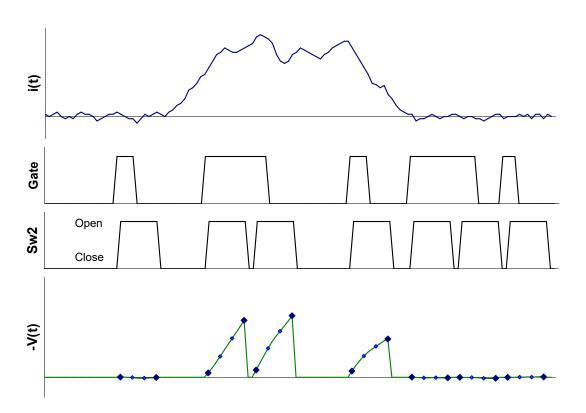

*Figure 72. Example of an "ExternalStartHold" triggered measurement sequence with each individual integration started by a high state on the gate.* 

### 16.9 Background offsets

Consider an integration cycle as shown in figure 73. The voltage presented to the (ideal) ADC comprises the integrated signal,  $V_{signal\_voltage}$ , the integral of any net background offset current,  $V_{bdg\_current}$ , and a voltage pedestal,  $V_{offset}$ , due to amplifier offsets and the offset of the ADC itself. In practice these unwanted offsets will be much smaller than the signal, and may be negative or positive relative to the signal, but they must nevertheless be managed correctly to get maximum accuracy at the lowest currents and charges.

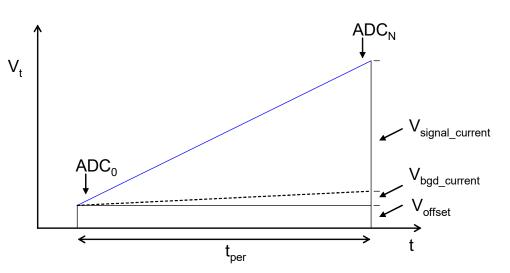

Figure 73. An integration showing signal and noise contributions to the final output.

 $V_{offset}$  is eliminated automatically by the operation of the I3200, because the charge is measured as  $k(ADC_N - ADC_0)$ , so the offset cancels.

Background current is not eliminated automatically, because it is indistinguishable from signal current at any moment in time. The I3200 internal background current is small (pA level) and stable. The background from the external circuit will generally be higher, but depends greatly on the particular sensor or transducer.

Depending upon your measurement needs, it may be appropriate to subtract the total background current if it is significant relative to the signal, and relatively stable. You should be careful of changes to the background which would render any such correction invalid, however. This could be due to changes in temperature or electrical noise.

Background nulling can be automated in the host software. The background should be measured with a long integration period, sufficient to get an accurate value, and with no true signal present, only the background current. The resulting background current values,  $i_{bgd}$ , for each channel can be subtracted from subsequent current readings, either manually or in host software. In charge measurement modes, subtract ( $i_{bdg} x t_{per}$ ).

# **17 High Voltage Supply**

# 17.1 Setting the High Voltage Supply

The I3200 is available with a one-watt high voltage supply suitable for biasing ionization chambers, diodes, and proportional chambers. The voltage range can be specified at time of purchase from 200, 500, 1000 and 2000V with either polarity.

Any valid setpoint above zero volts enables the relevant supply. The HV on LED illuminates when either or both supplies are enabled. The set value can be adjusted at any time, independent of what measurements are in progress. You may see a signal as the voltage charges the capacitance of the external circuit.

The supply is limited by a software high voltage limit, which is password protected and stored in EEPROM in the I3200. The I3200 will reject any attempts to set the voltage higher than the limit. This allows sensitive detector systems or experiments which may be damaged by excessive voltage to be protected.

The maximum current compliance of the high voltage power supply depends upon its voltage range and the output voltage it is delivering. Taking the 1000 V supply as an example, at low outputs, the compliance can be represented as the current that the voltage would cause to flow in a resistor of about 300 kohm. Thus up to 100  $\mu$ A is available at 30 V output, 200  $\mu$ A at 60 V output and so on. At higher outputs it is limited to 1 mA maximum. The low voltage operating region for the 1000V supply is illustrated in figure 74. The other supply options have greater or lesser current compliance according to their voltage rating, but a similar relative behavior

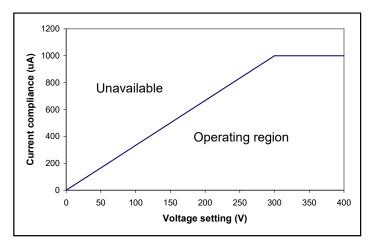

Figure 74. Current compliance of the 1000V high voltage supply.

A voltage divider on the HV output senses the actual voltage being delivered. If this value differs significantly from the setpoint, you know that the output is either being loaded down by a low resistance to ground, or that it is being driven by another source of higher compliance. A vacuum chamber with a large free electron population can load down a positive power supply

connected to an electrode in that chamber. A charged particle beam striking the electrode connected to the HV supply can have this effect. In all cases you should investigate the cause, because damage may result to the I3200.

Positive supplies source conventional current, and negative supplies sink conventional current. A bleed resistor fixed load is connected to each high voltage supply output which drains 40  $\mu$ A at maximum voltage. Transorb protection devices prevent the absolute value voltage at the output going more than 80 V above the maximum rating. However these devices are not designed to pass large currents indefinitely, so you should be careful not to overdrive the outputs with other power supplies or with charged particle beam strike currents.

CAUTION

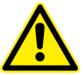

Do not connect external power supplies to the I3200 external high voltage output that will drive the built-in supplies away from the voltages they are trying to regulate, or you may cause damage to the I3200.

# 17.2 Changing the High Voltage Supply Range and Polarity

The range and polarity of the high voltage supplies is fixed and must be specified at time of purchase. Units may be returned to the factory to alter the high voltage modules if necessary. It not recommended that users change the high voltage supply module, but the necessary configuration details are given here for reference.

| HV Module | JPR 1 setting                   | JPR 5 & 6 setting           |
|-----------|---------------------------------|-----------------------------|
| +200 V    | 0 0<br>0 0<br>0 0               | JPR5<br>JPR6<br>POS NEG     |
| +500 V    | O   O     O   O     O   O   HVE | JPR5<br>JPR6<br>POS NEG     |
| +1000 V   | HVE                             | POS NEG                     |
| +2000 V   | HVE                             | JPR5<br>JPR6<br>POS NEG     |
| -200 V    | HVE                             | O JPR5<br>O JPR6<br>POS NEG |
| -500 V    | HVE                             | JPR5     JPR6     POS NEG   |

13200 User Manual

I3200\_UM\_190320

Pyramid Controls and Diagnostics

| -1000 V | HVE HVE | O JPR5<br>O JPR6<br>POS NEG |
|---------|---------|-----------------------------|
| -2000 V | HVE     | O JPR5<br>O JPR6<br>POS NEG |

Figure 75. Jumper settings for high voltage options.

I3200\_UM\_190320

# **18 Using the Actuator Control Connector**

Many detector devices are mounted on motion actuator systems so that they can be moved in and out of the path of a beam of charged particles or ionizing radiation. The I3200 provides an auxiliary input / output connector on the front panel intended for control of a pneumatic actuator, but also available for other purposes.

Switched +24 VDC power is available to drive a solenoid, relay or similar device. The output is protected by a 1 A automatically resetting fuse. You should remember that the current drawn from this output is in addition to the load of the I3200 itself on the +24 VDC power input.

Two opto-isolated digital inputs are provided for limit switch sensing or general applications. The switch +5 VDC continuity test signal is also routed to this connector in parallel to the signal input connectors. Figure 76 shows a typical arrangement for pneumatic actuator control.

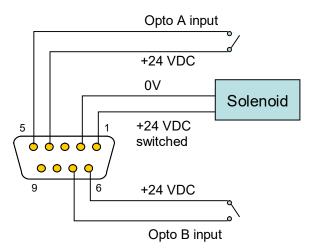

Figure 76. Connecting a solenoid-operated actuator to the actuator control connector.

Note that if actuator movement causes flexing of the signal cables connected to the I3200, then triboelectric noise can be generated and it may be several minutes before background levels are restored. Special low-noise cable is available which reduces this problem greatly.

# **19 EPICS Interfacing**

### 19.1 What is EPICS?

The Experimental Physics and Industrial Control System (EPICS, <u>http://www.aps.anl.gov/epics/</u>) is:

"A set of Open Source software tools, libraries and applications developed collaboratively and used worldwide to create distributed soft real-time control systems for scientific instruments such as particle accelerators, telescopes and other large scientific experiments. EPICS uses Client/Server and Publish/Subscribe techniques to communicate between the various computers. Most servers (called Input/Output Controllers or IOCs) perform real-world I/O and local control tasks, and publish this information to clients using the Channel Access (CA) network protocol. CA is specially designed for the kind of high bandwidth, soft real-time networking applications that EPICS is used for, and is one reason why it can be used to build a control system comprising hundreds of computers."

Pyramid supplies an executable called IG2 which embeds an open source Channel Access Server from the EPICS community. This allows connection via the Ethernet interface. IG2 is configured for the devices you wish to connect using editable xml files. Once IG2 is running on a computer in your network, then any other computer can run a client program which can display and control the process variables for the devices. In the simple network in figure 77, the process variables of a I3200 an M10 and H20 attached to an A360 loop controller via fiber optics, are exposed to the network by the IG2 service running on a server computer. One or more client GUI computers can then access the values.

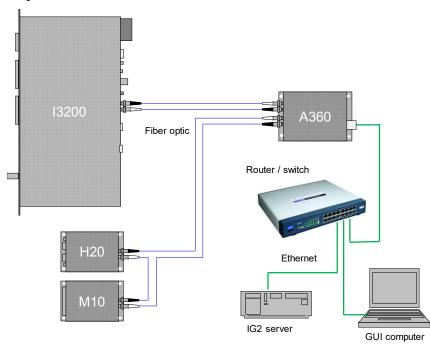

Figure 77. Simple example network for EPICS communications.

There are a wide range of client interfaces from the EPICS community, including interfaces for C++, C#, Java, Python, Labview <sup>TM</sup>, and Matlab <sup>TM</sup>. The Control System Studio, or CS Studio, (<u>http://controlsystemstudio.github.io/</u>) is a set of ready-made tools built on Java and Eclipse (<u>http://www.eclipse.org/</u>) that allows users to get started with little or no programming required. There are various logging, plotting, post-processing and alarm point tools. A fully-featured "drag and drop" user interface editor (BOY) allows quite complex customized user interfaces to be created with minimum development time.

### **19.2 Installing and Configuring IG2**

The IG2 package is available to users of Pyramid products. It is supplied as a zip file which should be de-compressed and the entire folder moved to the computer that will act as the server. The server and the user interface computer can be the same machine. The loop controller connecting the I3200, the server and the user interface computer should be able to communicate with each other over your network.

IG2 looks for the file system.xml in the \service subdirectory to establish the configuration of the system. You can locate system.xml elsewhere than the default location, or give it a different name, in which case you need to specify the name and path by means of an argument in the command line that launches IG2. The system.xml file includes all the information about your setup, including all the process variables that you want to expose, and what you want to call them. Since the names must be unique, it is a good idea to include the device name and the process variable description in the name.

The system file comprises a header section on the xml schema, which does not need to change. Then comes a description of the user interface host computer, descriptions of the fiber optic loop controller devices in your system and descriptions of the devices attached to loops. You don't have to describe every device and every input/output point that is present in your system, but only the ones that you expose in the system file will be visible to EPICS. The following system.xml illustrates a simple example for connecting an I3200 with address 9 on loop 1 of an A360 loop controller.

#### Pyramid Controls and Diagnostics

```
<?xml version="1.0" encoding="iso-8859-1"?>
       <system
         xmlns="http://www.ptcusa.com"
 4
         xmlns:xsi="http://www.w3.org/2001/XMLSchema-instance"
 5
 6
    p xsi:schemaLocation="http://www.ptcusa.com A510.xsd" type="pyramid" >
 8
         <hosts>
           <!-- NOTE: the ip address does not matter for bcs, but may be required to be present -->
 9
           <host ip="192.168.100.77" name="PTC" localhost="true" />
         </hosts>
    cloopcontrollers>
14
        <loopcontroller name="A360_1" type="A360" ip="192.168.100.68" >
16 0
                 <loops>
                    <loop name="A360_1" number="1" >
18
                      <boards>
     I
                         <board name="I3200 1" type="I3200" address="9">
19
                             <channels>
                              <channel name="c_I3200_1_initiate" wire="digital_out_initiate" />
<channel name="c_I3200_1_capacitor" wire="int_out_capacitor" />
<channel name="c_I3200_1_trigger_start" wire="int_out_trigger_start" />

                               <channel name="c I3200 1 trigger points" wire="int_out_trigger_points" />
<channel name="c I3200 1 integration_period" wire="analog_out_period" />
24
26
                               <channel name="r I3200 1 trigger points" wire="int in trigger points" />
                               <channel name="r I3200 1 currents" wire="variant in current" />
<channel name="r I3200 1 measuring" wire="digital in measuring" />
                               <channel name="c I3200 1 external bias" wire="analog out bias" />
<channel name="r I3200 1 external bias" wire="analog in bias" />
                               <channel name="c I3200 1 actuator" wire="digital out actuator" />
                               <channel name="r I3200 1 actuator in" wire="digital in actuator limitA" />
<channel name="r I3200 1 actuator_out" wire="digital_in_actuator_limitB" />

34
                            </channels>
                          </board>
                       </boards>
                     </loop>
                  </loops>
39
               </loopcontroller>
40
41
        </loopcontrollers>
42
43 E <interpreter>
44 🖻
           <devices>
45
                 <epicscas type="epicscas" name="epics server" monitorOnlyChange="true"/>
46
            </devices>
47
        </interpreter>
48
49
     </system>
```

Figure 78. System.xml example.

The convention of "wires" for Pyramid device process variables, and the fixed names of those wires for each supported product, are described in Pyramid document "IG2 User Manual" which is supplied on the USB drive and available on the Pyramid website. The document also describes how you can scale the values, for example to convert voltages from general purpose I/O devices to physical units relevant to the item they are controlling, and how you can set up monitoring against tolerance bands.

The choice of a corresponding working name for each wire is up to the user; you may wish to choose something descriptive that is relevant to what you are measuring or controlling. We nevertheless recommend a naming convention that makes it clear whether a value is a readback or control (the prefixes  $c_{and r_{a}}$  are used in the example), which particular device the value is associated with, and a number or letter to indicate the channel for multichannel devices.

# **20 Dose Control Option**

The I3200 dose control option allows the I3200 to control the delivery of a specified amount of dose due to a beam of ionizing radiation. The beam dose to be controlled is represented by the charge accumulated on all 32 channels. The user enters the total charge required. The I3200 asserts a control signal to enable the beam, accumulates the charge until the target is reached at which point the control signal is de-asserted. The total measured delivered charge is recorded, and it is possible to query the value during the dose delivery.

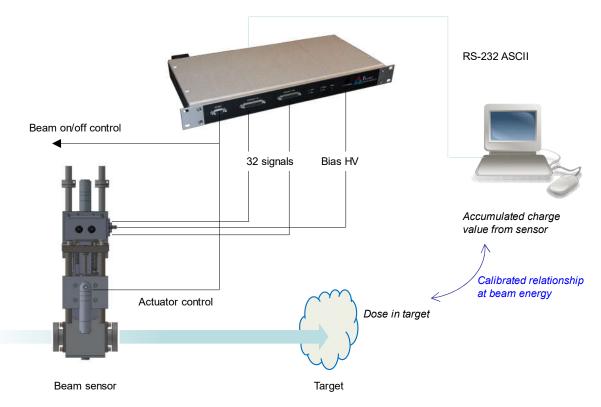

Figure 79. Example system for dose control using a BPM16-38 sensor

The configuration and control of this option is only available via the RS-232 ASCII interface for I3200 units with the -DQ option firmware.

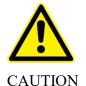

This feature is designed for experimental and research studies. It must not be used for delivery of therapeutic dose to human subjects.

13200 User Manual

13200 UM 190320

Page 106 of 149

### 20.1 Overview of operation

When running the dose control code, the I3200 must perform 1 msec integrations, using whichever feedback capacitor is already selected. The 32 channels are summed, and the charge is accumulated and compared to the target. If the 10 pF capacitor is selected (setting 0), the maximum total current is around 90 nA. If the 1000 pF capacitor is selected (setting 1), example, maximum total current is around 9  $\mu$ A.

Remember to consider the gain of the detector when relating these measured current ranges to beam current. As an example, a 230 MeV proton beam measured by a BPM16-38 ionization chamber sensor will have physical gain in the chamber of about 160 if both X and Y strips are connected, thus the maximum beam current would be about 1 nA for the 10 pF capacitor and 100 nA for the 1000 pF capacitor. These limits can be doubled if only one half of the chamber is connected.

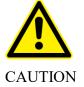

The other half 16 electrode strips must be grounded if they are not connected to the I3200 to prevent internal arcing in the BPM.

The relationship between the measured charge and the dose in the target must be established by calibration at all required beam energies.

After setting parameters like bias voltage and feedback capacitor setting, the user sends the target charge value to the I3200 using the RS-232 ASCII interface. The I3200 will immediately set the control signal high (5 V) which should cause the beam to be started. The measured charge on all 32 input channels is accumulated with 1 msec resolution until the target is reached, at which point the control lime is set low again (0 V) which should cause the beam to be turned off.

Charge accumulation is particularly prone to any offset current. A background measurement and subtraction utility allows the offset to be measured before the beam is present, but with all other sources of background present. This offset then subtracted from subsequent charge accumulations.

### 20.2 Control signal

The 5 V test output is used as the signal out to the beam control. +5 V indicates that the beam should be turned on, 0V indicates the beam should be off.

The signal is most conveniently available on the actuator connector pin 3 relative to pins 8 or 9. If the actuator connector is being used for its usual purpose, then it is necessary to produce a breakout arrangement to expose the control signal.

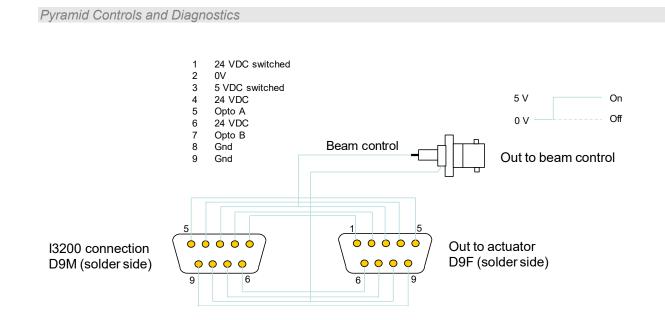

Figure 80. Access to the dose control signal

### 20.3 Special ASCII commands

The new ASCII commands for dosimetry are:

| DOSETARget <value></value> | Load the target charge value in coulomb and set the 5V control signal high.                                                                                                 |
|----------------------------|----------------------------------------------------------------------------------------------------|
| DOSETARGET?                | Query the loaded dose target.                                                                                                    |
| DOSEVALue?                 | Query the accumulated charge value.                                                                                                    |
| BACK <0/1>                 | <ol> <li>Obtain and store background value by taking average of<br/>100 samples and use for subsequent dose control.</li> <li>Clear the stored background value.</li> </ol> |
| BACK?                      | Query the background value.                                                                                                    |

### 20.4 Example beam control session

The following terminal session demonstrates the operation of the dose control option. A background offset measurement was already made.

```
*idn?
PYRTECHCO,I3200-REV3,0001646,4.0P/5.3.23{2491}
conf:cap 0
OK
per 0.001
OK
init
OK
dosetar 1e-7
OK
Set the 10 pF feedback capacitor
Set 1 msec integration period
Start measurements
OK
Set the target charge and assert the beam on signal
```

```
13200 User Manual
```

I3200\_UM\_190320

Pyramid Controls and Diagnostics

| doseval?<br>3.703824e-09{660}                                                                                                    | Query the accumulating charge                                                                                                    |
|----------------------------------------------------------------------------------------------------|----------------------------------------------------------------------------------------------------|
| doseval?<br>5.777872e-09{676}                                                                                                    |                                                                                                    |
| doseval?<br>8.327595e-09{672}                                                                                                    |                                                                                                    |
| doseval?<br>1.100946e-08{653}                                                                                                    |                                                                                                    |
| doseval?<br>1.817589e-08{671}                                                                                                    |                                                                                                    |
| read?<br>OK                                                                                                    | Query the instantaneous currents (beam profiles)                                                                                                    |
| 1.0000e-03 S,-3.2370e-1<br>1.6042e-14 C,-2.4897e-1<br>1.5886e-14 C,-9.6561e-1<br>C,0.0000e+00 C,-2.2428e<br>1.6084e-14 C,-1.3073e-1 | 5 C,-9.6780e-15 C,-2.2514e-14 C,0.00006<br>4 C,-1.6029e-14 C,-9.7586e-15 C,6.48326<br>5 C,9.6075e-15 C,-6.4087e-15 C,-1.28306<br>-14 C,3.2187e-15 C,-1.6293e-14 C,-6.477<br>4 C,0.0000e+00 C,-3.2227e-14 C,-1.29446<br>4 C,9.7813e-13 C,0{11723} |
| doseval?<br>3.074320e-08{651}                                                                                                    | Query the accumulating charge                                                                                                    |
| doseval?<br>4.229618e-08{664}                                                                                                    |                                                                                                    |
| doseval?<br>4.620252e-08{653}                                                                                                    |                                                                                                    |
| doseval?<br>5.623312e-08{654}                                                                                                    |                                                                                                    |
| doseval?<br>7.576729e-08{675}                                                                                                    |                                                                                                    |
| doseval?<br>8.665932e-08{671}                                                                                                    |                                                                                                    |
| doseval?<br>9.656351e-08{667}                                                                                                    |                                                                                                    |
| doseval?                                                                                                    | Query the accumulating charge – target reached –                                                                                                    |
| 1.000007e-07{639}<br>doseval?                                                                                                    | accumulation stopped - control signal has been set to zero                                                                                                    |
| doseval?<br>1.000007e-07{639}                                                                                                    | 2010                                                                                                    |
| doseval?<br>1.000007e-07{639}                                                                                                    |                                                                                                    |

The control signal went high when the dose target was sent to the I3200, stayed high while the dose was accumulating, then was set low when the target was reached. It is not necessary to query the charge in order for the control signal to go low – this is handled internally by the I3200 at 1 msec resolution.

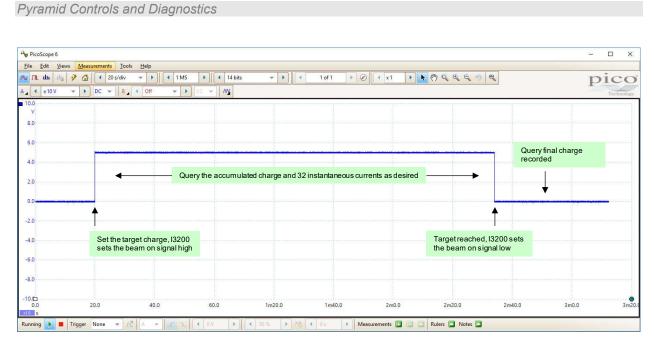

Figure 81. Recording of the beam on signal during dose delivery

## **21** Connectors

#### 21.1 Front panel connectors

#### 21.1.1 Actuator

Dsub 9 pin female. Note: the +5V switched signal is used for beam on/off control by the -DQ dose control firmware option.

Pin 5 Pin 1

Pin 9 Pin 6

(External view on connector / solder side of mating plug)

| 1 | +24 VDC switched | 6 | +24 VDC out |
|---|------------------|---|-------------|
| 2 | PSU GND          | 7 | Opto in B   |
| 3 | +5V switched     | 8 | Screen      |
| 4 | +24 VDC out      | 9 | Screen      |
| 5 | Opto in A        |   |             |

### 21.1.2 Signal inputs 1-16

Dsub 25 pin female.

Pin 13

3 Pin 1

Pin 25

```
Pin 14
```

(External view on connector / solder side of mating plug)

| 1  | Input 02 | 14 | Input 01            |
|----|----------|----|---------------------|
| 2  | Input 03 | 15 | +5V continuity test |
| 3  | Input 04 | 16 | AGND                |
| 4  | Input 05 | 17 | AGND                |
| 5  | Input 06 | 18 | AGND                |
| 6  | Input 07 | 19 | AGND                |
| 7  | Input 08 | 20 | AGND                |
| 8  | Input 09 | 21 | AGND                |
| 9  | Input 10 | 22 | AGND                |
| 10 | Input 11 | 23 | AGND                |
| 11 | Input 12 | 24 | Input 16            |
| 12 | Input 13 | 25 | Input 15            |
| 13 | Input 14 |    |                     |

13200 User Manual

#### 21.1.3 Signal inputs 17-32

Dsub 25 pin female.

Pin 13 Pin 1

Pin 14

Pin 25

(External view on connector / solder side of mating plug)

| 1  | I 10     | 1.4 | T 17                |
|----|----------|-----|---------------------|
| 1  | Input 18 | 14  | Input 17            |
| 2  | Input 19 | 15  | +5V continuity test |
| 3  | Input 20 | 16  | AGND                |
| 4  | Input 21 | 17  | AGND                |
| 5  | Input 22 | 18  | AGND                |
| 6  | Input 23 | 19  | AGND                |
| 7  | Input 24 | 20  | AGND                |
| 8  | Input 25 | 21  | AGND                |
| 9  | Input 26 | 22  | AGND                |
| 10 | Input 27 | 23  | AGND                |
| 11 | Input 28 | 24  | Input 32            |
| 12 | Input 29 | 25  | Input 31            |
| 13 | Input 30 |     |                     |

#### 21.1.4 Auxiliary HV out

SHV male. To mate with standard SHV connector such as Radiall R317 005.

Outer screen: shield (at GND) Core: high voltage (0-999V))

### 21.2 Rear panel connectors

#### 21.2.1 USB communications

USB type B female.

#### 21.2.2 RS-232 communications

Six pin mini-DIN socket (PS/2 mouse/keyboard type).

13200 User Manual

I3200\_UM\_190320

Page 112 of 149

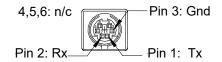

(External view on connector / solder side of mating plug)

#### 21.2.3 Fiber-optic communications:

HFBR ST bayonets suitable for 1 mm plastic or 200 um silica fiber. Light casing = transmitter, dark casing = receiver.

FIBER-OPTIC TXFIBER-OPTIC RX(Light Gray)(Dark Gray)

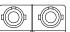

### 21.2.4 Optical trigger / gate input

HFBR ST bayonet receiver suitable for 1 mm plastic or 200 um silica fiber.

### 21.2.5 Electrical trigger / gate input

BNC socket (female). To mate with standard signal BNC.

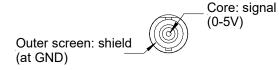

### 21.2.6 Power input

2.1 mm threaded jack. To mate with Switchcraft S761K or equivalent

Center pin: +24VDC

### 21.2.7 Ground lug

M4 threaded stud. To mate with M4 ring lug.

# **22** Controls and Indicators

#### 22.1 Front panel controls

None.

### 22.2 Rear panel controls

#### 22.2.1 Mode switch

10 position rotary switch setting communications mode. Binary protocols are used for highest data rates by Pyramid Technical Consultants host systems. The fiber optic link can run up to 10Mbps, the USB up to 3 Mbps and the RS-232 up to 115.2bps. The ASCII protocol is provided for ease of connection to existing systems and simple terminal programs.

| Setting | Function                 |
|---------|--------------------------|
| 0       | 9 bit binary, 10 Mbps    |
| 1       | 8 bit binary, 3 Mbps     |
| 2       | 8 bit binary, 115.2 kbps |
| 3       | 8 bit binary, 57.6 kbps  |
| 4       | 8 bit binary, 19.2 kbps  |
| 5       | ASCII, 3 Mbps            |
| 6       | ASCII, 115.2 kbps        |
| 7       | ASCII, 57.6 kbps         |
| 8       | ASCII, 19.2 kbps         |
| 9       | (Reserved)               |

The switch setting works in conjunction with the connector sensor (see section 21).

#### 22.2.2 Address switch

16 position rotary switch setting device address. Choice of address is arbitrary, but each device in a fiber-optic loop system must have a unique address.

| Setting | Function                      |
|---------|-------------------------------|
| 0       | (Reserved to loop controller) |
| 1-15    | Available address settings.   |

#### 22.3 Front panel indicators

#### 22.3.1 Xmit

Green LED. Data being transmitted from the unit. There is a one second delay before the LED extinguishes if communication is interrupted.

### 22.3.2 Rcv

Green LED. Data being received by the unit. There is a one second delay before the LED extinguishes if communication is interrupted.

#### 22.3.3 Status

Red/Green LED. This LED indicates a variety of internal states, as follows:

| Alternating red/orange/green/off | Unit powering up                              |
|----------------------------------|-----------------------------------------------|
| Off                              | Unit idle (not measuring)                     |
| Orange                           | Waiting for trigger; or resetting integrators |
| Green                            | Integrating                                   |
| Red                              | Error                                         |
| Alternating green/orange         | Downloading program from host                 |

### 22.3.4 Link

Red/Green LED. This LED indicates a variety of communication states, as follows:

| Alternating red/orange/green/off | Unit powering up                                    |
|----------------------------------|-----------------------------------------------------|
| Off                              | No connection since last power-up.                  |
| Alternating orange/off           | Unconnected; unit has gone to the safe state.       |
| Green                            | Connected                                           |
| Red                              | Fatal communications error                          |
| Fast alternating green/orange    | Boot state (waiting start command or code download) |

#### 22.3.5 Power

Green LED. +24VDC power is present.

Pyramid Controls and Diagnostics

#### 22.3.6 HV on

Orange LED. Illuminated if the HV supply is enabled.

#### 22.4 Rear panel indicators

#### 22.4.1 USB

Green LED. USB communication is active.

#### 22.4.2 RS-232

Green LED. RS-232 communication is active.

#### 22.4.3 Optical

Green LED. Fiber-optic communication is active.

# **23** Communications Interfaces

The I3200 is provided with three hardware interfaces, RS-232, USB and fiber-optic. The RS-232 and USB interfaces are intended for simple direct connection to PCs, with no other equipment necessary. The fiber-optic interface provides greater speed, excellent noise immunity, and allows multiple devices to be connected in a looped topology. It requires a fiber-optic adaptor or loop controller device to connect to the host computer. The fiber-optic interface is well-suited to large systems and experiments.

Only one interface is in use at any time. Selection of the active interface is according to the USB and RS-232 cables that are connected.

| Cable con | nected | Interface selected |             |
|-----------|--------|--------------------|-------------|
| USB       | RS-232 | None               |             |
| Х         |        |                    | USB         |
| Х         | X      |                    | USB         |
|           | X      |                    | RS-232      |
|           |        | x                  | Fiber-optic |

Interface speed and protocol is selected by the mode switch according to the following simplified table, which is also shown on the rear panel of the I3200.

|        | PSI (10M) | 3M | 115k | 57.6k | 19.2k |
|--------|-----------|----|------|-------|-------|
| Binary | 0         | 1  | 2    | 3     | 4     |
| ASCII  | 5         | 6  | 7    | 8     |       |

The fiber optic interface can run up to 10 Mbps, and the RS-232 up to 115.2 kbps. The USB port always runs at 3 Mbps, irrespective of the mode switch position. The following table summarizes the interface selection and protocol that is active for all possible connector and mode switch configurations.

| Cable connected Interface selected |            |      | Protocol selected by mode switch setting |              |             |               |                |                |               |               |                |                |    |
|------------------------------------|------------|------|------------------------------------------|--------------|-------------|---------------|----------------|----------------|---------------|---------------|----------------|----------------|----|
| USB                                | RS-<br>232 | None |                                          | 0            | 1           | 2             | 3              | 4              | 5             | 6             | 7              | 8              | 9  |
| X                                  |            |      | USB                                      | BIN 8<br>3M  | BIN 8<br>3M | BIN 8<br>3M   | BIN 8<br>3M    | BIN 8<br>3M    | ASC 8<br>3M   | ASC 8<br>3M   | ASC 8<br>3M    | ASC 8<br>3M    | ?? |
| X                                  | x          |      | USB                                      | BIN 8<br>3M  | BIN 8<br>3M | BIN 8<br>3M   | BIN 8<br>3M    | BIN 8<br>3M    | ASC 8<br>3M   | ASC 8<br>3M   | ASC 8<br>3M    | ASC 8<br>3M    | ?? |
|                                    | X          |      | RS-232                                   | ??           | ??          | BIN 8<br>115k | BIN 8<br>57.6k | BIN 8<br>19.2k | ASC 8<br>115k | ASC 8<br>115k | ASC 8<br>57.6k | ASC 8<br>19.2k | ?? |
|                                    |            | X    | Fiber-<br>optic                          | BIN 9<br>10M | BIN 8<br>3M | BIN 8<br>115k | BIN 8<br>57.6k | BIN 8<br>19.2k | ASC 8<br>115k | ASC 8<br>115k | ASC 8<br>57.6k | ASC 8<br>19.2k | ?? |

- BIN 8: 8-bit nibble-oriented binary
- BIN 9: 9-bit full binary
- ASC 8: 8-bit ASCII, SCPI message format
- ?? Undefined

# 24 Communications protocols

#### 24.1 Overview

The I3200 supports three types of communication protocol, selected according to the setting of the mode switch:

a) An eight bit ASCII protocol, messages compliant with SCPI. The low seven bits are used to encode the ASCII character. The eighth bit is only set for synchronization when the <ACK>, <BELL>, <CR>, <LF>, and <ESC> characters are transmitted.

b) An eight bit binary protocol. The first and last bytes of the entire command or reply have the eighth bit set and contain the address. All other bytes in the messages are broken into two bytes, encoded into the low nibble (4 bits), thus never having the top bit set.

c) A nine bit binary protocol. Synchronization is done with the ninth bit. The first and last byte of each message have the ninth bit set and contain the address, and all other bytes are unmodified binary (with the ninth bit clear).

ASCII messaging is provided for users who wish to use existing host software systems that provide convenient support for ASCII communications. All the capabilities of the I3200 are available through a familiar virtual instrument model and message structure. A terminal program such as Windows Hyperterminal, RealTerm or puTTY is sufficient to establish communication with the device. It is possible to communicate with multiple devices at different addresses on the same channel by selecting a particular address to be the listener device at any time.

The binary messaging is more efficient in its use of communications bandwidth. It is fully deterministic with embedded addressing in the messages and immediate responses, including error reports, from the devices. Pyramid provides software drivers and diagnostic host programs for users who wish to use binary communication protocols. Eight bit binary is primarily intended for direct host to device communication, for example via RS-2332 or USB links. Nine bit binary is reserved for the 10 Mbit/s fiber-optic channel, and is highly recommended for larger systems with multiple addressable devices in a loop.

### 24.2 ASCII Protocol - SCPI

Standard Commands for Programmable Instruments (SCPI) is an extension of the IEEE 488.2 standard. This was originally developed by Hewlett-Packard for the HP-IB (later GP-IB) interface before being adopted by the IEEE, and is widely used by manufacturers of measurement equipment. The I3200 implements the 1999.0 revision of SCPI (© 1999 SCPI Consortium).

### 24.2.1 Messages

The first bit of every eight bit group in a message is the start bit, followed by seven bits encoding a character from the ASCII character set.

A full command from the host to the I3200 comprises as many ASCII characters as needed to form the message, terminated by the LF (0x0A, Ctlr-J) character. The I3200 will not start to process a command until the 0x0A character is received. The list of valid commands is listed in the next sub-section. If the communications is being handled in a terminal session, the terminal program should send CR (0x0d) before the LF to get a legible display. The CR is ignored by the command interpreter in the I3200.

The I3200 generates a reply to every message from the host when it is the listener. The first byte of its reply will always be a single non-printing character. The first character is ACK (0x06) when the command has been successfully executed with no errors. Responses to host commands with a '?' will then have the required data, terminated with the CR,LF sequence. If the host is not requesting data (no "?"), no other bytes will be transmitted after the ACK. If the I3200 generates an error when executing the host command, it will transmit a single BELL (0x07) as its response. A computer running a terminal program will therefore "beep" when the I3200 cannot execute a command, for example due to incorrect syntax. A more interactive "terminal mode" can be selected which modifies this behavior to make the I3200 more user-friendly when it is being driven from a terminal program.

Device addressing is performed using the special command '#'. Addressing is only necessary for devices linked by a fiber-optic loop, but A device is made the "listener" when the host sends #ADDRESS. For example, #4 will make the device with address 4 the listener. You must ensure that all devices on the same communications channel have unique addresses. All subsequent commands sent (without address) will be listened and responded to by device 4 only. The host message #? asks who the listener is. The # command can be sent as a compound message, such as #3;\*IDN?.

### 24.2.2 Status registers

The I3200 implements the IEEE 488.2 status register method. Each of the registers is masked by a corresponding enable register. It is recommended that you set all the enable registers to all 1's. The host software should use the \*STB? command to watch for changes to the status of the I3200, and then \*ESR?, :STATus:OPERation:CONDition? or

:STATus:QUESTionable:CONDition? as appropriate to recover the details from the relevant register.

13200 UM 190320

#### Pyramid Controls and Diagnostics

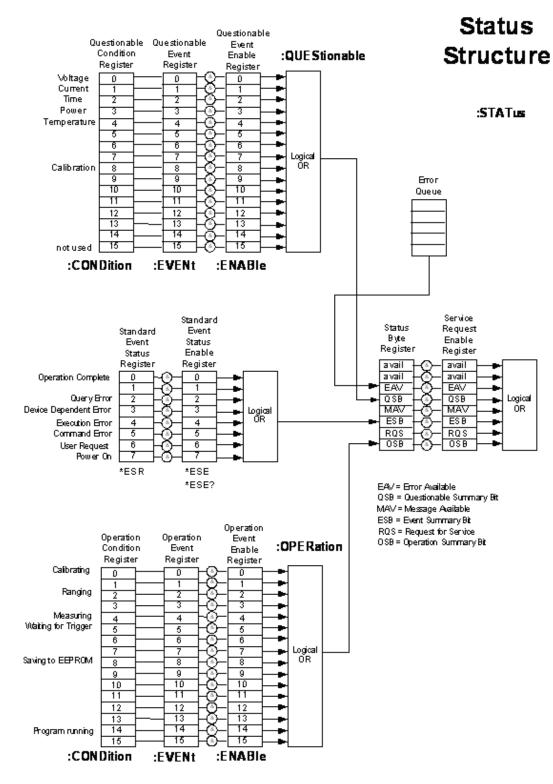

Figure 82. SCPI Status register structure

13200 UM 190320

#### 24.2.3 Host Commands

The I3200 responds to the mandatory commands prescribed by SCPI and IEEE 488.2, plus specific commands as required by the operation of the device. The commands are grouped with a hierarchical structure, with the levels separated by the colon character. For example:

CONFigure:GATe:INTernal:PERiod 1e-2 5

This command configures the internal integration gate to have a length of 10 milliseconds with five sub-samples of the integrator output, after 2, 4, 6, 8, and 10 milliseconds.

SCPI provides for a long and short form for each command. The short forms are indicated by the capitalized part of the command. {} denotes a required argument, [] denotes an optional argument.

Some commonly-used commands are available from the root of the hierarchy, as a shortcut, as well as in their logical position in the structure. For example:

CAPacitor 1 and CONFigure:CAPacitor 1

are equivalent ways to switch in the large feedback capacitors on the four channels.

A number of commands are password protected to reduce the chance of changing them accidentally. The commands only effective after the device has been rebooted if they have been enabled by first sending

SYSTem::PASSword 12345

Sending any other number as the argument of this command disables the protected commands again.

#### 24.2.3.1 ADDRESSING DEVICES

SCPI does not provide specific commands for addressing multiple devices, because this was handled by hardware in the original IEEE 488.1 specification. The I3200 provides a simple mechanism for making any device on the loop the listener. The device will remain the listener until another device is selected.

# {address}

// Make device address (1 to 15) the listener

#?

// Query which device is listener.

13200 User Manual

#### 24.2.3.2 IEEE 488.2 MANDATORY COMMANDS

Commands which have a query equivalent for readback are marked with "(?)" in the following tables. Parameters are generally passed to the I404 with the set version of the command, but no parameters are passed for the query version. For example,

- \*ESE 3 // set the Event Status Enable register to 0000011
- \*ESE? // query the Event Status Enable register

| *CLS  |     | Clear Status Command. Clear all event registers and the error queue                                                                                     |
|-------|-----|----------------------------------------------------------------------------------------------------|
| *ESE  | (?) | Program (query) the state of the Event Status Enable register. 8 bits. I3200 returns decimal value.                                                     |
| *ESR? |     | Standard Event Status Register Query. Query the state of the Event Status register. I3200 returns decimal value.                                        |
| *IDN? |     | Identification Query. 13200 returns manufacturer, model number, serial number, firmware version                                                         |
| *OPC  | (?) | Set (query) the Operation Complete bit in the Standard Event Status Register after all pending commands have been executed.<br>Not currently supported. |
| *RST  |     | Reset Command. Return the device to the *RST default conditions.                                                                                        |
| *SRE  | (?) | Program (query) the Service Request Enable register. Not currently supported.                                                                           |
| *STB? |     | Read Status Byte Query. Query the Status Byte Register. I3200 returns decimal value.                                                                    |
| *TST? |     | Self-Test Query. Perform a checksum test on ROM and return the result. I3200 returns <1>.                                                               |
| *WAI  |     | Wait-to-Continue Command. Wait until all previous commands are executed. Not currently supported.                                                       |

### 24.2.3.3 IEEE 488.2 optional commands

| *RCL | Recall instrument state from EEPROM.     |
|------|------------------------------------------|
| *SAV | Save present instrument state to EEPROM. |

The settings covered by \*RCL and \*SAV are:

SOURce CONFig:ACCumulation

13200 User Manual

#### Pyramid Controls and Diagnostics

CAPacitor PERiod CONFig:GATe:EXTernal:POLarity TRIGGER:SOURce TRIGger:POInts

Note that the high voltage settings (CONFigure:HIVOltage) are NOT included.

#### 24.2.3.4 IEEE 488.2 required commands

| Command structure |                 |  |  | Q? | Description                                                                                                    |
|-------------------|-----------------|--|--|----|----------------------------------------------------------------------------------------------------|
| SYSTem            | :ERRor [:NEXT]? |  |  |    | Query the error/event queue for the next item and<br>remove it from the queue.<br>*ERR? is an alias for this command. |
|                   | :VERSion?       |  |  |    | Query the SCPI standard version.                                                                                      |
| STATus            | :DAC {Ch} {Val} |  |  |    | Not currently supported.                                                                                              |

#### 24.2.3.5 I3200 COMMANDS

| Command structure  |                 |  | Q? | Description |                                                                                                    |
|--------------------|-----------------|--|----|-------------|----------------------------------------------------------------------------------------------------|
| ABORt              |                 |  |    |             | Abort measurement                                                                                                    |
| ACTUATErelay {0 1} |                 |  |    |             | Set (query) the 24 V output to drive the actuator out / in.<br>Limit switch states are available in the digital byte. |
| CALIBration        |                 |  |    |             | Calibrate device                                                                                                    |
|                    | :GAIn [{CLEar}] |  |    |             | Calibrate gain for each channel or reset stored gains to nominal.                                                     |
|                    | :GAIn? {0 1}    |  |    |             | Query gains for each channel for capacitor 0 = small value, 1 = large value                                           |

13200 User Manual

I3200\_UM\_190320

Page 124 of 149

|                 | :SOURce {0 1 2<br> 32}     |           |                                                                     | (?) | Turn on (query) internal calibration source, 0 = off, 1 = on ch1, 2 = on ch2 etc                                                                                                    |
|-----------------|----------------------------|-----------|---------------------------------------------------------------------|-----|----------------------------------------------------------------------------------------------------|
|                 | :RCL                       |           |                                                                     |     | Recall the gains from EEPROM                                                                                                    |
|                 | :SAV                       |           |                                                                     |     | Store the gains to EEPROM                                                                                                    |
| CAPacitor {0 1} |                            |           |                                                                     | (?) | Set (query) feedback capacitor for all channels; 0 = small value, 1 = large value                                                                                                    |
| CONFigure       |                            |           |                                                                     |     | Configure device                                                                                                    |
|                 | :ACCumulation<br>{0 1 2 3} |           |                                                                     | (?) | Accumulate (query) charge across gate resets, $0 = do$ not<br>accumulate, $1 = accumulate$ by interpolation, $2 =$<br>accumulate by no-lost charge method, $3 = accumulate$<br>without correction for deadtime during resets |
|                 | :CAPacitor {0 1}           |           |                                                                     | (?) | Set (query value in F) feedback capacitor (all inputs), 0<br>= small value, 1 = large value                                                                                                    |
|                 | :GATe                      |           |                                                                     |     | Configure integration gate                                                                                                    |
|                 |                            | :EXTernal |                                                                     |     | Configure external integration gating                                                                                                    |
|                 |                            |           | :POLarity {0 1}                                                     | (?) | Set (query) external gate polarity (external trigger only),<br>0 =  high active, $1 = $ low active                                                                                                    |
|                 |                            | :INTernal |                                                                     |     | Configure internal integration gating                                                                                                    |
|                 |                            |           | :LOSSless {0 1}                                                     | (?) | Set (query) lossless integration mode, $0 = off$ , $1 = on$                                                                                                    |
|                 |                            |           | :PERiod<br>{ <total> AUTOscale<br/>} [{subsamp}]</total>            | (?) | Set (query) integration period in seconds or enable<br>autoscaling, <subsamp> subsamples per period (default<br/>1)</subsamp>                                                                                                |
|                 |                            |           | :RANGe { <amps>}<br/>[{subsamp}]</amps>                             | (?) | Set a full scale current range by adjusting integration<br>period for the selected capacitor, <subsamp> subsamples<br/>per period (default 1)</subsamp>                                                                      |
|                 |                            |           | :RESET { <reset>}<br/>{<settle>} {<setup>}</setup></settle></reset> | (?) | Set (query) the reset, settle and setup times (password protected)                                                                                                    |
|                 | :HIVOltage                 |           |                                                                     |     | High voltage configuration                                                                                                    |
|                 |                            | :ENAble?  |                                                                     |     | Query the high voltage enable state, 0 = all HV off, 1 = external bias HV on                                                                                                    |

13200 User Manual

#### Pyramid Controls and Diagnostics

|                                         |           | :EXTernal |                                 |     | External (auxiliary) high voltage configuration                                                                                                    |
|-----------------------------------------|-----------|-----------|---------------------------------|-----|----------------------------------------------------------------------------------------------------|
|                                         |           |           | :MAXvalue<br>{ <volts>}</volts> | (?) | Set (query) maximum allowable external high voltage setting (password protected)                                                                                |
|                                         |           |           | :VOLTs { <volts>}</volts>       | (?) | Set (query) the external high voltage                                                                                                    |
| CONFigure?                              |           |           |                                 |     | Query the last CONFIGURE or MEASURE command.                                                                                                    |
| FETCh                                   |           |           |                                 |     | Fetch data                                                                                                    |
|                                         | :CHARge?  |           |                                 |     | Fetch last charge data <integration byte="" charge1,="" charge2,="" charge3,="" charge32,="" over="" period,="" range=""></integration>                         |
|                                         | :CURRent? |           |                                 |     | Fetch last current data <integration 1,<br="" current="" period,="">current 2, current 3, current 32, over range byte&gt;</integration>                         |
|                                         | :DIGital? |           |                                 |     | Fetch digitals (bit0-2 = reserved, bit3 = HV enabled,<br>bit4 = external gate present, bit5 = actuator limit A set,<br>bit6 = actuator limit B set))            |
| FETCh?                                  |           |           |                                 |     | Do same FETCh as last (defaults to fetch charge if no defined last FETCh)                                                                                       |
| INITiate                                |           |           |                                 |     | Initiate taking readings as soon as triggered<br>(immediately if internal trigger mode)                                                                         |
| PERiod { <period>}<br/>[{sub}]</period> |           |           |                                 | (?) | Set (query) integration period in seconds, minimum 1e-4<br>s, maximum 6.5e+1 s, <sub> subsamples per period<br/>(default 1). Shortcut version of command.</sub> |
| READ                                    |           |           |                                 |     | Initiate, fetch data from single acquisition when complete                                                                                                    |
|                                         | :CHARge?  |           |                                 |     | Read charge data <integration byte="" charge1,="" charge2,="" charge3,="" charge32.="" over="" period,="" range=""></integration>                               |
|                                         | :CURRent? |           |                                 |     | Read current data <integration current1,<br="" period,="">current2, current3, current 32. over range byte&gt;</integration>                                     |
|                                         | :DIGital? |           |                                 |     | Read digitals (bit0-2 = reserved, bit3 = HV enabled, bit4<br>= external gate present, bit5 = actuator limit A set, bit6 =<br>actuator limit B set)              |
| READ?                                   |           |           |                                 |     | Do same READ as last (defaults to charge if no defined                                                                                                    |

13200 User Manual

I3200\_UM\_190320

Page 126 of 149

|                                  |                |                 |     | last READ)                                                                                                    |
|----------------------------------|----------------|-----------------|-----|----------------------------------------------------------------------------------------------------|
| DOSETARget<br>{ <value>}</value> |                |                 | (?) | Load (query) the target accumulated charge value in coulomb and set the 5V test output line highDQ dose control option firmware only.      |
| DOSEVALue?                       |                |                 |     | Query the accumulated charge valueDQ dose control option firmware only.                                                                    |
| BACK {0 1}                       |                |                 | (?) | 1: Obtain (query) and store background value for charge accumulation by taking average of 100 samples and use for subsequent dose control. |
|                                  |                |                 |     | 0: Clear the stored background value.                                                                                                    |
|                                  |                |                 |     | -DQ dose control option firmware only.                                                                                                    |
| STATus                           |                |                 |     | Status registers                                                                                                    |
|                                  | :OPERation     |                 |     | Operation register                                                                                                    |
|                                  |                | :CONDition?     |     | Query condition                                                                                                    |
|                                  |                | :ENABle         |     | Set (query) enable                                                                                                    |
|                                  |                | :EVENt?         |     | Query event                                                                                                    |
|                                  | :QUEStionable  |                 |     | Questionable register                                                                                                    |
|                                  |                | :CONDition?     |     | Query condition                                                                                                    |
|                                  |                | :ENABle         |     | Set (query) enable                                                                                                    |
|                                  |                | :EVENt?         |     | Query event                                                                                                    |
|                                  | :PRESet        |                 |     | (Not used)                                                                                                    |
| SYSTem                           |                |                 |     | System commands                                                                                                    |
|                                  | :COMMunication |                 |     | Communication settings                                                                                                    |
|                                  |                | :CHECksum {0 1} | (?) | Append (query) checksum to all replies (password protected); $0 = off$ , $1 = on$                                                          |
|                                  |                | :ECHO {0 1}     | (?) | Enable (query) message echo, $0 =$ echo off, $1 =$ echo on                                                                                 |
|                                  |                | :TERMinal {0 1} | (?) | Enter (query) terminal mode (password protected), $0 = $ off, $1 = $ on. In terminal mode, ACK and NACK are not                            |

13200 User Manual

Pyramid Controls and Diagnostics

|         |                                               |                                    |     | sent, and "OK" or error response is sent for all valid commands that do not otherwise generate a response.                                                           |
|---------|-----------------------------------------------|------------------------------------|-----|----------------------------------------------------------------------------------------------------|
|         |                                               | :TIMEout<br>{ <timeout>}</timeout> | (?) | Set (query) timeout in seconds (password protected); 0 = timeout disabled. I3200 will go to unconnected state if no valid message is received in the timeout period. |
|         | :ERRor?                                       |                                    |     | Return next error in the error event queue.                                                                                                    |
|         | :FREQuency<br>{ <frequency>}</frequency>      |                                    | (?) | Set (query) dominant noise frequency (generally line frequency, 50 or 60 Hz). The parameter is used during calibration.                                              |
|         | :PASSword                                     |                                    | (?) | Enter (query) the device password to allow access to protected functions. Default 12345.                                                                             |
|         | :SAFEstate                                    |                                    | (?) | Enable (query) going to the safe state when unconnected $(0 = do not go to safe state when unconnected, 1 = go to safe state when unconnected)$                      |
|         | :SERIALnumber<br>{ <string>}</string>         |                                    | (?) | Set (query) the device serial number to <string> (max<br/>ten alphanumeric) (password protected)</string>                                                            |
|         | :VERSION?                                     |                                    |     | Return the SCPI standard version.                                                                                                    |
| TRIGger |                                               |                                    |     | Establish trigger conditions                                                                                                    |
|         | :COUNt?                                       |                                    |     | Query the trigger count since the last INITiate                                                                                                    |
|         | :POINts<br>{ <number> INFin<br/>ite}</number> |                                    | (?) | Set (query) the number of trigger points after an<br>INITiate before acquisition stops. INFinite means no<br>limit.                                                  |
|         | :SOURce<br>{INTernal GATed<br> TRIGgered}     |                                    | (?) | Set (query) the acquisition trigger source (Note<br>ExternalStartStop and ExternalStartHold not supported<br>in ASCII messaging).                                    |

#### 24.3 ASCII Protocol – Terminal Mode

SCPI is not ideal for a user trying to control the I3200 from a terminal program. A more interactive terminal mode can be turned on by sending the command

#### SYSTem:COMMunication:TERMinal 1

After this command is executed, the I3200 will provide a response to every command. Valid query commands will get their normal reply. Other commands will generate an <OK> response if they were interpreted without errors, or an error message if they could not be interpreted. The non-printing ACK and BEL characters are not sent.

#### 24.4 Binary protocol

The binary protocol is optimized for deterministic loop operation and is primarily intended for use with Pyramid Technical Consultants host software and software device drivers. Users who wish to develop their own host software using binary communications are advised to use the supplied device drivers. For further details contact Pyramid Technical Consultants, Inc.. The device model for the binary communications is essentially the same as for ASCII, and particularly the terminal mode. All host messages get an immediate response from the I3200. There are a range of summary level commands that are unavailable under SCPI.

# **25** Techniques for Making Low Current Measurements

Measurements of currents of around 10 nA and below require some care to prevent unwanted interference that can distort the results. In particular, the conductor that carries the current to the I3200 input (the sensitive node) must be carefully isolated and guarded to ensure unwanted currents cannot flow into it.

When an unexpectedly high background offset current is seen, the first thing to do is to check again with the signal input(s) disconnected from the I3200. This will isolate the problem to the external measurement circuit, or within the I3200 itself. If it is possible to swap the inputs between the I3200 channels, this can also help to localize problems.

#### 25.1 Guarding and screening

If the sensitive node is separated from a voltage source (such as a power rail) by an insulating layer, then a small current will flow through the finite impedance of the insulator.

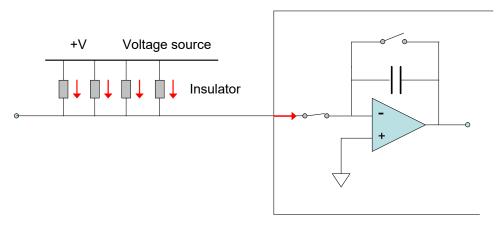

Figure 83. Offset current to unguarded input

For example, a 10 V conductor separated from the sensitive node by 1 Gohm of total resistance would drive in 10 pA of background current. If the insulation is compromised by contamination, then the problem is magnified. The solution is to provide a guard shield around the sensitive node, at the same electrical potential. Leakages currents across insulators now flow to the guard, where they do not affect the reading.

13200 UM 190320

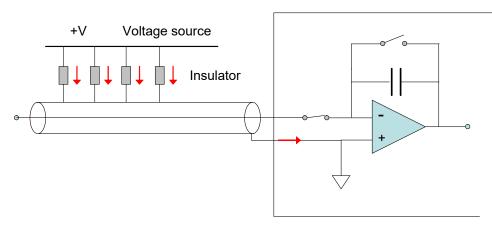

Figure 84. Guarded input

AC fields in the environment can induce AC currents in the sensitive node. Depending upon the frequencies and the integration time in use, these may appear as noise fluctuation in the signal. An outer cable screen is used to shield the sensitive node from external fields. In combination with the need to guard the sensitive node, the result is that the use of cable that provides a guard and a screen is necessary. The core and inner guard screen are at I3200 analog ground potential, and the outer screen is made directly to the chassis of the I3200.

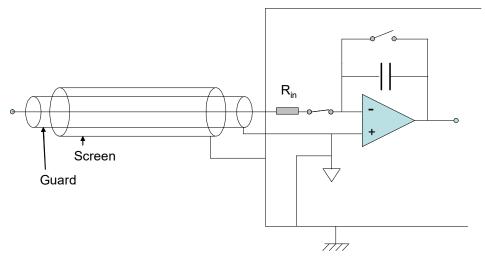

Figure 85. Guarded and screened input

Since the noise sources can often be modeled as voltage sources, you can often reduce the noise they induce at the integrator inputs by adding series resistance. The I3200 has this option, and the size of the series resistor  $R_{in}$  can be specified at the time of ordering. Note that very high values increase the time constant of the low pass filter formed from this resistor and the cable and detector capacitance, and therefore may degrade the response time of the system.

#### 25.2 Temperature

Offset currents are generally exacerbated by increased temperatures. Temperature fluctuation can appear as variation in the reading. When very small currents need to be measured, the experimental arrangement should be temperature stabilized as far as possible.

#### **25.3 Triboelectric effects**

When there is relative movement of insulators and conductors in signal cabling, free charge is released. This is particularly the case for the screen of coaxial cable. The resulting potential difference can drive small currents to the signal conductor across the high impedance of the insulator. Additionally, charge may leak in directly if there are any breaks in the insulator.

Special low-noise cable is available with graphite lubrication bonded to the insulator, to reduce charge generation, and to conduct any released charge away harmlessly. Other mitigations include keeping the signal cables short and motionless.

#### 25.4 Battery Effects

Ionic contamination, such as salt from fingerprints, which connects to the sensitive node, can give battery effects, particularly in the presence of moisture, which can drive unwanted currents. Any insulating surfaces in contact with the sensitive node must be clean. Humidity levels should be such that there is no moisture condensation. Wherever possible the sensitive node should be insulated by vacuum or air.

#### **25.5 Piezoelectric Effects**

Ceramic and plastic insulators can release charge when under mechanical stress, which may be collected on the sensitive node. The effect is generally small (less than 10 pA), and can be avoided by eliminating stresses in cables and connections.

### 25.6 Integration Period and Synchronization

The I3200 provides considerable flexibility in setting the integration time interval and synchronizing the integration to external events. The integration method is inherently good at averaging noise. Very low current currents generally require the smallest available feedback capacitor and the longest practicable integration time to build up a readily measurable voltage. For example, a 1 pA current integration on a 10 pF feedback capacitor requires 10 seconds to develop 1 V. Background offset is also integrated, of course, and cannot be distinguished from the signal. This sets the ultimate detection limit.

The plots in figure 86 illustrate how a 5 pA signal from a small ionization chamber becomes clearly distinguishable from a reference background signal, and the noise reduces, as the integration period is increased from 1 msec to 100 msec to 10,000 msec.

#### Pyramid Controls and Diagnostics

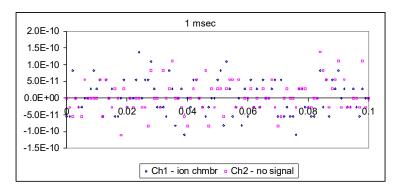

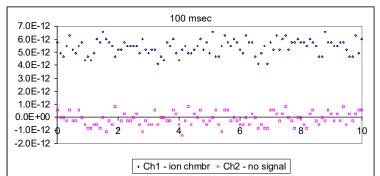

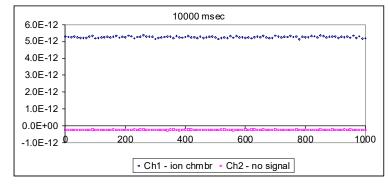

Figure 86. Separation of a 5 pA signal from background

Where there are known dominant noise frequencies in current measurements, for example line voltage interference, these can be suppressed by choosing an integration periods that is an integer multiple of the noise period. For example, 50 Hz or 60 Hz noise from the power line is present in most environments. This can be completely removed in the I3200 by selecting the integration period as follows:

| Noise frequency | Integration period choices to eliminate noise     |
|-----------------|---------------------------------------------------|
| 50 Hz           | 20.00, 40.00, 60.00, 80.00, 100.00 K x 20.00 msec |
| 60 Hz           | 16.67, 33.33, 50.00, 66.67, 83.33, K x 16.67 msec |

13200 User Manual

13200\_UM\_190320

Page 133 of 149

Very small charge package measurements should be optimized by synchronizing the integration carefully around the arrival of the charge. This minimizes the amount of background offset current that is included in the reading. Often the arrival of the charge is associated with an event in the system which can be used to drive the external gate input of the I3200 to obtain the required synchronization.

#### 25.7 Summary

| Factor                          | Typical noise<br>offset current                     | Mitigation                                                                                  | Typical noise<br>after mitigation                    |
|---------------------------------|-----------------------------------------------------|---------------------------------------------------------------------------------------------|------------------------------------------------------|
| Triboelectric effects in        | 10 <sup>-8</sup> A                                  | Reduce cable lengths.                                                                       | 10 <sup>-12</sup> A                                  |
| cable                           |                                                     | Keep cable from moving.                                                                     |                                                      |
|                                 |                                                     | Use low-noise cable.                                                                        |                                                      |
| Current across                  | 10 <sup>-7</sup> to 10 <sup>-10</sup> A             | Guard the sensitive node                                                                    | 10 <sup>-12</sup> A                                  |
| insulators from voltage sources |                                                     | Use triaxial cable                                                                          |                                                      |
| AC interference                 | 10 <sup>-6</sup> to 10 <sup>-10</sup> A<br>(AC)     | Used screened (triaxial) cable                                                              | 10 <sup>-12</sup> A                                  |
| AC interference                 | 10 <sup>-6</sup> to 10 <sup>-10</sup> A<br>(AC)     | Select increased series input<br>resistance at time of ordering                             | 10 <sup>-12</sup> A                                  |
| AC interference                 | 10 <sup>-6</sup> to 10 <sup>-10</sup> A<br>(AC)     | Use integration periods that<br>are an integer multiple of the<br>dominant noise frequency. | 10 <sup>-12</sup> A                                  |
| Contaminated insulators         | 10 <sup>-8</sup> A                                  | Clean insulating surfaces with solvent                                                      | 10 <sup>-13</sup> A                                  |
|                                 |                                                     | Use air insulation where possible                                                           |                                                      |
|                                 |                                                     | Keep humidity low                                                                           |                                                      |
| Piezoelectric effects           | 10 <sup>-12</sup> to 10 <sup>-13</sup> A            | Avoid mechanical stresses and vibration, in the sensor and cable.                           | Negligible                                           |
| Resistor Johnson noise          | < 10 <sup>-14</sup> A                               | None – fundamental limit set<br>by signal source resistance                                 |                                                      |
| Temperature fluctuation         | 10 <sup>-9</sup> to 10 <sup>-12</sup> A fluctuation | Temperature stabilize the whole measurement apparatus                                       | 10 <sup>-10</sup> to 10 <sup>-14</sup> A fluctuation |
| Elevated temperature            | 10 <sup>-13</sup> to 10 <sup>-11</sup> A            | Reduce temperature of the                                                                   | 10 <sup>-13</sup> A                                  |

13200 User Manual

| Pyramid Controls and Diagn | ostics |                             |  |
|----------------------------|--------|-----------------------------|--|
|                            |        |                             |  |
|                            |        |                             |  |
|                            |        | whole measurement apparatus |  |

# **26 Software Updates**

The I3200 has three embedded firmware releases.

| Firmware                      | Function                                                                                     |
|-------------------------------|----------------------------------------------------------------------------------------------|
| FPGA (.pof file / .fhex file) | General logic, loop message passthrough, ADC reading and averaging                           |
| PIC Boot (.hex file)          | Boot up, code upload                                                                         |
| PIC Application (.hex file)   | Main application; calibration, conversion to floating point values, communication messaging. |

The PIC microcontroller boot code should not require updating. It would require access to the circuit board and dedicated programming tools to load new code. If the boot code ever does need to be updated, your supplier will contact you and make arrangements either to return the unit for upgrade, or to have an engineer perform the upgrade for you.

The FPGA and PIC microcontroller application code may be updated periodically to add new operating features. New code releases will be provided by your supplier, or can be downloaded from the Pyramid Technical Consultants, Inc. website. The fhex (for FPGA) and hex (for PIC microcontroller) files can be loaded using the PTC Diagnostic host software without any need to access the unit. The uploads can be performed directly from the PC host.

#### 26.1 FPGA firmware updates

To update the FPGA, click the "Select .fhex file" button under Upload FPGA on the Device tab, and navigate to the relevant file. The code will then load. The process takes about one minute.

| Upload FPGA firmware application code                                                                                                    |   |                                                                                                    | <b>→</b> 49                         | Search 13200      |      |                        | x<br>P |
|----------------------------------------------------------------------------------------------------|---|----------------------------------------------------------------------------------------------------|-------------------------------------|-------------------|------|------------------------|--------|
| Organize 👻 New folder                                                                                                    |   |                                                                                                    |                                     |                   | • == |                        | ?      |
| <ul> <li>★ Favorites</li> <li>▲ Desktop</li> <li>▲ Downloads</li> <li>▲ Recent Places</li> <li>➢ Libraries</li> <li>▲ Documents</li> <li>▲ Music</li> <li>▲ Pictures</li> <li>▲ Videos</li> </ul> | × | Name<br>B200_FPGAD5-3-23_100517.fhex<br>Type: FHEX File<br>Size: 596 KB<br>Date modified: 5/17/2010 11: | Date modified<br>5/17/2010 11:55 PM | Type<br>FHEX File |      | Select a fi<br>preview |        |
| 🚜 Homearoup                                                                                                    | + | r                                                                                                    |                                     |                   | ۲    |                        |        |

*Figure 87. Selecting the FPGA fhex file to load.* 

| Communication                                                                                                    | SYSTem                                                                                                    | Properties                                                                                                    | Utilities                                                                |
|----------------------------------------------------------------------------------------------------|----------------------------------------------------------------------------------------------------|----------------------------------------------------------------------------------------------------|--------------------------------------------------------------------------|
| Messages Sent          1412662         Checksum Errors         0         Echo Errors         0         Timeouts         55529         Reset Counters | SAFEstate<br>SAUTORECover<br>COMM:TERM<br>COMM:CHECksum<br>SERIALnumber<br>CSERIALnumber<br>COMM:TIMEout<br>S | Jevice version         4.0M         FPGA Version         5.3.23         Hardware Version         3         IO Input Length         2         IO Output Length         141 | Reset Device Upload Application Select hex file Upload FPGA 30% complete |

Figure 88. FPGA firmware uploading (PTC DiagnosticG1).

When the upload is complete, you will get a prompt to power cycle the I3200 in order to load the new code.

| Info                         | X                                    |
|------------------------------|--------------------------------------|
| EPGA Upload Successful - Ple | ase repower board to start new FPGA  |
| n on opioud successian ric   | use repower bound to start new right |
|                              | ОК                                   |
|                              |                                      |

Figure 89. Restart prompt after FPGA update.

If the FPGA upload fails for any reason such as loss of power during the upload, or data corruption, then the I3200 may not be able to communicate. In the unlikely circumstance that this happens, it can be recovered using an FPGA programming tool and the .pof version of the FPGA code. Contact your supplier or Pyramid Technical Consultants who will arrange for the unit to be repaired.

#### 26.2 PIC firmware updates

To update the PIC microcontroller, click the "Select .hex file" button on the Device tab and navigate to the relevant file. The code will then load. The process takes about 30 seconds.

| rganize 👻 New folder                                                                                    |   |                          |                   | 8==      | • 🗆 (              |
|----------------------------------------------------------------------------------------------------|---|--------------------------|-------------------|----------|--------------------|
| Favorites                                                                                               | * | Name                     | Date modified     | Туре     |                    |
| Nesktop                                                                                                 |   | 13200-PIC4-0J_100517.hex | 5/17/2010 9:58 PM | HEX File |                    |
| 🐌 Downloads                                                                                             | = | B200-PIC4-0M_120626.hex  | 6/26/2012 2:12 PM | HEX File |                    |
| <ul> <li>↓ Libraries</li> <li>Documents</li> <li>Music</li> <li>■ Pictures</li> <li>¥ Videos</li> </ul> |   |                          |                   |          | No prev<br>availat |
| & Homegroup                                                                                             | + | ۰ ( m                    |                   |          | *                  |

Figure 90. Selecting the PIC hex file to load.

| ) Electrometer                                                                                    | C                                                                                                    | omms [                                                                                                    | 🔲 🌒 Connected 🥥 Pendir                                                                              |
|---------------------------------------------------------------------------------------------------|----------------------------------------------------------------------------------------------------|----------------------------------------------------------------------------------------------------|----------------------------------------------------------------------------------------------------|
| Communication Messages Sent 1387527 Checksum Errors 0 Echo Errors 0 Timeouts 55448 Reset Counters | SYSTem<br>:SAFEstate<br>:AUTORECover<br>:COMM:TERM<br>:COMM:CHECksum<br>:FREQuency<br>50 Hz<br>:SERIALnumber<br>0000001646<br>:COMM:TIMEout<br>5 | Properties<br>Device Version<br>4.0J<br>FPGA Version<br>5.3.23<br>Hardware Version<br>3<br>IO Input Length<br>2<br>IO Output Length<br>141 | Utilities<br>Reset Device<br>Upload Application<br>22% complete<br>Upload FPGA<br>Select .fhex file |

Figure 91. PIC firmware uploading.

When the upload is complete, the I3200 will reset itself and start running the new firmware. You should see the new device version number displayed on the screen.

# 27 Fault-finding

| Symptom                 | Possible Cause                                                       | Confirmation                                                                                  | Solution                                                                                                    |
|-------------------------|----------------------------------------------------------------------|-----------------------------------------------------------------------------------------------|----------------------------------------------------------------------------------------------------|
| High background current | Resistive path to signal input<br>due to missing or broken<br>guard. | Disconnect input –<br>background should reduce to<br>specification levels                     | Ensure good guard integrity all<br>the way to the signal source.                                                                     |
|                         | High humidity                                                        | Problem varies with relative humidity.                                                        | Ensure there are no water-<br>absorbent insulators. Reduce<br>the humidity levels.                                                   |
|                         | Internal contamination.                                              | Background current remains<br>high with inputs disconnected.                                  | Contact your I3200 supplier<br>for advice or to organize a<br>return for cleaning.                                                   |
|                         |                                                                      |                                                                                               |                                                                                                    |
| High noise levels       | Integration time too short for signal being measured                 | Noise level reduces with integration period                                                   | Use an appropriate integration time for the signal level.                                                                            |
|                         | RF pickup                                                            | Noise varies with cable<br>position, status of neighboring<br>equipment.                      | Check integrity of outer screens of signal cables.                                                                                   |
|                         | Line voltage pickup                                                  | Noise level drops sharply if<br>integration period is 16.7 msec<br>(60 Hz) or 20 msec (50 Hz) | Keep I3200 and signal cables<br>clear of unscreened high<br>current mains voltage. Use<br>integration periods (N/line<br>frequency). |
|                         |                                                                      |                                                                                               |                                                                                                    |
| No signal               | Small signal lost in noise                                           |                                                                                               | Use longer integration time.                                                                                                    |

13200 User Manual

I3200\_UM\_190320

Page 140 of 149

| Signal does not vary as expected                         | Integrators are overrange.                                            | Overrange flags are set, signal<br>recovers if integration period<br>is reduced.          | Reduce the integration period<br>or use the larger feedback<br>capacitor.     |
|----------------------------------------------------------|-----------------------------------------------------------------------|-------------------------------------------------------------------------------------------|-------------------------------------------------------------------------------|
| Measured currents or charges are inaccurate by up to 15% | Unit not calibrated.                                                  |                                                                                           | Calibrate.                                                                    |
|                                                          | Calibration was carried out<br>while a signal current was<br>present. | Internal calibration source<br>does not measure as 500nA<br>with all inputs disconnected. | Repeat calibration with no external signal present.                           |
| Inaccurate measurements for short integration times      | Cable capacitance is affecting measurement                            | Reduce capacitive load or use larger feedback capacitor.                                  | Reduce capacitive load or use larger feedback capacitor.                      |
| High background offset current                           | Unit is overheating due to failed fan                                 | Unit feels warm. Fan stopped.                                                             | Return unit for fan replacement.                                              |
|                                                          | Unit is overheating due to airflow blockage                           | Unit feels warm. Performance improves when operated on the bench.                         | Clear space around the unit and improve airflow.                              |
|                                                          | Various causes                                                        |                                                                                           | Refer to section 25.                                                          |
| 500 nA or 83.3 nA<br>background on one channel           | Internal calibration source has been turned on.                       |                                                                                           | Turn off calibration source.                                                  |
|                                                          |                                                                       |                                                                                           |                                                                               |
| I3200 stops measuring                                    | Trigger points limit reached.                                         | Measurement starts again if<br>I3200 is reinitialized.                                    | Adjust trigger points as required.                                            |
|                                                          | Communication link timeout                                            |                                                                                           | Investigate and fix<br>communications issue. Use a<br>longer timeout setting. |
| No or incorrect response to external trigger or gate     | Incorrect gate polarity selected.                                     |                                                                                           | Use correct polarity.                                                         |
|                                                          | I3200 not configured to                                               |                                                                                           | Use correct setup.                                                            |

13200 User Manual

I3200\_UM\_190320

Page 141 of 149

|                                  | respond to external gate.                                                                      |                                                                                                    |                                                                                         |
|----------------------------------|------------------------------------------------------------------------------------------------|----------------------------------------------------------------------------------------------------|-----------------------------------------------------------------------------------------|
|                                  |                                                                                                | •                                                                                                    | •                                                                                       |
| No or low high voltage           | Shorted to ground in external circuit                                                          | Monitor HV reading zero or<br>very low relative to setpoint.<br>Monitor value recovers if<br>I3200 disconnected from the<br>external circuit. | Eliminate shorts to ground.                                                             |
|                                  | Effective short to ground via free electrons                                                   | Monitor HV reading zero or<br>very low relative to setpoint.<br>Monitor value recovers if<br>I3200 disconnected from the<br>external circuit. | Reduce electron concentration if possible.                                              |
| High voltage not at setpoint     | A high compliance source<br>such as a charged particle<br>beam is driving the HV<br>electrode. | Monitor value recovers if<br>I3200 disconnected from the<br>external circuit.                                                                 | Change geometry to reduce beam strike.                                                  |
| Cannot set high voltage          | Trying to set above the maximum allowed value soft limit.                                      | Sets OK if a lower value is chosen.                                                                                                    | If allowed, increase the maximum allowed value.                                         |
|                                  |                                                                                                |                                                                                                    |                                                                                         |
| Unable to communicate with I3200 | Wrong mode switch or<br>address setting                                                        | Check mode switch setting<br>against table in section 23 and<br>address against expected<br>address in host software.                         | Use correct switch settings.<br>Switches can be changed<br>while the unit is operating. |
| Unable to connect on fiber loop  | Connector still fitted to RS232<br>or USB                                                      |                                                                                                    | Remove RS232 and USB connectors.                                                        |
| Communications interruptions     | Other processes on PC host interfering with comms ports.                                       |                                                                                                    | Use a dedicated PC with simple configuration and                                        |

13200 User Manual

I3200\_UM\_190320

Page 142 of 149

|                                            |                                                                                     |                                                                      | minimum number of processes running.                             |
|--------------------------------------------|-------------------------------------------------------------------------------------|----------------------------------------------------------------------|------------------------------------------------------------------|
| Unable to connect on USB                   | Missing or incorrect USB driver.                                                    | Device connected tone not<br>heard when connecting the<br>USB cable. | Install correct driver. Refer to the I3200 Software Manual.      |
| Unable to connect on RS232                 | Another program is using the COM port.                                              | Try to access the required port with Windows Hyperterminal.          | Choose another port or close down the other program.             |
|                                            | Incorrect port settings.                                                            | Try to connect with the .htm file supplied with the unit.            | Correct the settings.                                            |
|                                            | Incorrect cable.                                                                    |                                                                      | Make up a suitable cable. See figure 9.                          |
| Incorrect dose delivered (-DQ option only) | Background not compensated.                                                         | Run accumulation without beam. Result should be low.                 | Repeat background<br>compensation command and<br>recheck.        |
|                                            |                                                                                     |                                                                      | Investigate possible sources of variable background.             |
|                                            | Relationship between<br>measured charge and dose in<br>target not well known.       | Check calibration.                                                   | Re-establish the charge to dose relationship.                    |
|                                            | Beam delivery system not<br>responding to beam on/off<br>signal in a timely manner. | Check delays and variable response.                                  | Make corrections as needed to connection to beam control system. |

### 28 Maintenance

The I3200 does not require routine maintenance, except to clear any dust accumulation in the fan filter.

There is risk of contamination which may degrade performance if the case is opened. There are no user-serviceable parts inside.

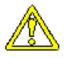

CAUTION. High voltages may be present inside the case. Do not open the case when power is applied.

If there is build up of dust in the filter, you should clear this by vacuum cleaning in situ, or by removing the filter element and cleaning it separately with an air jet. Note that detaching the filter element also detaches the fan from the case

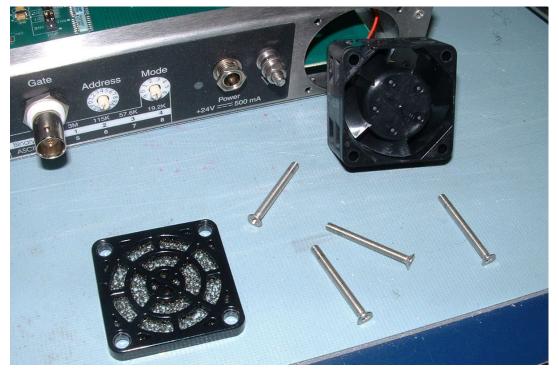

Figure 92. Filter element removal

The I3200 is fitted with a 1.1 amp automatically resetting positive temperature coefficient (PTC) fuse in the 24 VDC input. No user intervention is required if the fuse operates due to overcurrent. The fuse will reset when the overcurrent condition ends.

13200 User Manual

13200 UM 190320

# **29 Returns procedure**

Damaged or faulty units cannot be returned unless a Returns Material Authorization (RMA) number has been issued by Pyramid Technical Consultants, Inc. If you need to return a unit, contact Pyramid Technical Consultants at <a href="mailto:support@ptcusa.com">support@ptcusa.com</a>, stating

- model
- serial number
- nature of fault

An RMA will be issued, including details of which service center to return the unit to.

# **30 Support**

Technical support in English language is available from Pyramid Technical Consultants, Inc. in the USA (+1 781 402 1700, Eastern Time Zone) and from Pyramid Technical Consultants Europe Ltd (+44 1273 492001, UK Time Zone).

Manual and software driver updates are available for download from the Pyramid Technical Consultants website at <u>www.ptcusa.com</u>. Technical support is available by email from support@ptcusa.com. Please provide the model number and serial number of your unit, plus relevant details of your application.

### **31 Disposal**

We hope that the I3200 gives you long and reliable service. The I3200 is manufactured to be compliance with the European Union RoHS Directive 2002/95/EC, and as such should not present any health hazard. Nevertheless, when your device has reached the end of its working life, you must dispose of it in accordance with local regulations in force. If you are disposing of the product in the European Union, this includes compliance with the Waste Electrical and Electronic Equipment Directive (WEEE) 2002/96/EC. Please contact Pyramid Technical Consultants, Inc. for instructions when you wish to dispose of the device.

### **32 Declaration of Conformity**

### **Declaration of Conformity**

Issued by:

Pyramid Technical Consultants, Inc. 1050 Waltham Street, Lexington MA 02421, USA

The undersigned hereby declares, on behalf of Pyramid Technical Consultants, Inc. that the referenced product conforms to the provisions as listed. Refer to the document: *Extension of testing and analysis to the PTC product line, December 10, 2007* and the *I400 Technical Construction File* for detailed testing information.

| Product:                     | I3200 32-Channel Charge Integrator                                                                                                    |
|------------------------------|----------------------------------------------------------------------------------------------------|
| Year of initial manufacture: | 2007                                                                                                    |
| Applicable Directives:       | 73/23/EEC Low Voltage Directive:<br>Laws for electrical equipment within certain voltage limits                                                                                                    |
|                              | 89/336/EEC – EMC Directive:<br>Laws relating to electromagnetic compatibility                                                                                                    |
| Applicable Standards:        | IEC 610101:2002 (2 <sup>nd</sup> Edition)<br>UL 61010-1:2004<br>EN 61326: 1997+A1:1998+A2:2001<br>EN 55011:1998, A2:2002<br>EN 61000-6-2:2001 – Electromagnetic Compatibility<br>Generic Standard, Immunity for Industrial Applications |
| Issuing Agencies:            | Safety: TUV Rheinland North America.<br>12 Commerce Rd, Newtown, CT 06470 USA<br>EMC: TUV Rheinland North America.<br>12 Commerce Rd, Newtown, CT 06470 USA                                                                             |
| Applicable Markings:         | TUV, FCC, CE                                                                                                    |
| Authorized by:               | <u><i>R.P.B.</i></u><br>President, Pyramid Technical Consultants, Inc.                                                                                                    |
|                              |                                                                                                    |

Date:

3 - Apr - 08

The Technical Construction File required by theses Directives are maintained at the offices of Pyramid Technical Consultants, Inc, 1050 Waltham Street, Lexington MA 02421, USA A copy of this file is available within the EU at the offices of Pyramid Technical Consultants Europe, Ltd, 2 Chanctonbury View, Henfield BN5 9TW, United Kingdom.

# **33 Revision History**

The release date of a Pyramid Technical Consultants, Inc. user manual can be determined from the document file name, where it is encoded yymmdd. For example, B10\_UM\_080105 would be a B10 manual released on 5 January 2008.

| Version         | Changes                                                                                                    |
|-----------------|----------------------------------------------------------------------------------------------------|
| I3200_UM_070907 | First general release                                                                                                    |
| I3200_UM_080125 |                                                                                                    |
| I3200_UM_080408 |                                                                                                    |
| I3200_UM_081031 | Corrected transposed fiber optic tx/rx positions.<br>Removed gate trigger mode (no longer supported).                                                                                                    |
| I3200_UM_090427 | Add introductory overview section.<br>Add information about I3200 rev3 hardware revision with altered<br>calibration current value.<br>Add section on capacitive loading of inputs.<br>Add information on fan filter cleaning.<br>Add section on firmware compatibility                                             |
| I3200_UM_120720 | Update specification table to be consistent with engineering requirements<br>and validation test documents.<br>Update description of PSI Diagnostic features.<br>Add description of flat field feature.<br>Add information about PTC G2 Diagnostic.<br>Add section on software updates.<br>Add section on disposal. |
| I3200_UM_190320 | Add information about PTC DiagnosticG2 and IG2 EPICS interface.<br>Change name PSI Diagnostic to PTC DiagnosticG1 to meet current usage.<br>Add section about -DQ dose control option.<br>Remove some unsupported ASCII commands.<br>Minor corrections throughout.                                                  |